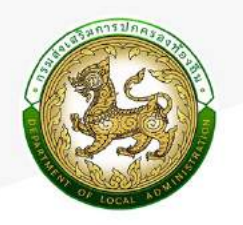

# คู่มือการให้งาน

ระบบสารสนเทศการบริหารจัดการเพื่อการวางแพน และประเมินพลการให้จ่ายงบประมาณขององค์กรปกครองส่วนท<sup>้</sup>องถิ่น

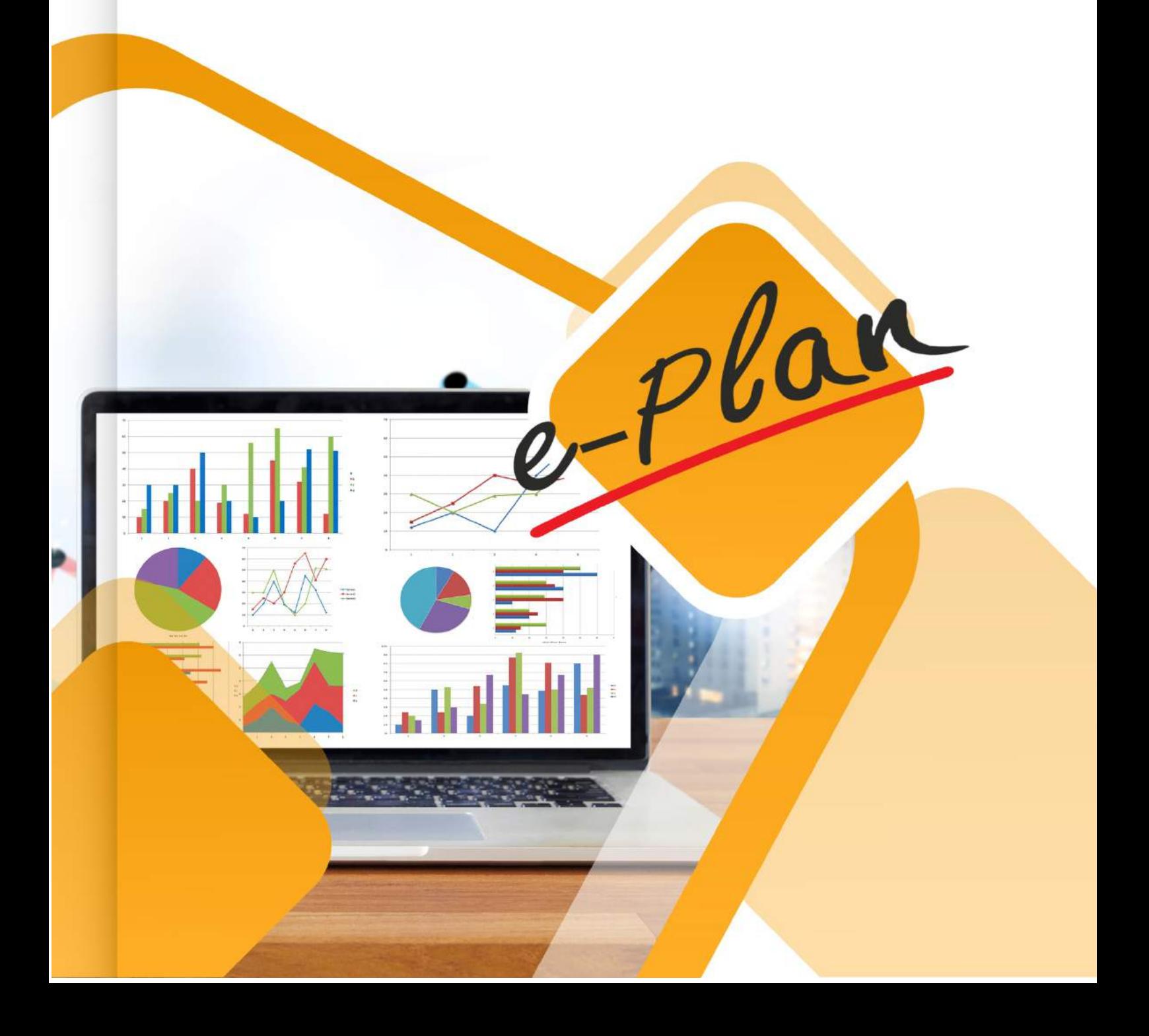

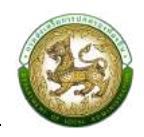

# สารบัญ

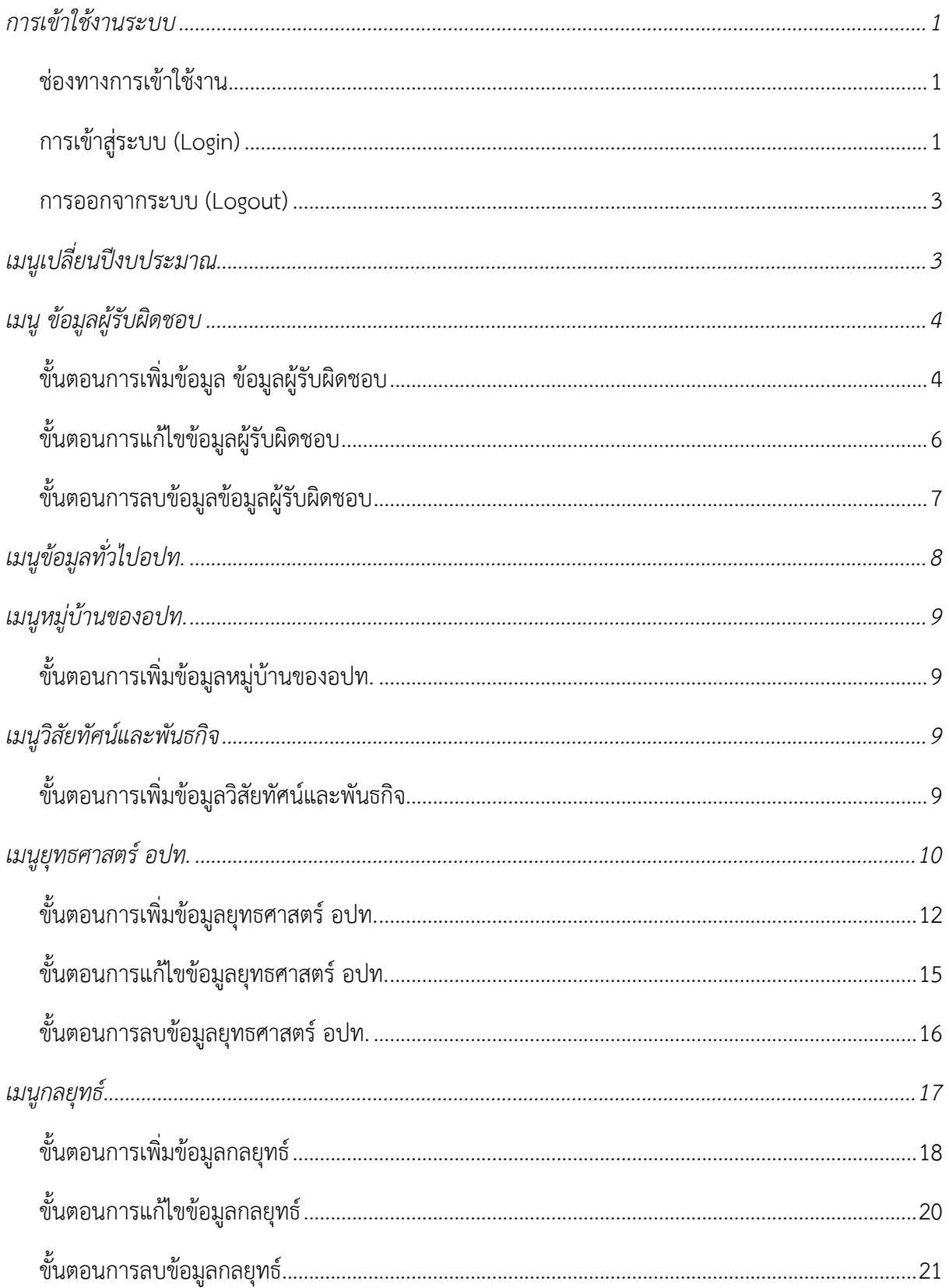

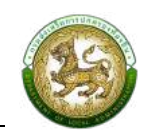

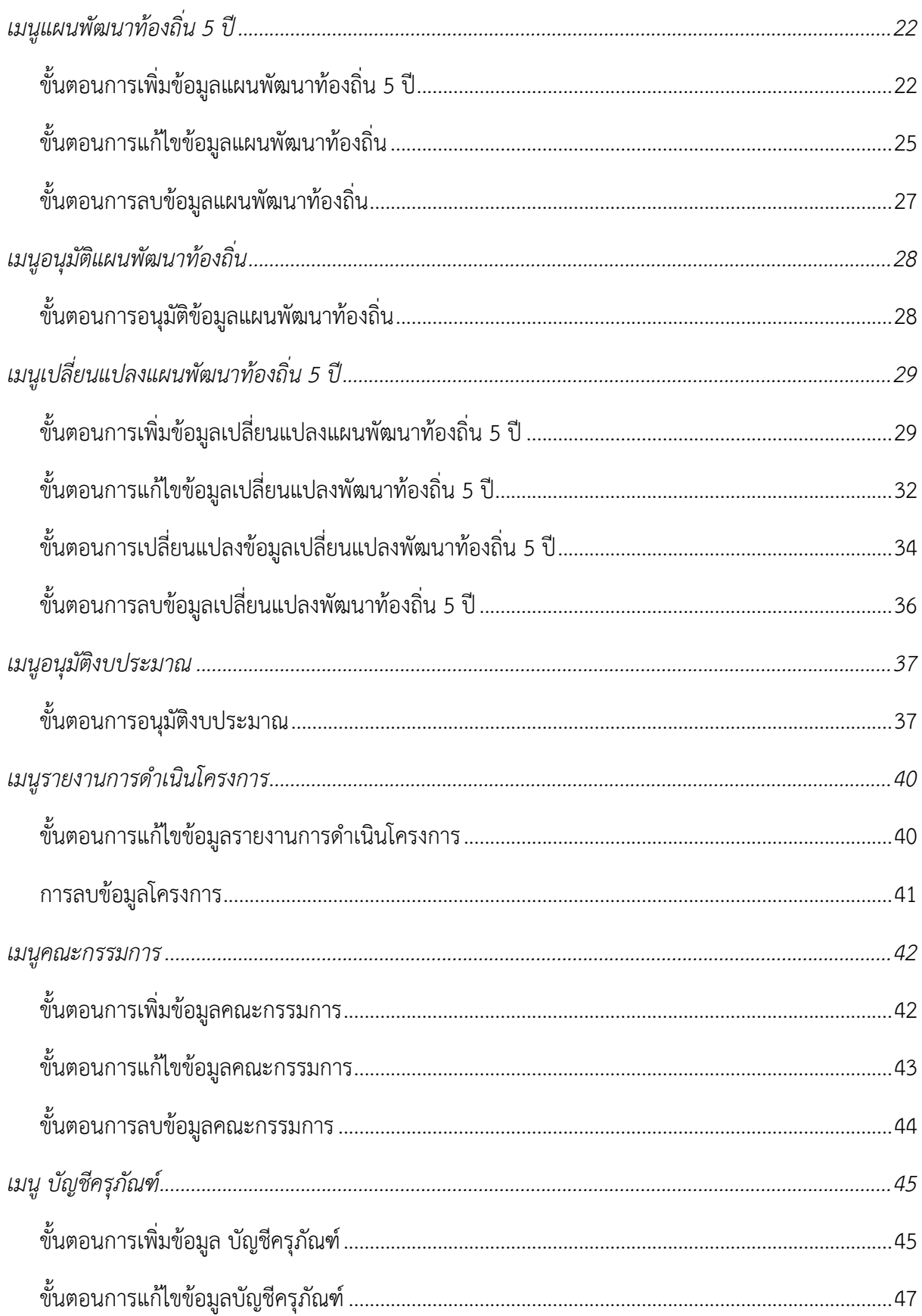

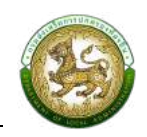

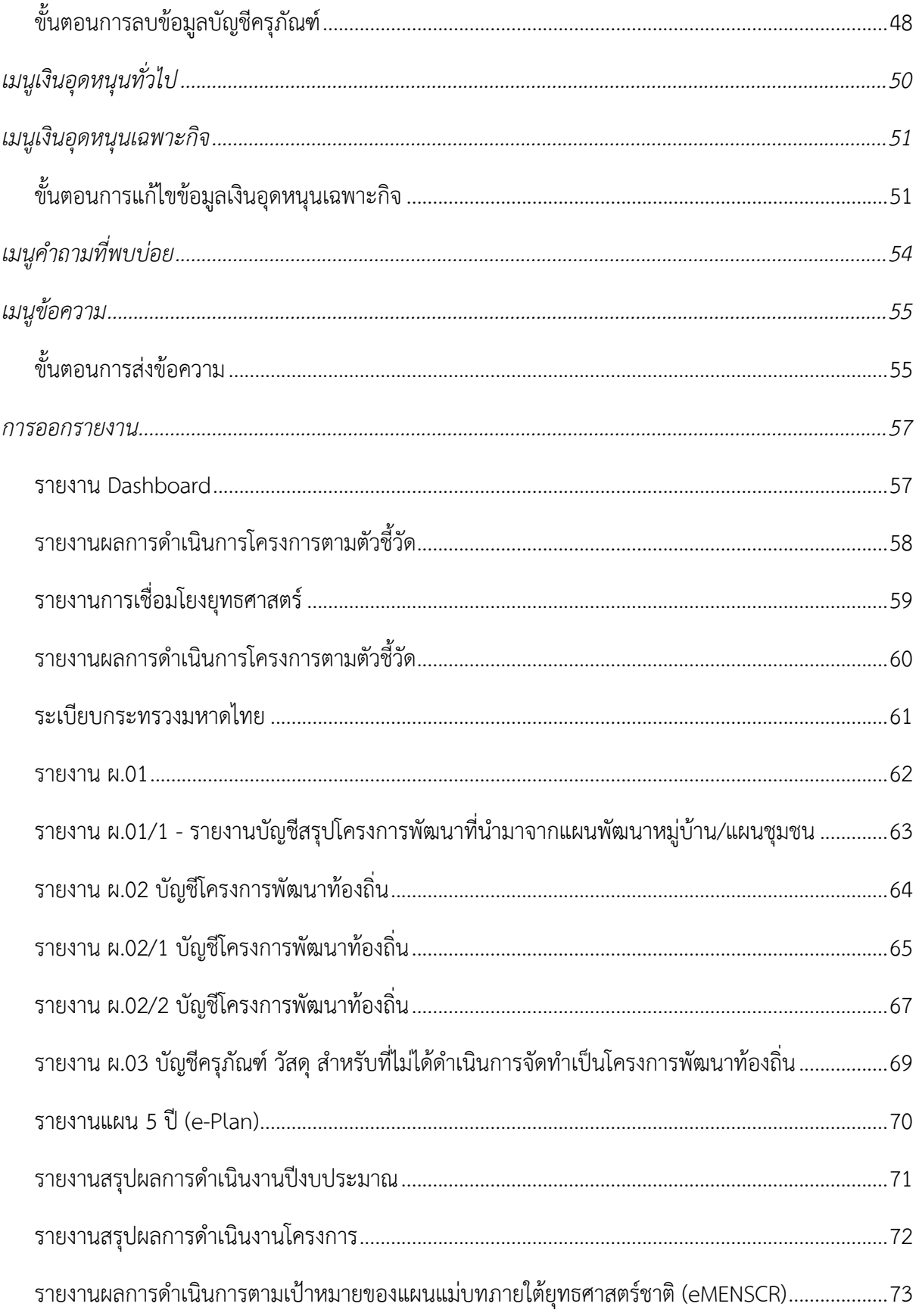

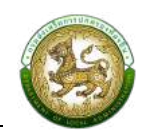

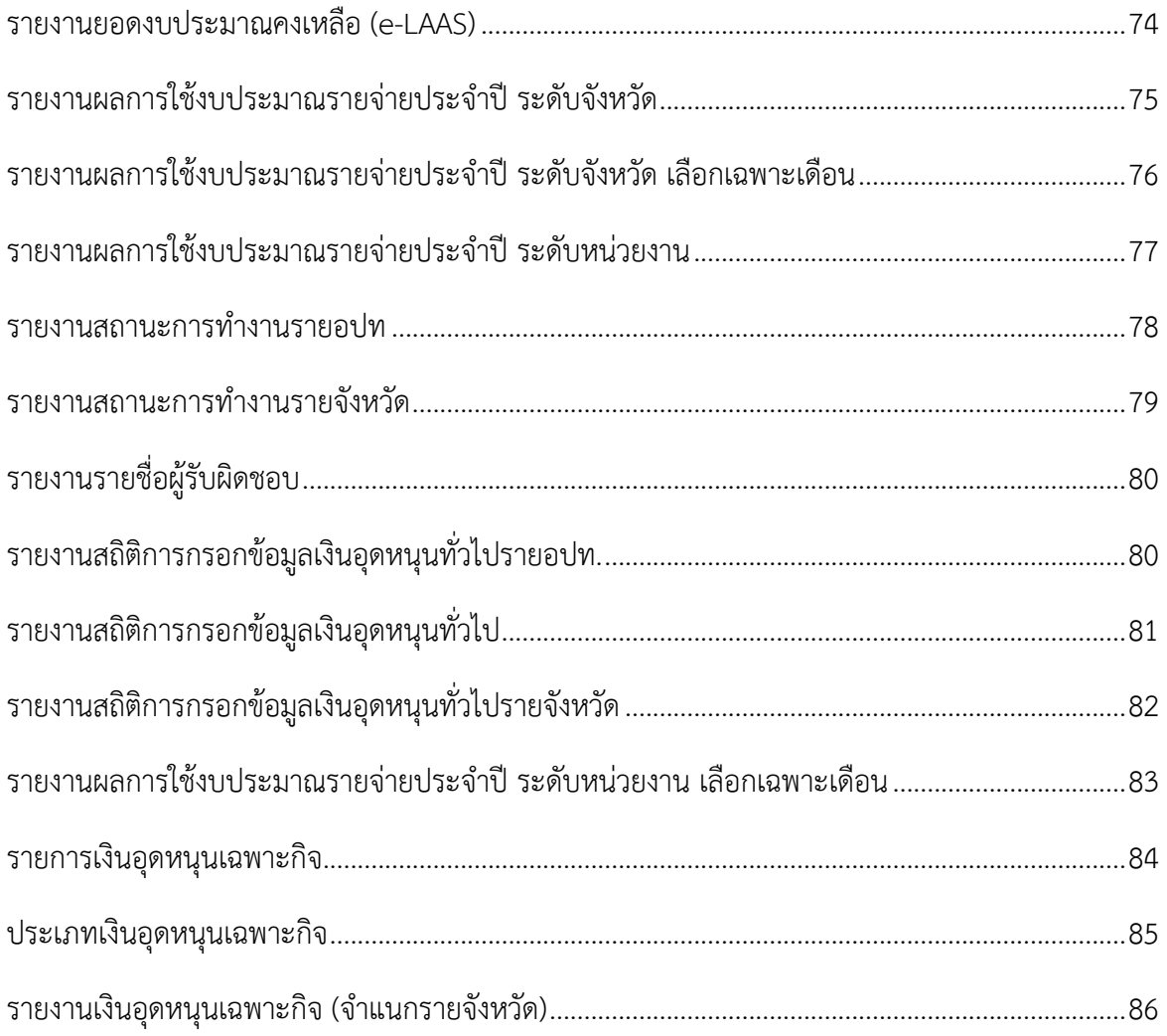

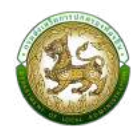

### <u>การเข้าใช้งานระบบ</u>

#### <span id="page-5-0"></span>ี่ช่องทางการเข้าใช้งาน

- <span id="page-5-1"></span>1. เปิดใช้งานเว็บเบราว์เซอร์ที่ได้ติดตั้งในเครื่องคอมพิวเตอร์ ซึ่งโปรแกรมเว็บเบราว์เซอร์ที่สามารถรองรับ การใช้งานระบบสารสนเทศเพื่อการวางแผนและประเมินผลของอปท.ได้ดีที่สุด คือ Google Chrome
- 2. ให้พิมพ์ <http://e-plan.dla.go.th/> ช่องแสดง URL Address
- 3. โปรแกรม เว็บเบราว์เซอร์จะแสดงระบบสารสนเทศเพื่อการวางแผนและประเมินผลของอปท.

#### **การเข+าสู"ระบบ (Login)**

<span id="page-5-2"></span>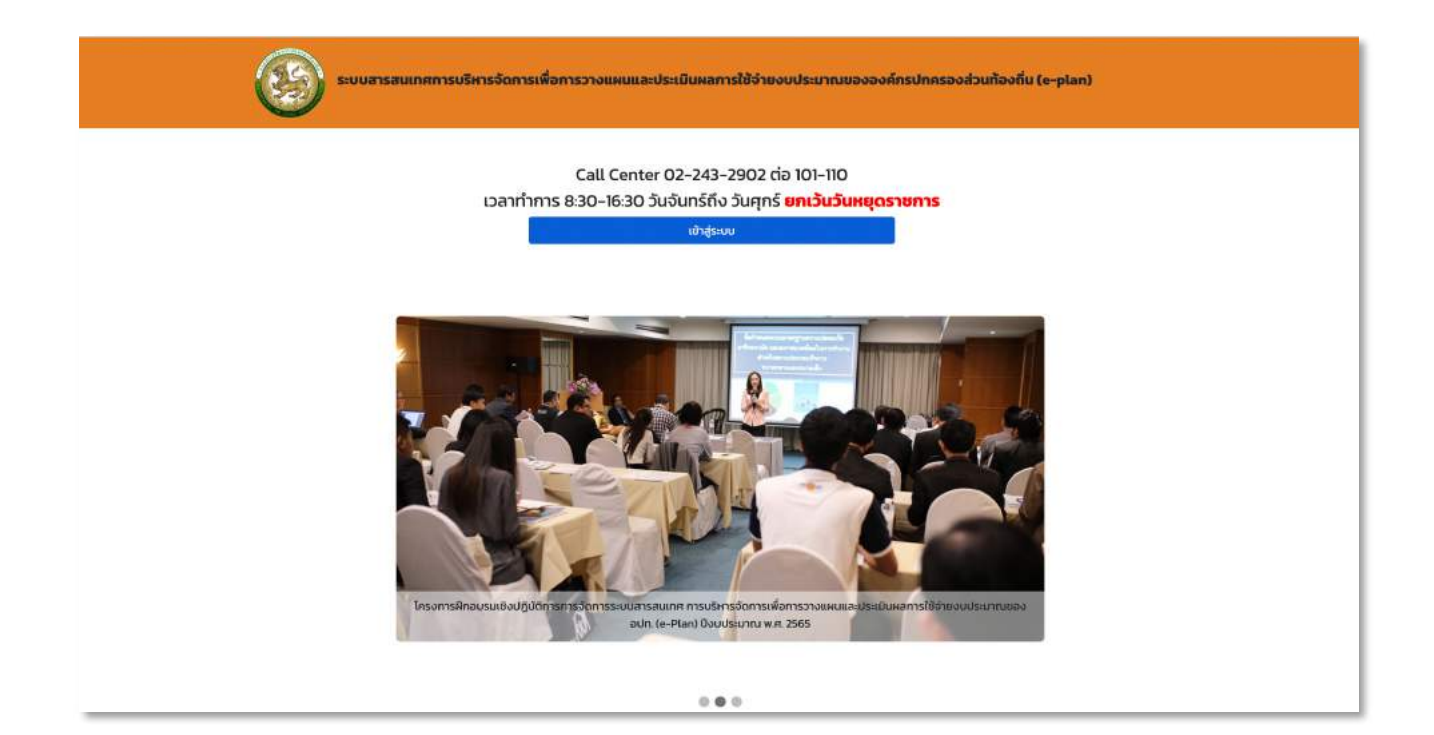

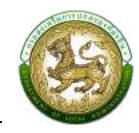

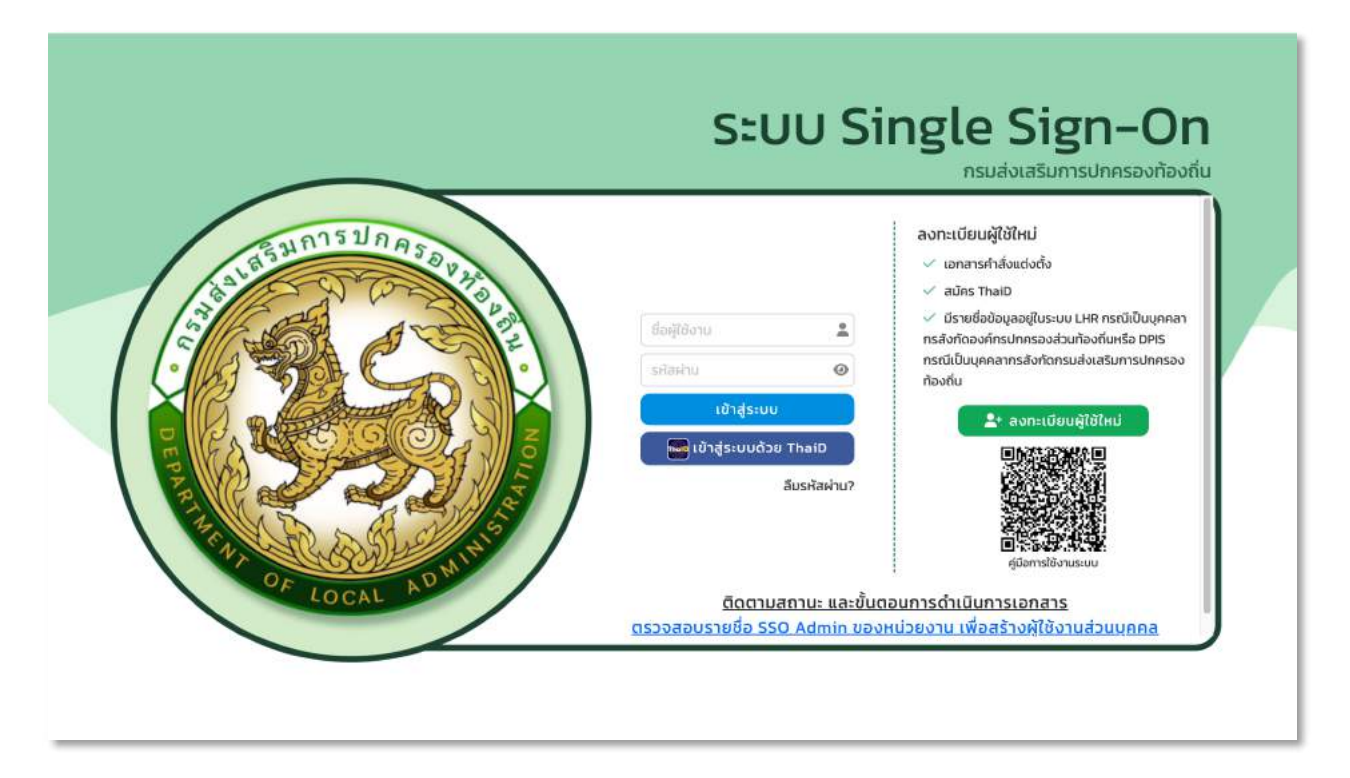

- 1. ระบบแสดงหน้าแรกของเว็บไซต์ แบ่งเป็น 2 ส่วน คือ การเข้าสู่ระบบ และ การลงทะเบียนผู้ใช้ใหม่
- 2. หน้าจอ login จะประกอบด้วยช่องให้ป้อนรหัสผู้ใช้และรหัสผ่านตรงกลางหน้าจอ โดยสามารถเข้าใช้ งานระบบได้ 2 วิธี
	- 2.1 สำหรับให้ผู้ใช้งานได้ Login เข้าใช้ระบบ ผู้ใช้งานระบบสารสนเทศเพื่อการวางแผนและ ประเมินผลของอปท. โดยป้อนผู้ใช้งานป้อนชื่อผู้ใช้และรหัสผ่าน และผู้ใช้งานคลิกปุ่ม "เข้าสู่ ระบบ"
	- 2.2 สามารถเข้าสู่ระบบด้วย thailD
- 3. หน้าจอ ลงทะเบียนผู้ใช้ใหม่ จะประกอบด้วยรายละเอียดและเงื่อนไขในการลงทะเบียน พร้อมด้วย เอกสารคู่มือในการลงทะเบียนเข้าใช้งานระบบ

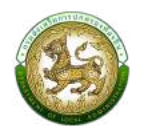

#### <span id="page-7-0"></span>**การออกจากระบบ (Logout)**

การ Logout ออกจากระบบระบบสารสนเทศเพื่อการวางแผนและประเมินผลของอปท.

1. คลิกปุ่ม "ออกจากระบบ" ที่บริเวณด้านบนขวาสุดของหน้าจอ

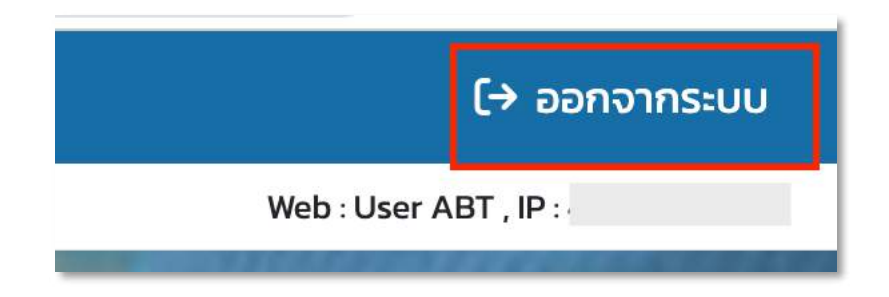

### <u>เมนูเปลี่ยนปีงบประมาณ</u>

<span id="page-7-1"></span>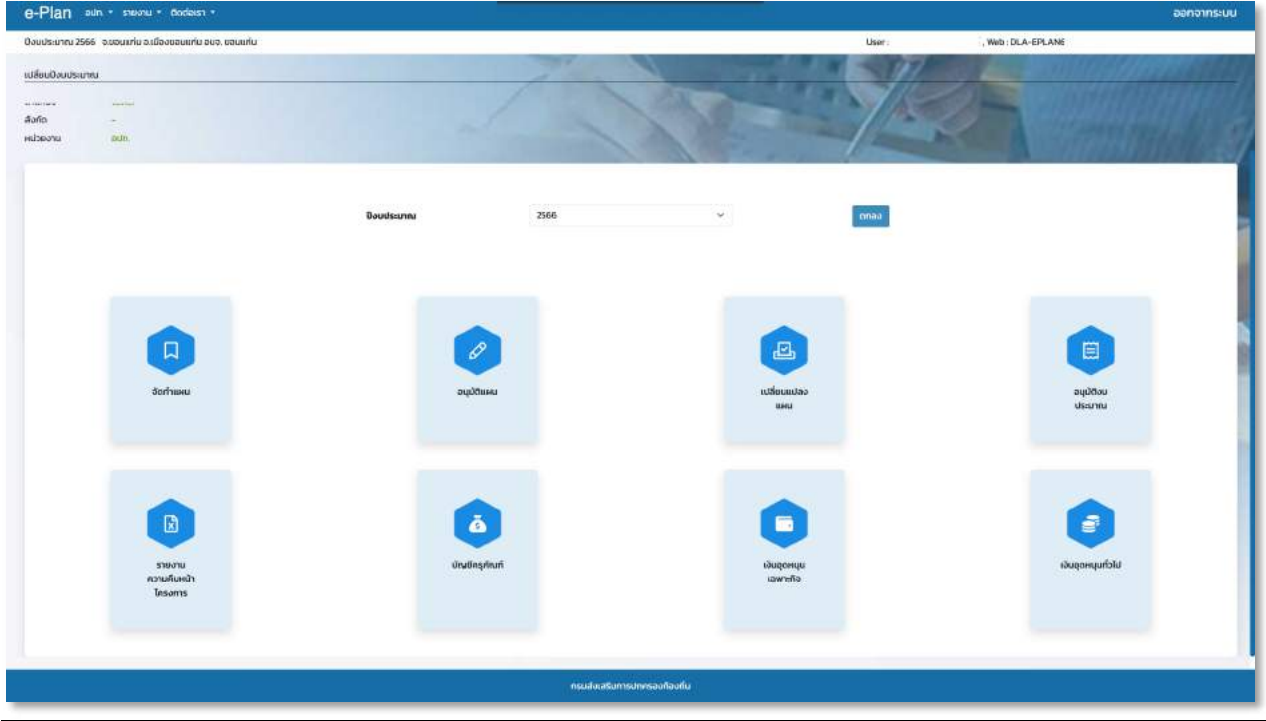

หลังทำการ Login เข้าสู่ระบบเรียบร้อยแล้วให้ทำการตรวจสอบชื่อหน่วยงานที่แสดงบนหน้าจอ ปีงบประมาณ >> ชื่อหน่วยงาน เพื่อความถูกต้อง

สามารถเลือก เปลี่ยนปีงบประมาณได้ และสามารถกดเข้าเมนูลัดได้

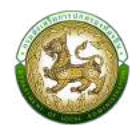

# <u>เมนู ข้อมูลผู้รับผิดชอบ</u>

<span id="page-8-0"></span>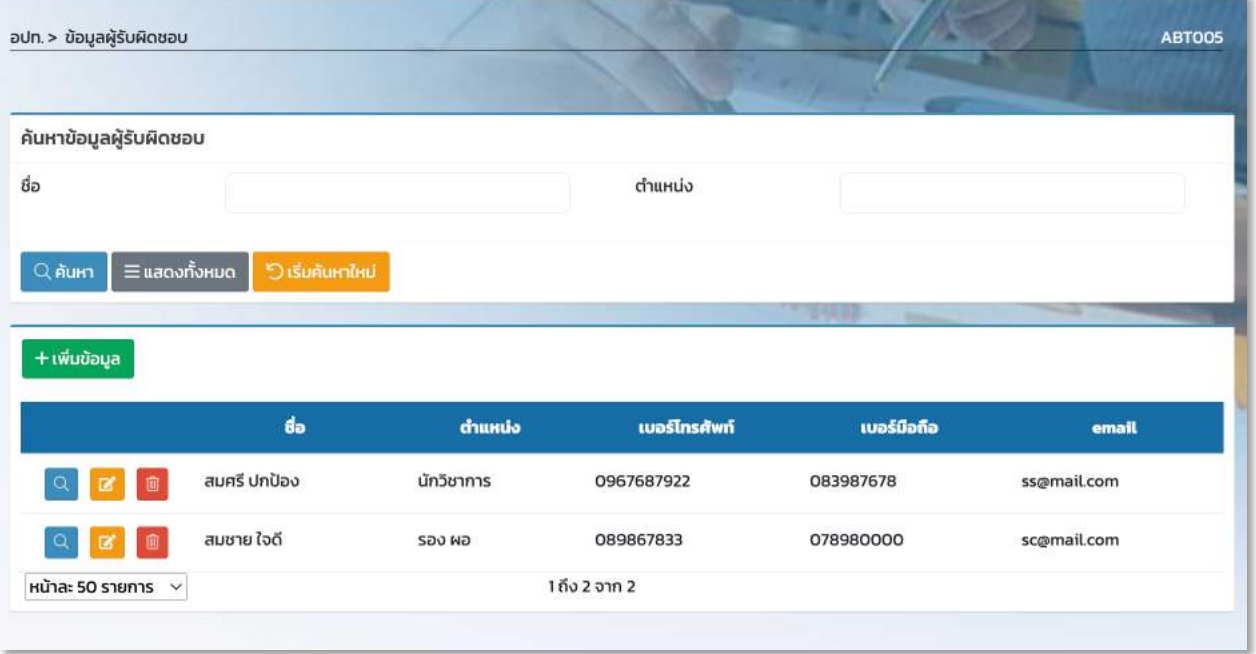

### หน้าจอ ข้อมูลผู้รับผิดชอบ

### ขั้นตอนการเพิ่มข้อมูล ข้อมูลผู้รับผิดชอบ

1. คลิกที่ปุ่ม ''เพิ่ม" ระบบจะแสดงหน้าจอสำหรับให้บันทึกข้อมูลผู้รับผิดชอบ

<span id="page-8-1"></span>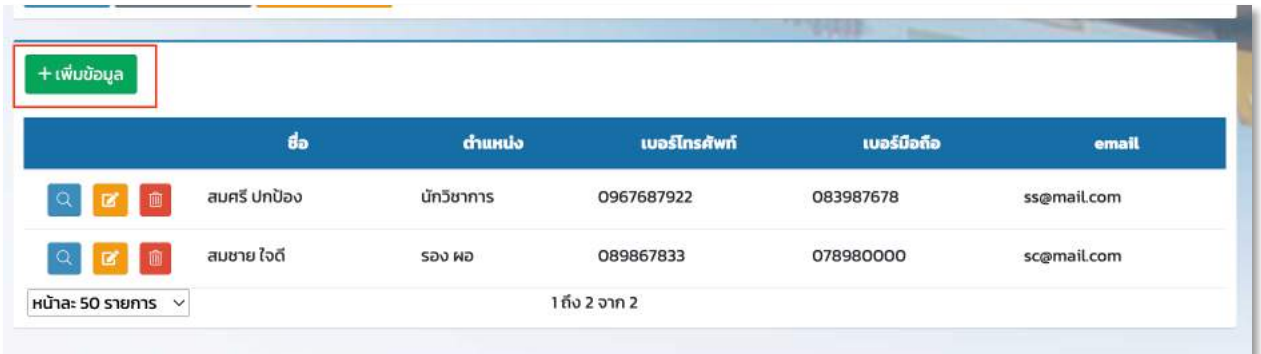

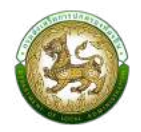

- 2. ทำการใส่รายละเอียดที่จำเป็นดังนี้
	- 8ชื่อ
	- $\blacktriangleright$  ตำแหน่ง
	- $\blacktriangleright$  เบอร์โทรศัพท์
	- $\blacktriangleright$  เบอร์ติดต่อ
	- $\blacktriangleright$  เบอร์มือถือ
	- $\blacktriangleright$  email

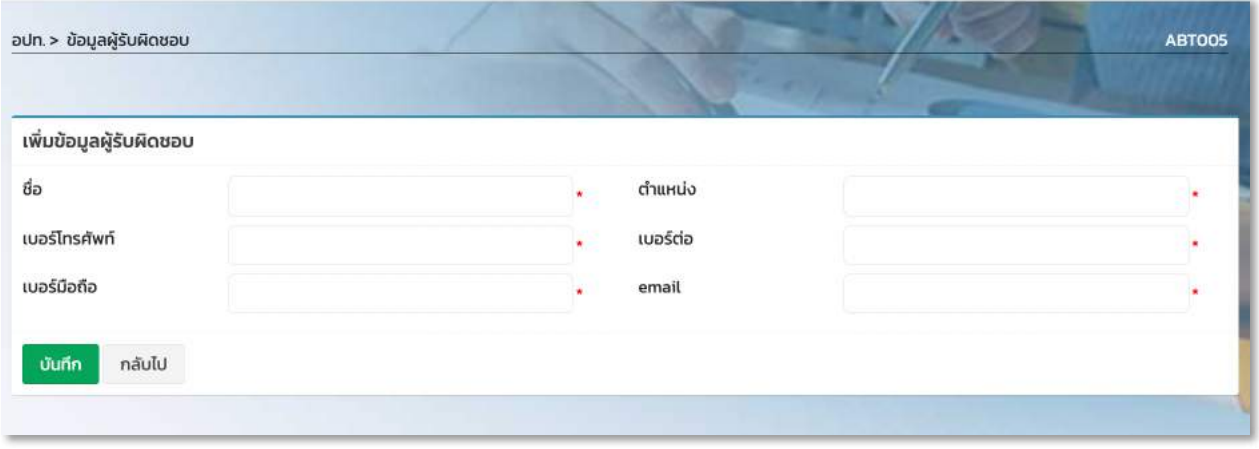

<span id="page-9-0"></span>3. เมื่อทำการใส่รายละเอียดทั้งหมดเรียบร้อยแล้ว ให้คลิกปุ่ม ''บันทึก''

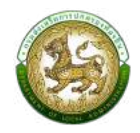

### ขั้นตอนการแก้ไขข้อมูลผู้รับผิดชอบ

1. ทำการเลือกชื่อต้องการแก้ไขแล้วคลิกปุ่ม ''แก้ไข''

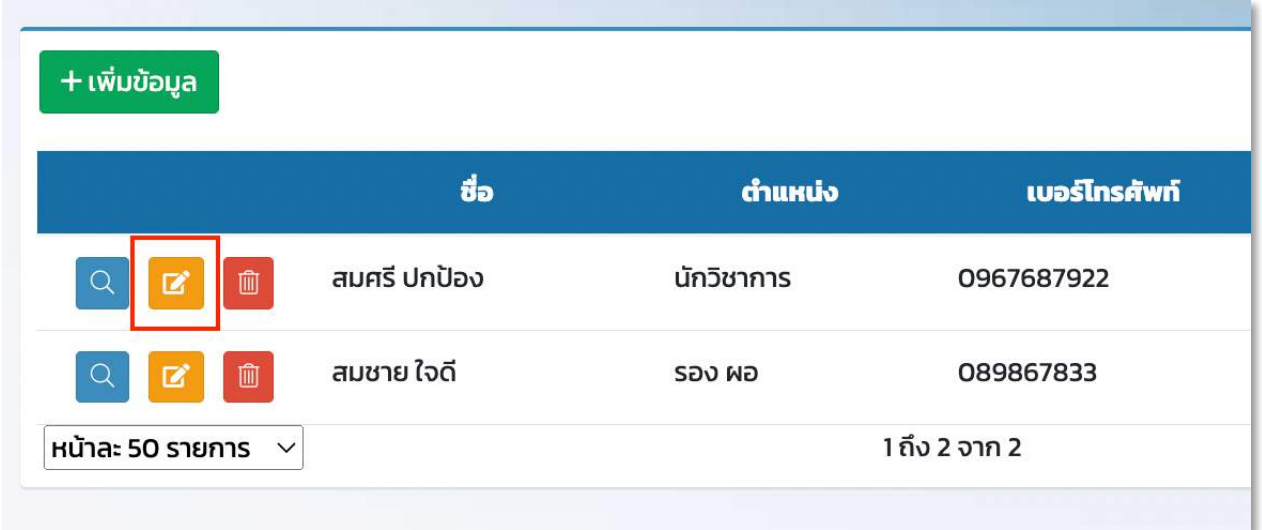

2. แก้ไขรายละเอียดข้อมูลผู้รับผิดชอบแล้วทำการบันทึก

<span id="page-10-0"></span>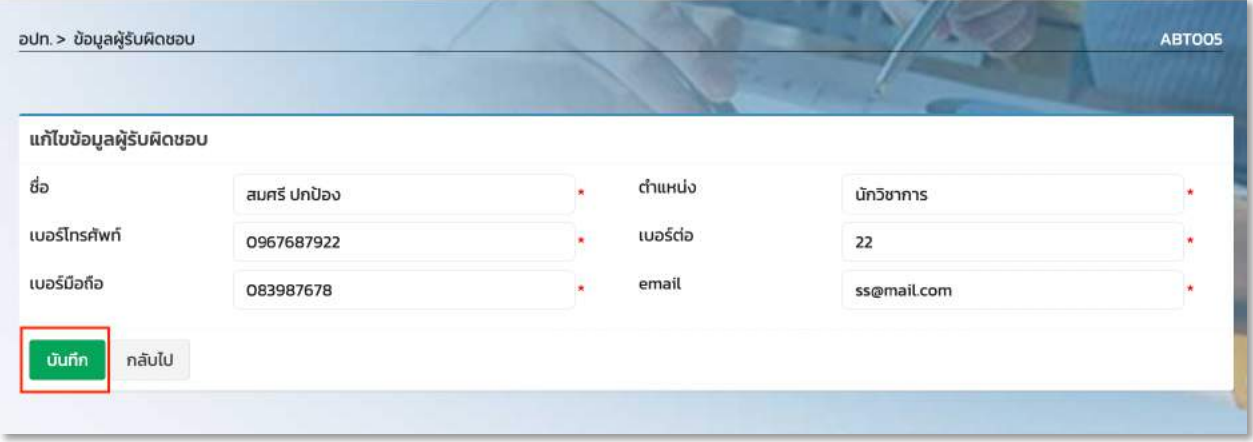

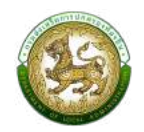

### ขั้นตอนการลบข้อมูลข้อมูลผู้รับผิดชอบ

1. เลือกรายการข้อมูลผู้รับผิดชอบที่ต้องการลบ แล้วคลิกปุ่ม ''ลบ''

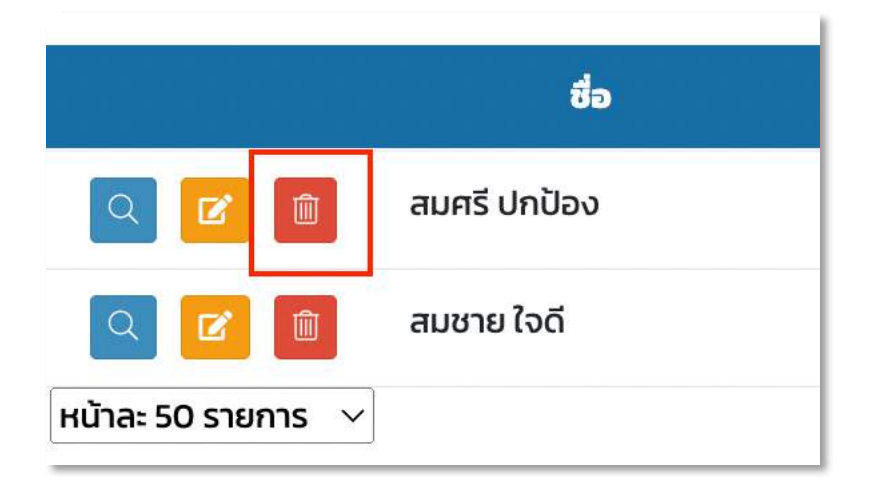

2. คลิกปุ่ม ตกลง เพื่อยืนยันการลบข้อมูลผู้รับผิดชอบ

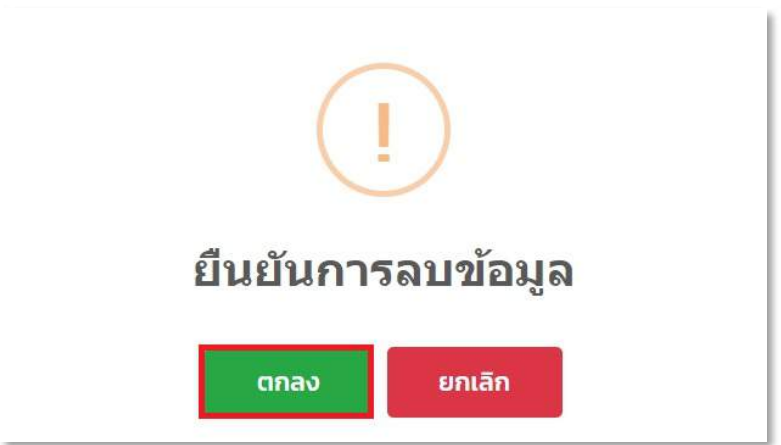

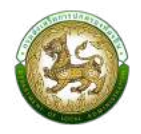

# <u>เมนูข้อมูลทั่วไปอปท.</u>

<span id="page-12-0"></span>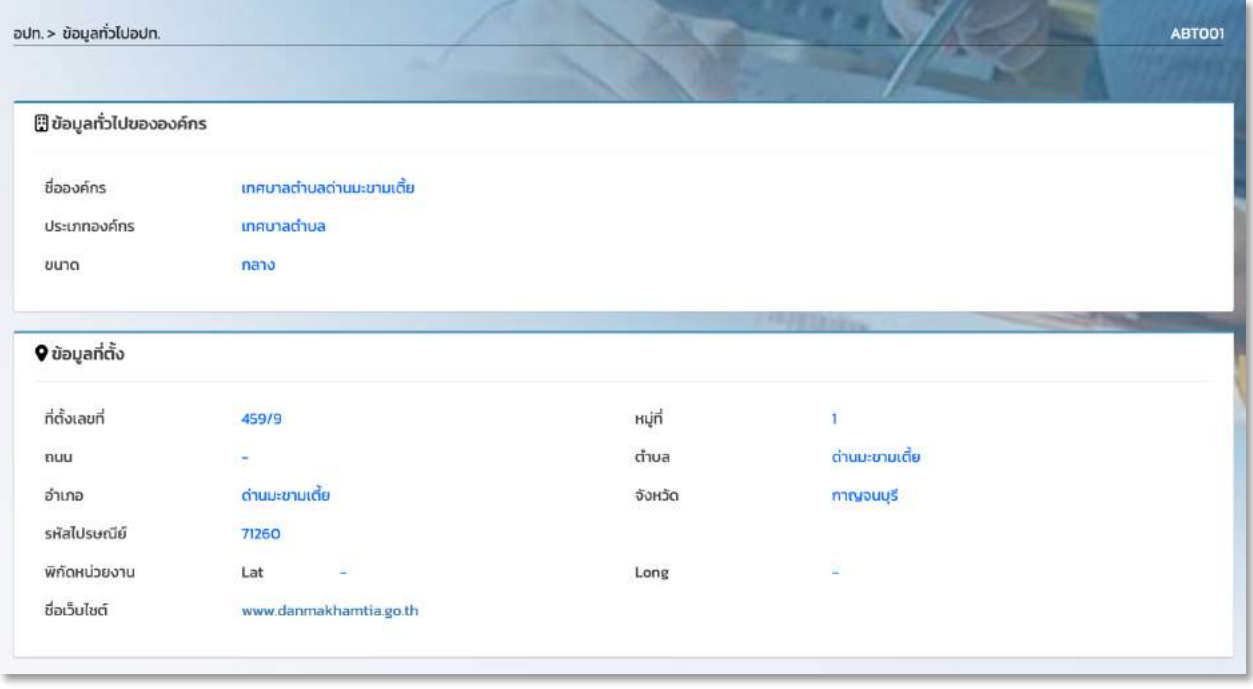

หน้าจอเมนู ข้อมูล อปท.

### ข้อมูลที่แสดงผล

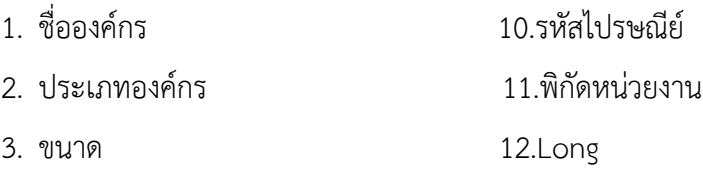

- 
- 5. หมู่
- 6. ถนน
- 7. อำเภอ
- 8. ตำบล
- 9. จังหวัด

4. ที่ตั้งเลขที่ 13.ชื่อเว็บไซตU

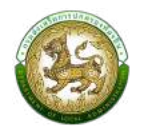

### <u>เมนูหมู่บ้านของอปท.</u>

### <span id="page-13-0"></span>ขั้นตอนการเพิ่มข้อมูลหมู่บ้านของอปท.

- 1. คลิกปุ่ม เพิ่ม ชุมชน (หมายเลข 1)
- <span id="page-13-1"></span>2. กรอกรายละเอียดชื่อชุมชน บังคับกรอก $^{\star}$
- 3. กดปุ่ม บันทึก (หมายเลข 2)เพื่อบันทึกข้อมูล

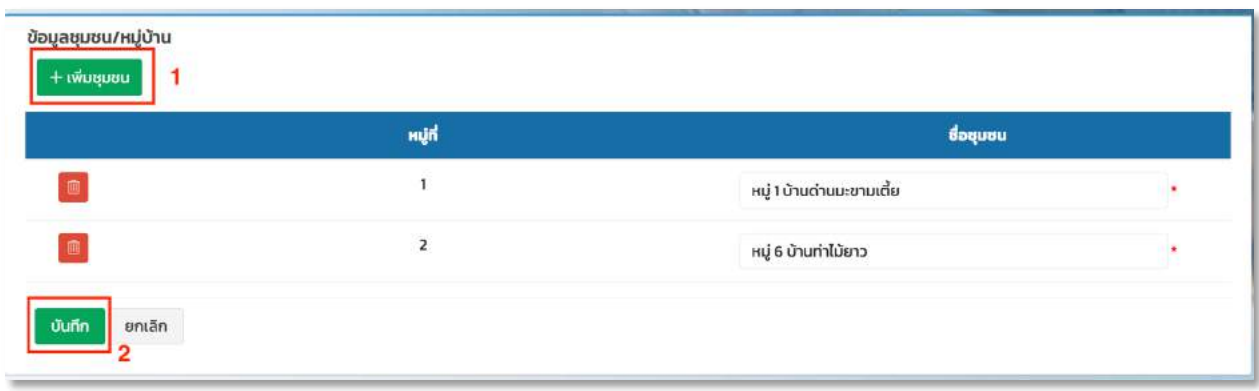

### <u>เมนูวิสัยทัศน์และพันธกิจ</u>

### <span id="page-13-2"></span>์ขั้นตอนการเพิ่มข้อมูลวิสัยทัศน์และพันธกิจ

- 1. เพิ่มข้อมูล วิสัยทัศน์ (หมายเลข 1) บังคับกรอก\*
- <span id="page-13-3"></span>2. เพิ่มข้อมูล พันธกิจ (หมายเลข 2) บังคับกรอก\*
- 3. กดปุ่ม บันทึก (หมายเลข 3 ) เพื่อบันทึกข้อมูล

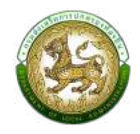

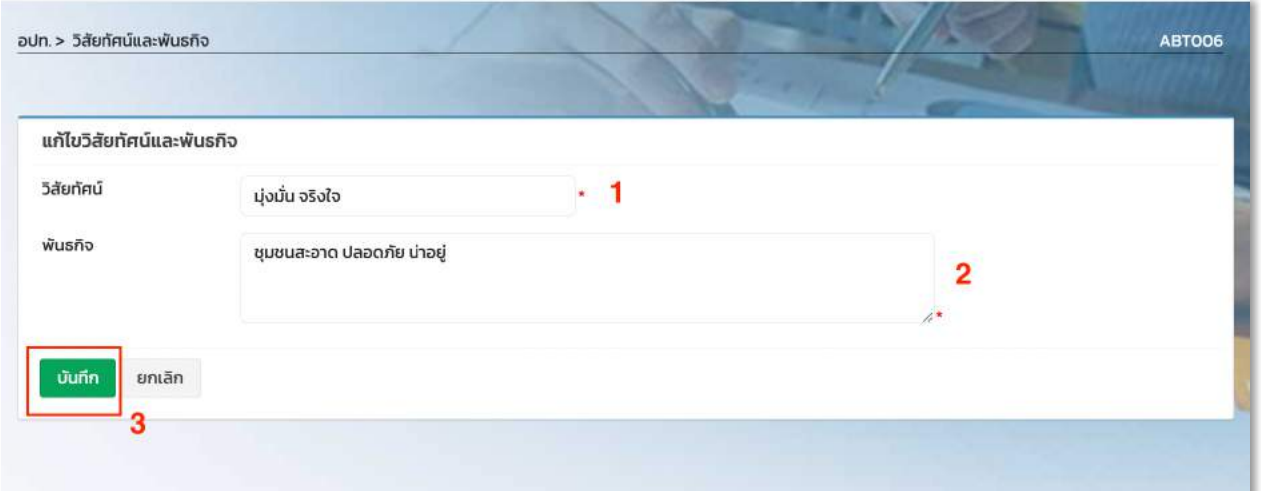

### <u>เมนูยุทธศาสตร์ อปท.</u>

<span id="page-14-0"></span>เมนูยุทธศาสตร์ อปท. เป็นเมนูหลักที่ใช้กำหนดในการจัดทำแผน หรือ โครงการสำหรับในแต่ละ ปีงบประมาณ ตามข้อบัญญัติ หรือ เทศบัญญัติ หากไม่บันทึกข้อมูลส่วนนี้ก็จะไม่สามารถบันทึกข้อมูลโครงการ แผนพัฒนาท้องถิ่นได้ เพราะในการจัดทำแผนนั้นต้องอ้างข้อมูลยุทธศาสตร์มาใช้งานในการจัดทำแผน

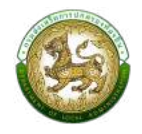

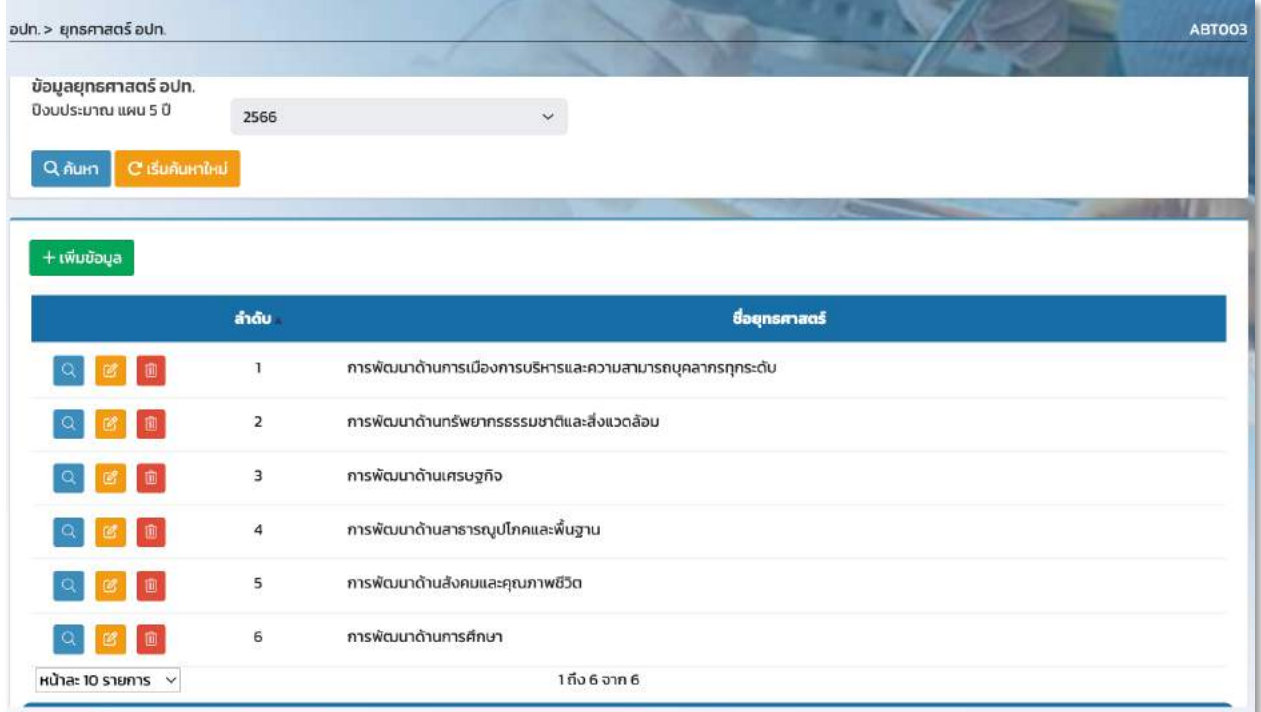

หน้าจอ ยุทธศาสตร์ อปท.

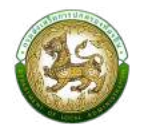

### ์ขั้นตอนการเพิ่มข้อมูลยุทธศาสตร์ อปท.

1. คลิกที่ปุ่ม ''เพิ่ม" ระบบจะแสดงหน้าจอสำหรับให้บันทึกข้อมูลของยุทธศาสตร์ อปท.

<span id="page-16-0"></span>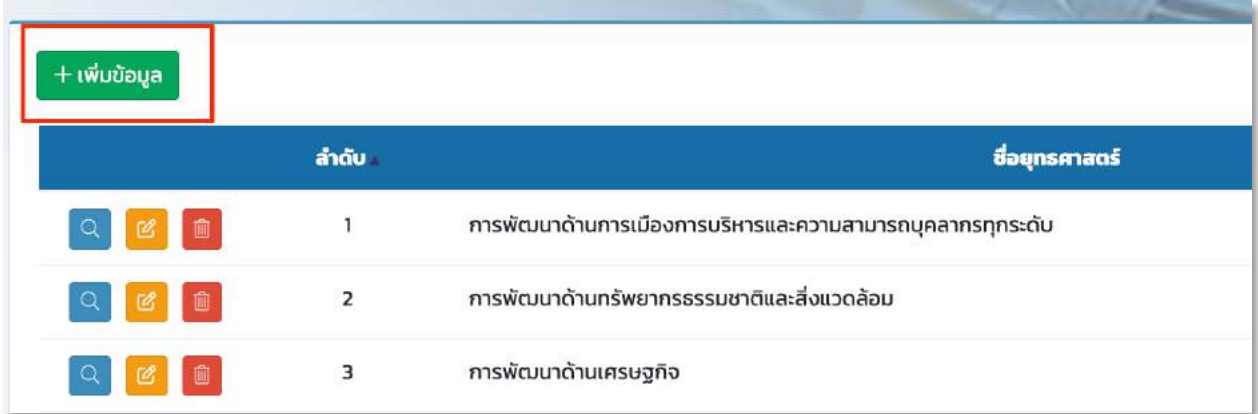

โดยรายละเอียดของข้อมูลที่ให้บันทึก มีดังนี้

- $\blacktriangleright$  ลำดับ(ใช้ในการจัดเรียงลำดับยุทธศาสตร์) บังคับกรอก\*
- $\blacktriangleright$ ยุทธศาสตร์ อปท. บังคับกรอก $^*$
- $\blacktriangleright$ ยุทธศาสตร์ชาติ 20 ปี
- $\blacktriangleright$  แผนพัฒนาเศรษฐกิจและสังคมแห่งชาติฉบับที่ 13
- $\blacktriangleright$  การกำหนดเป้าหมายการพัฒนาที่ยั่งยืน (Sustainable Development Goals: SDGs)
- 8แผนพัฒนาภาค
- 8แผนพัฒนาจังหวัด
- $\blacktriangleright$  แผนพัฒนากลุ่มจังหวัด
- $\blacktriangleright$  ยุทธศาสตร์การพัฒนาขององค์กรปกครองส่วนท้องถิ่นในเขตจังหวัด
- $\blacktriangleright$  เลือกประเภทงานที่เกี่ยวข้องกับยุทธศาสตร์ โดยสามารถเลือกได้หลายรายการ

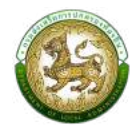

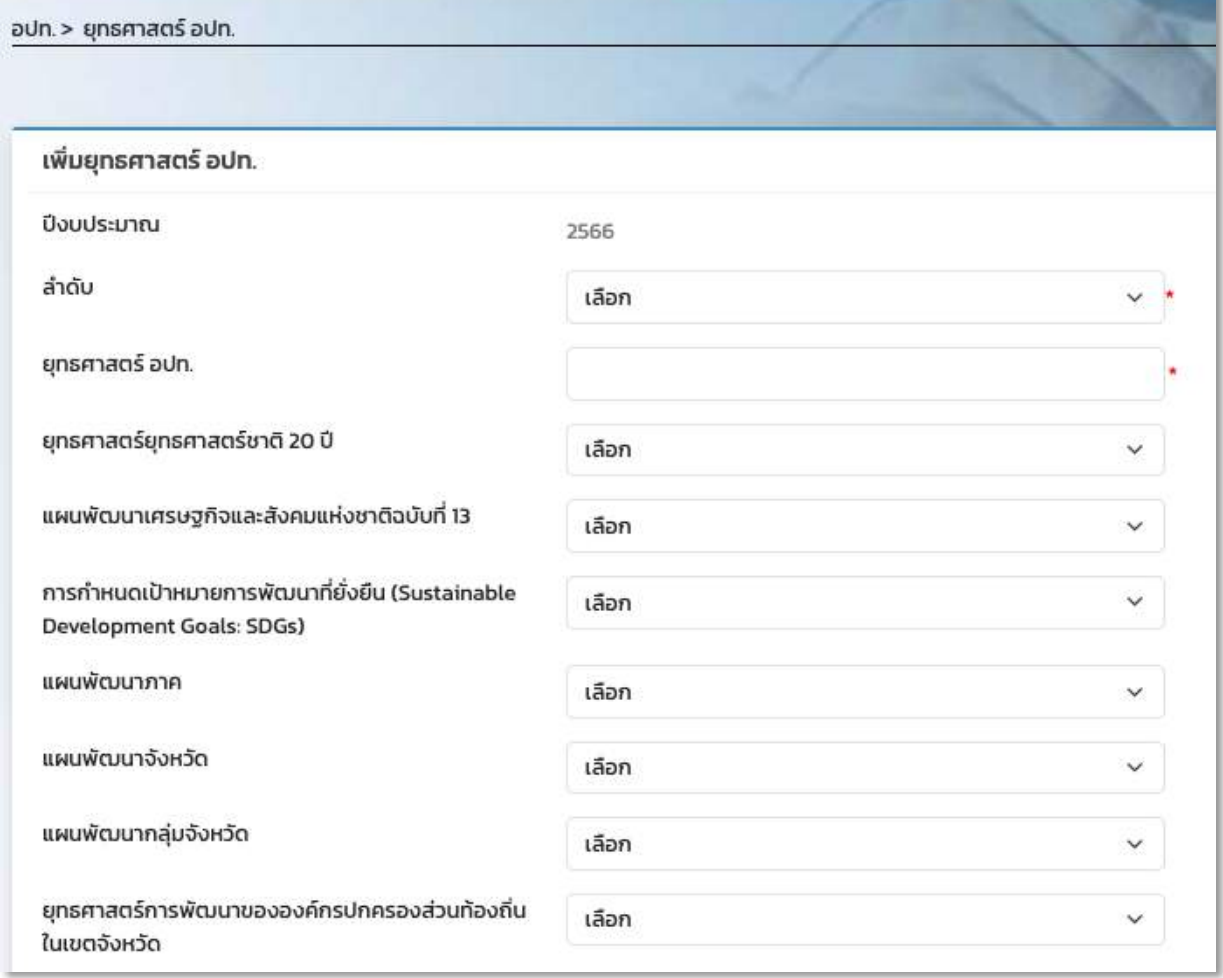

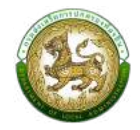

#### - งานบริหารทั่วไป

- □ งานบริหารทั่วไป−การบริหารงานทั่วไป
- □ งานบริหารทั่วไป-การบริหารงานบุคคล
- □ งานบริหารทั่วไป-การพัฒนาระบบคอมพิวเตอร์และประมวลผลข้อมูลทั่วไปขององค์กร
- □ งานบริหารทั่วไป-กิจการทะเบียน
- □ งานบริหารทั่วไป-การปกครอง
- □ งานบริหารทั่วไป-การประชาสัมพันธ์
- □ งานบริหารทั่วไป-การร้องทุกข์ ร้องเรียน
- □ งานบริหารทั่วไป-การประสานงาน
- □ งานบริหารทั่วไป-กิจการสภา
- □ งานบริหารทั่วไป-การเลือกตั้ง
- □ งานบริหารทั่วไป-การจัดทำคำสั่งประกาศ
- □ งานบริหารทั่วไป-การพัฒนาบุคลากร
- งานวางแผนสถิติและวิชาการ  $+$
- งานบริหารงานคลัง  $+$

หน้าจอเพิ่มข้อมูลยุทธศาสตร์ อปท.

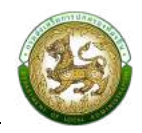

### ์ขั้นตอนการแก้ไขข้อมูลยุทธศาสตร์ อปท.

1. ทำการเลือกโครงการที่ต้องการแก้ไขแล้วคลิกปุ่ม ''แก้ไข''

<span id="page-19-0"></span>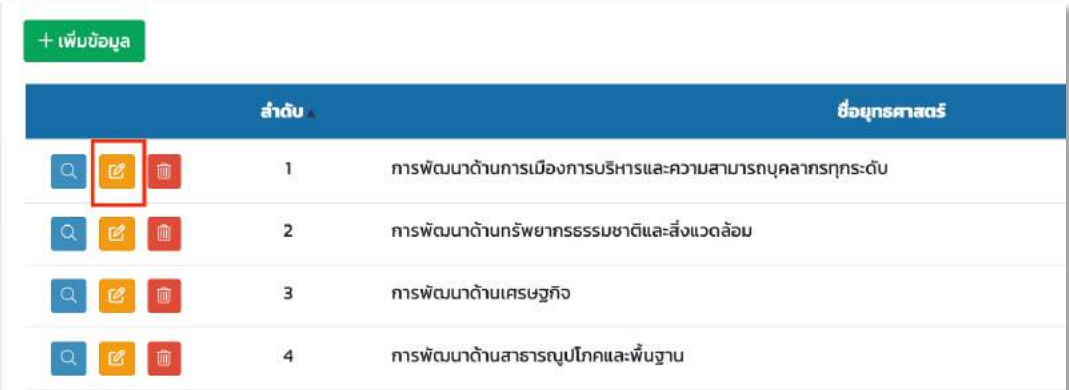

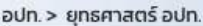

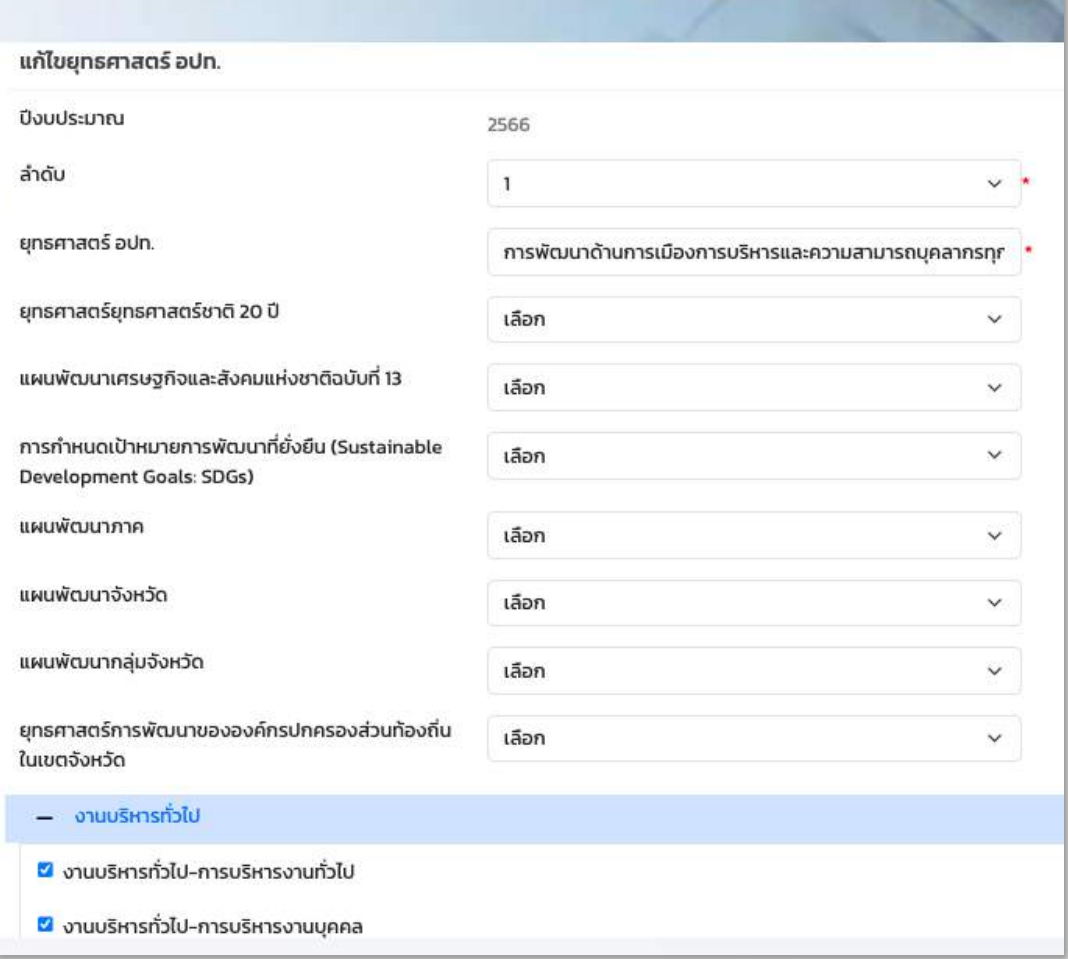

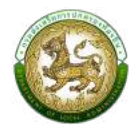

2. แก้ไขรายละเอียดกลยุทธ์แล้วทำการกดปุ่ม บันทึก ด้านล่างสุดของจอ เพื่อบันทึกการแก้ไข

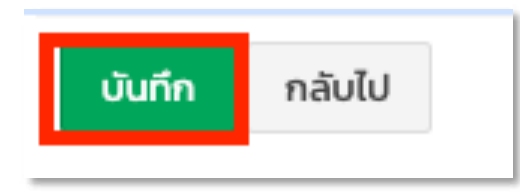

### ์ขั้นตอนการลบข้อมูลยุทธศาสตร์ อปท.

1. ทำการเลือกกลยุทธ์ที่ต้องการลบข้อมูลแล้วคลิกปุ่ม ''ลบ''

<span id="page-20-0"></span>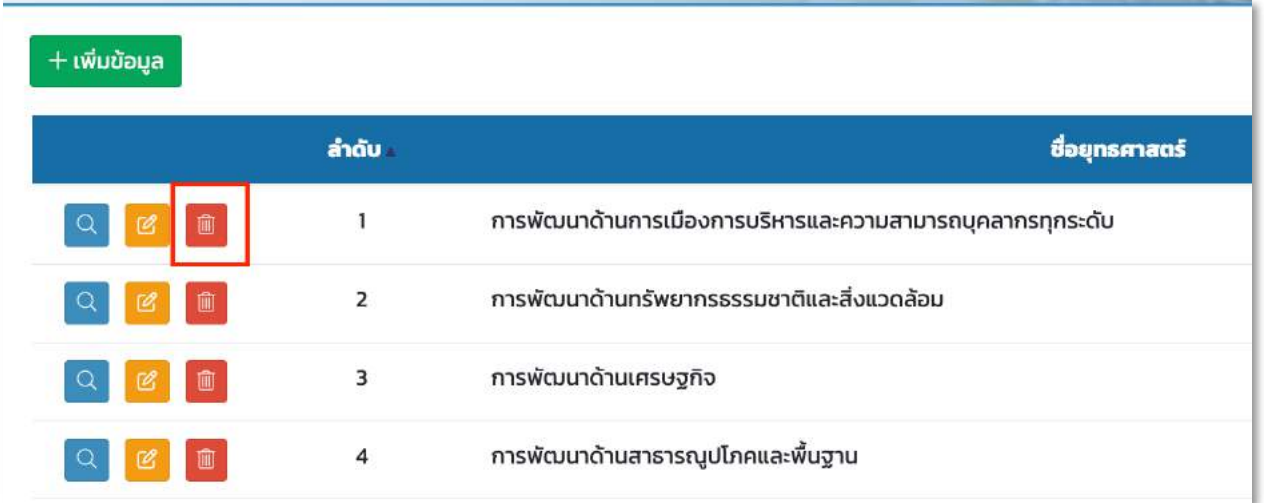

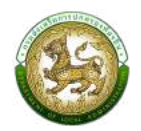

2. คลิกปุ่ม ตกลง เพื่อยืนยันการลบยุทธศาสตร์

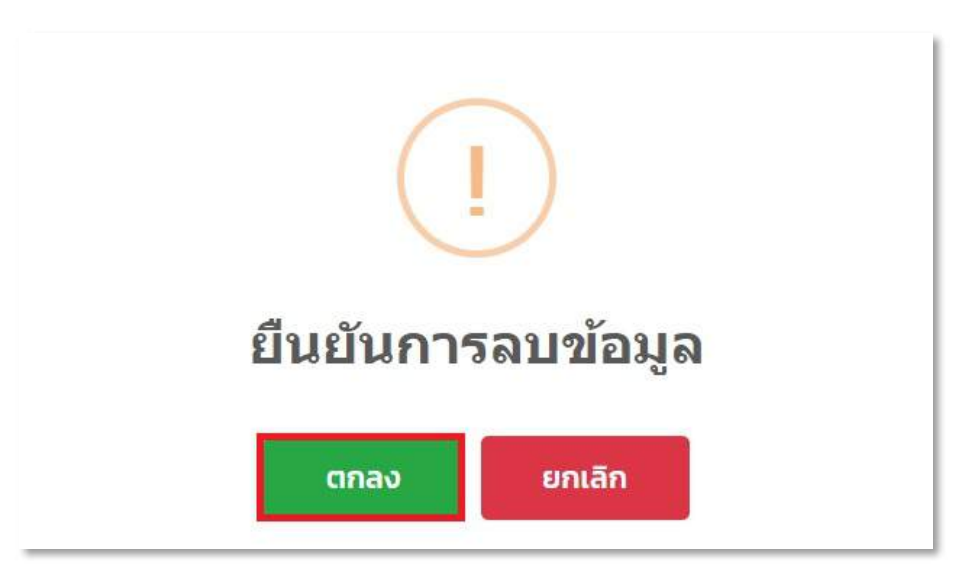

# <u>เมนูกลยุทธ์</u>

<span id="page-21-0"></span>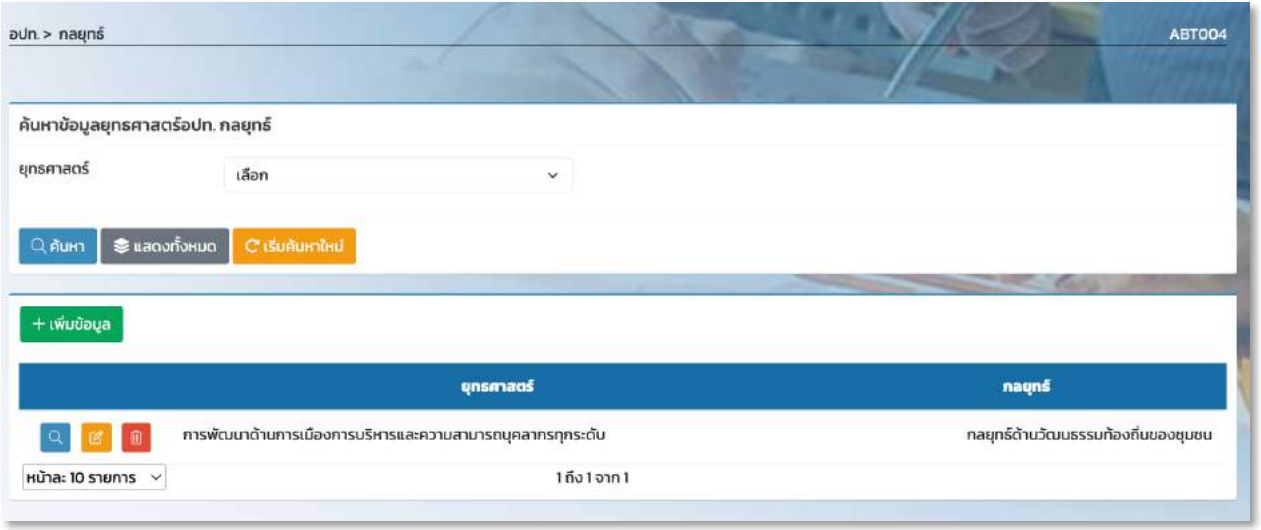

<span id="page-21-1"></span>หน้าจอเมนูกลยุทธ์

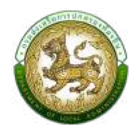

# ์ขั้นตอนการเพิ่มข้อมูลกลยุทธ์

1. คลิกปุ่ม ''เพิ่ม'' เพื่อทำการเพิ่มกลยุทธ์ของอปท.

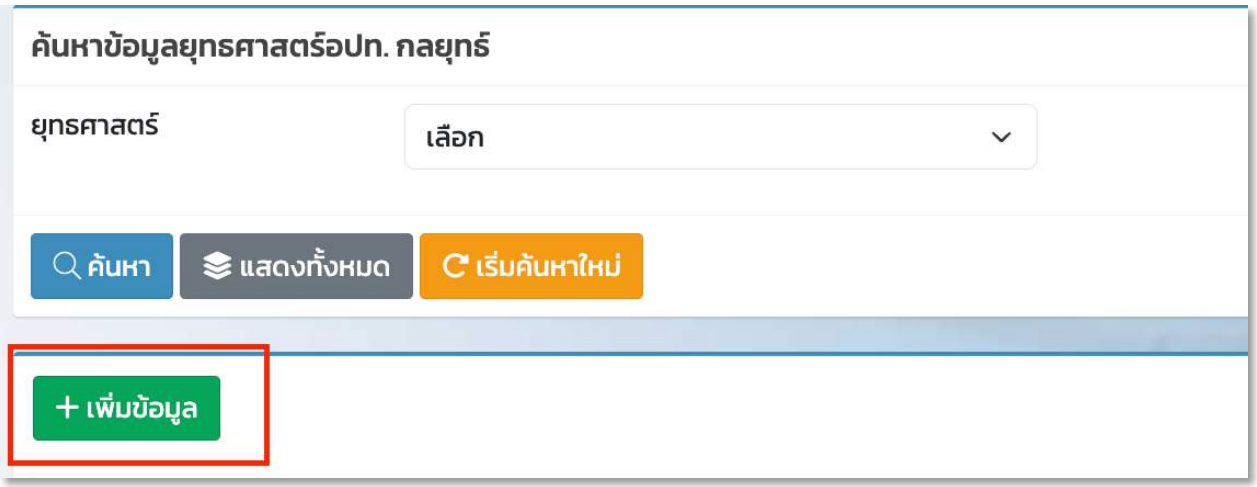

- 2. ทำการใส่รายละเอียดที่จำเป็นดังนี้
	- $\blacktriangleright$ ยุทธศาสตร์ อปท. บังคับกรอก $^*$
	- $\blacktriangleright$  กลยุทธ์ บังคับกรอก $^*$
	- $\blacktriangleright$  ลำดับ บังคับกรอก $^{\star}$

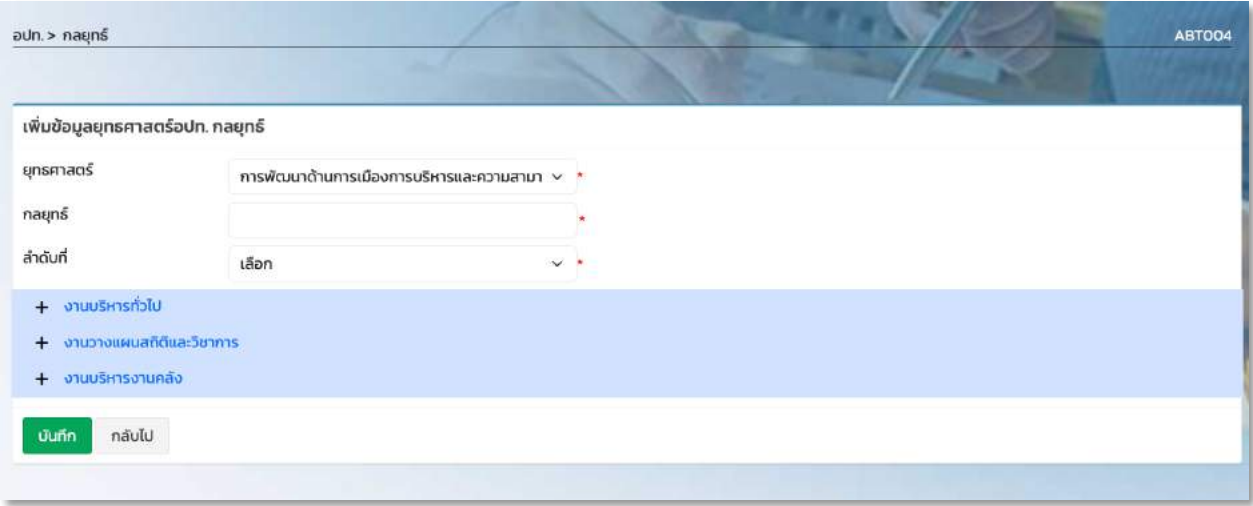

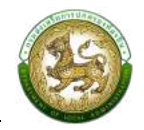

### $\blacktriangleright$  เลือกประเภทงานที่เกี่ยวข้องกับกลยุทธ์ โดยสามารถเลือกได้หลายรายการ

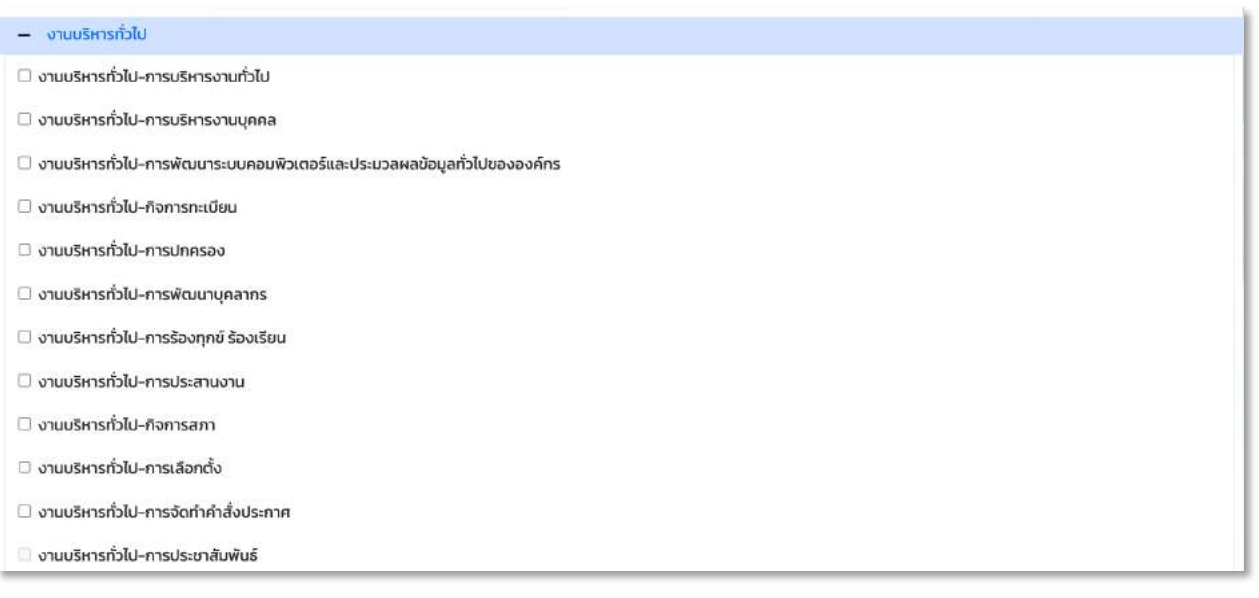

3. เมื่อทำการใส่รายละเอียดทั้งหมดเรียบร้อยแล้ว ให้คลิกปุ่ม ''บันทึก''

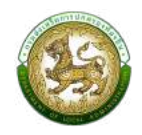

### ์ขั้นตอนการแก้ไขข้อมูลกลยุทธ์

1. ทำการเลือกโครงการที่ต้องการแก้ไขแล้วคลิกปุ่ม ''แก้ไข''

<span id="page-24-0"></span>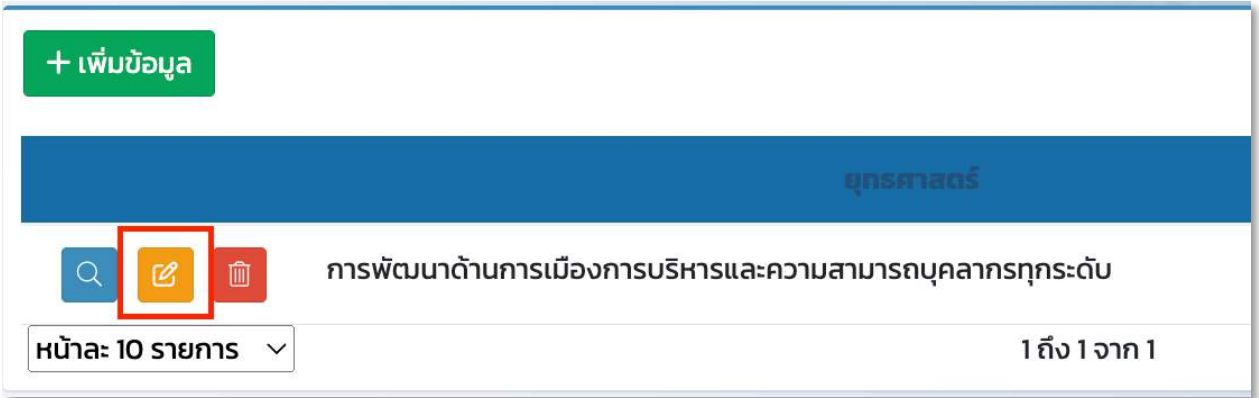

3. แก้ไขรายละเอียดกลยุทธ์แล้วทำการบันทึก

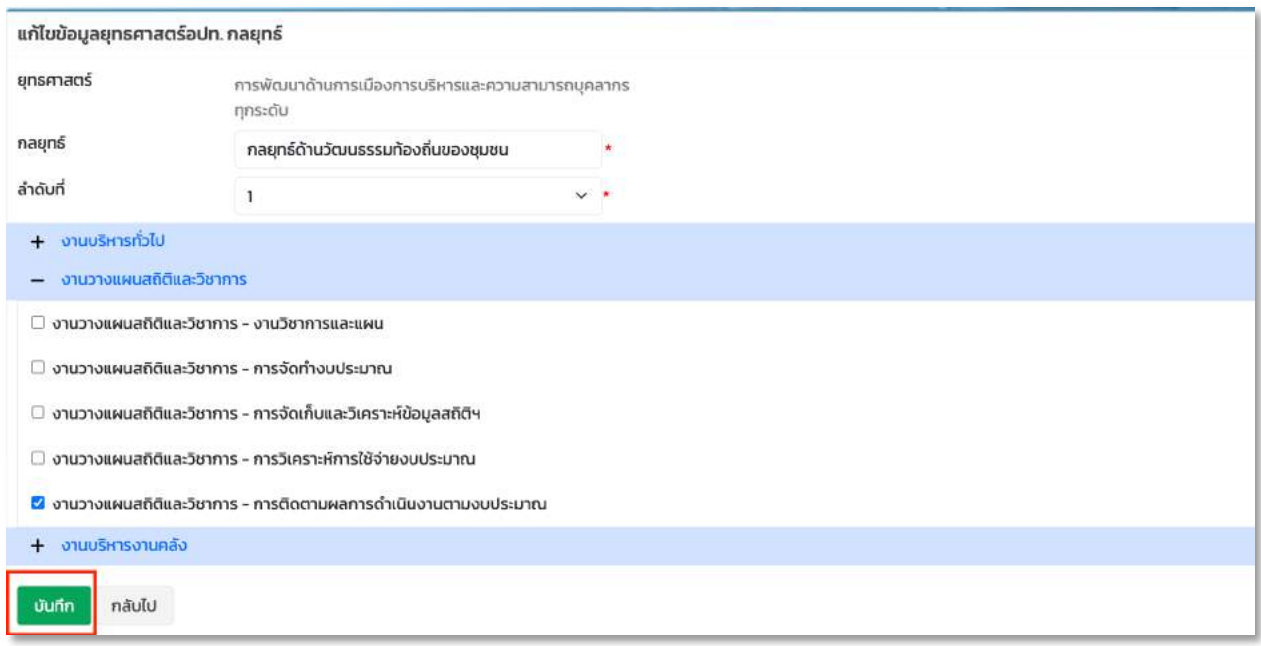

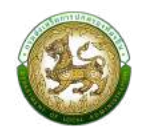

### ์ขั้นตอนการลบข้อมูลกลยุทธ์

1. ทำการเลือกกลยุทธ์ที่ต้องการลบข้อมูลแล้วคลิกปุ่ม ''ลบ''

<span id="page-25-0"></span>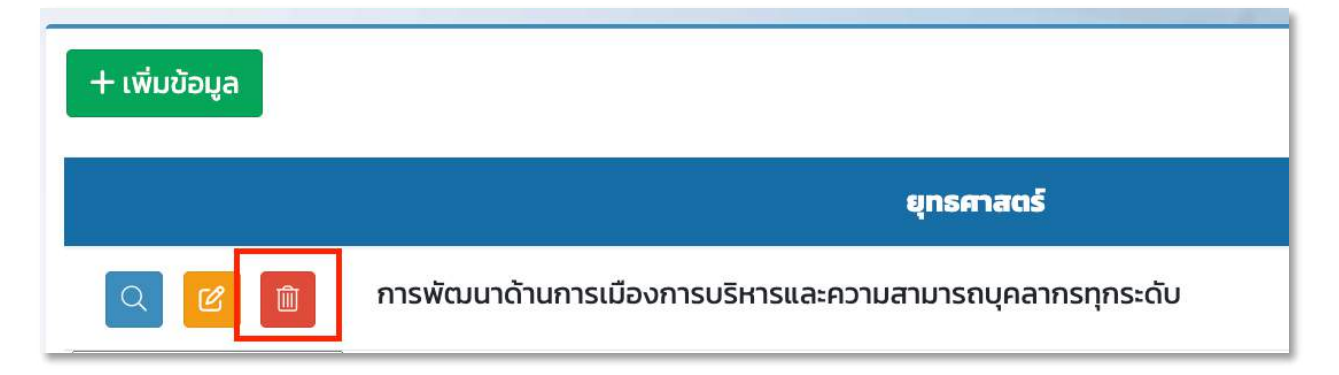

2. คลิกปุ่ม ตกลง เพื่อทำการยืนยันการลบข้อมูล

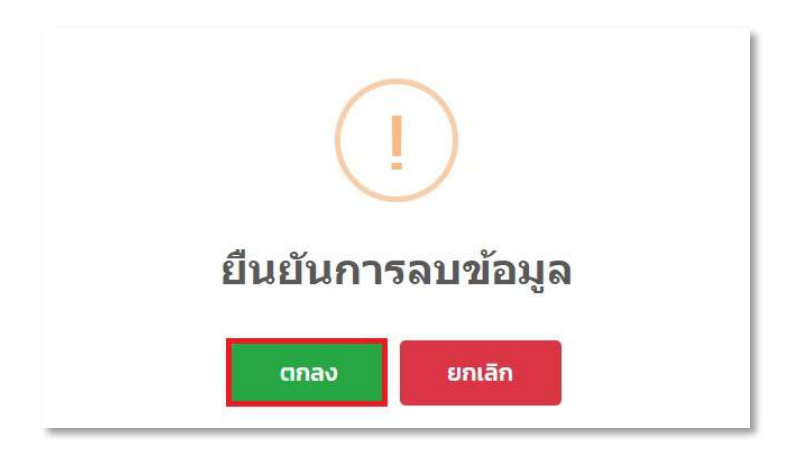

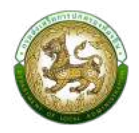

# <u>เมนูแผนพัฒนาท้องถิ่น 5 ปี</u>

<span id="page-26-0"></span>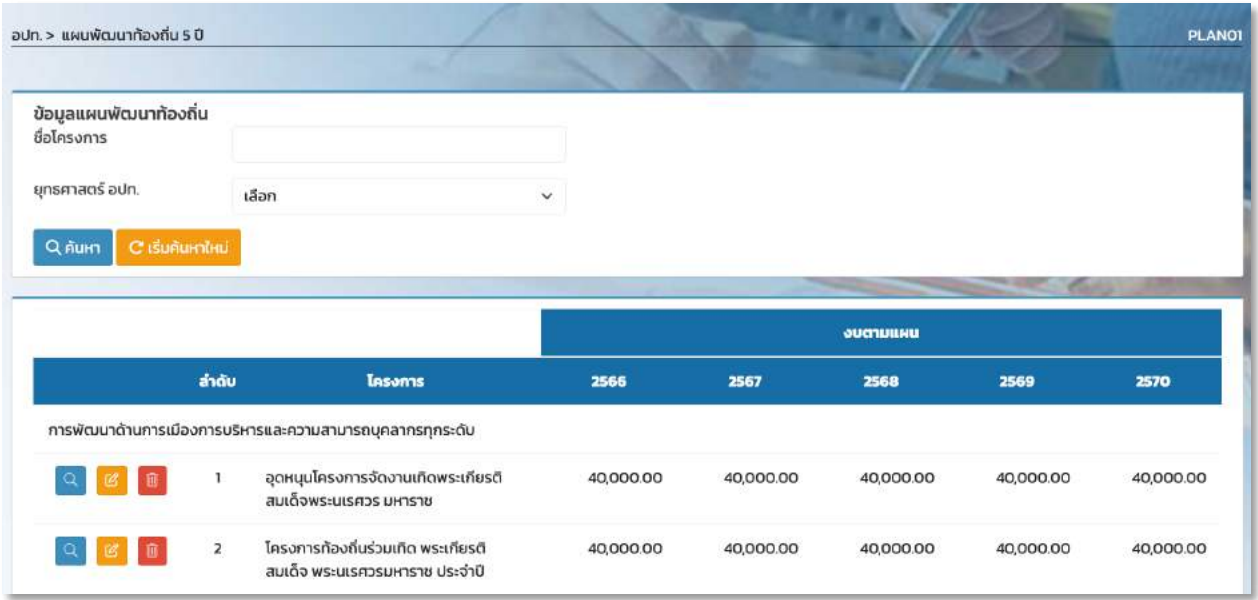

### หน้าจอเมนูแผนพัฒนาท้องถิ่น

### ์ ขั้นตอนการเพิ่มข้อมูลแผนพัฒนาท้องถิ่น 5 ปี

1. คลิกปุ่ม ''เพิ่ม'' เพื่อทำการเพิ่มแผนพัฒนาท้องถิ่น 5 ปี

<span id="page-26-1"></span>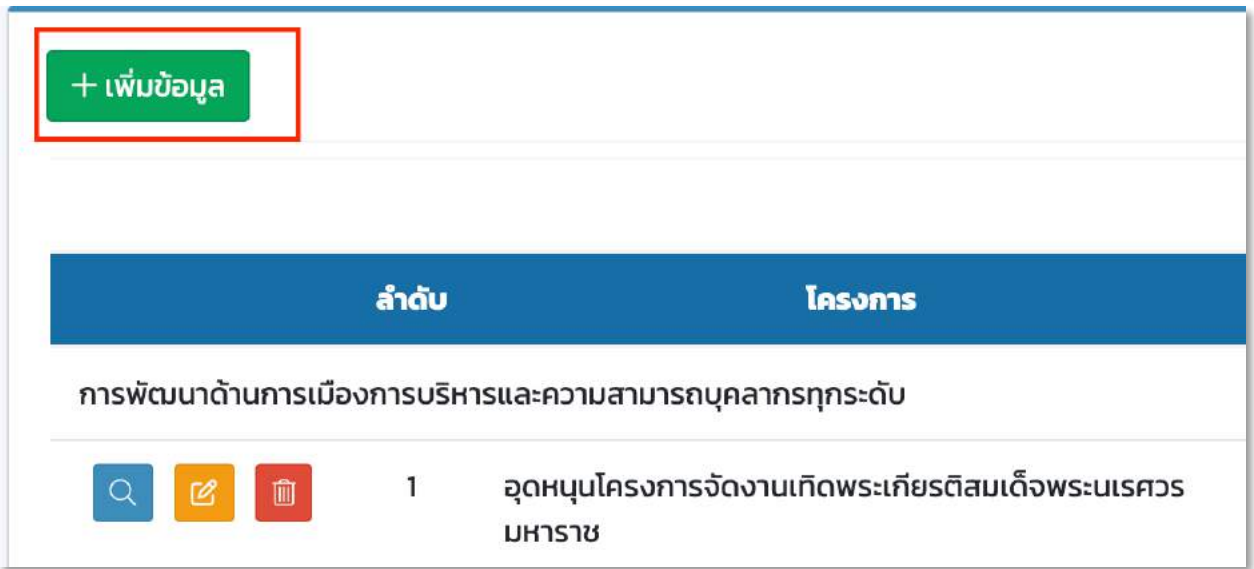

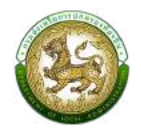

- 2. ทำการใส่รายละเอียดที่จำเป็นดังนี้
	- 1. ทำการใส่รายละเอียดที่จำเป็นดังนี้
	- $\blacktriangleright$  ชื่อโครงการ บังคับกรอก $^*$
- $\blacktriangleright$ ยุทธศาสตร์ อปท. บังคับกรอก $^*$
- $\blacktriangleright$ งบตามแผนปี 2566
- $\blacktriangleright$ งบตามแผนปี 2567
- $\blacktriangleright$ งบตามแผนปี 2568
- $\blacktriangleright$ งบตามแผนปี 2569
- $\blacktriangleright$ งบตามแผนปี 2570
- 8โครงการเกินศักยภาพ
- 8ประเภทโครงการ
- $\blacktriangleright$ งาน บังคับกรอก $^*$
- $\blacktriangleright$  กิจกรรม บังคับกรอก $^*$
- $\blacktriangleright$  แผนจากชุมชนหมู่ที่
- $\blacktriangleright$  หลักการและเหตุผล
- $\blacktriangleright$  วัตถุประสงค์
- 8เปvาหมายเชิงปริมาณ
- $\blacktriangleright$  เป้าหมายเชิงผลผลิต
- $\blacktriangleright$  เป้าหมายเชิงผลลัพธ์
- 8ดัชนีชี้วัดความสำเร็จ (KPI)
- $\blacktriangleright$  ผลที่คาดว่าจะได้รับ
- $\blacktriangleright$  กลุ่มเป้าหมาย/ผู้ได้รับประโยชน์
- $\blacktriangleright$  หน่วยงาน ที่รับผิดชอบ/ขอประสาน
- $\blacktriangleright$ ประเภท (งบประมาณ)
- 8หมวด (งบประมาณ)
- $\blacktriangleright$  ประเภทรายจ่าย
	- 3.เมื่อทำการใส่รายละเอียดทั้งหมดเรียบร้อยแล้ว ให้คลิกปุ่ม ''บันทึก''

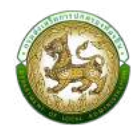

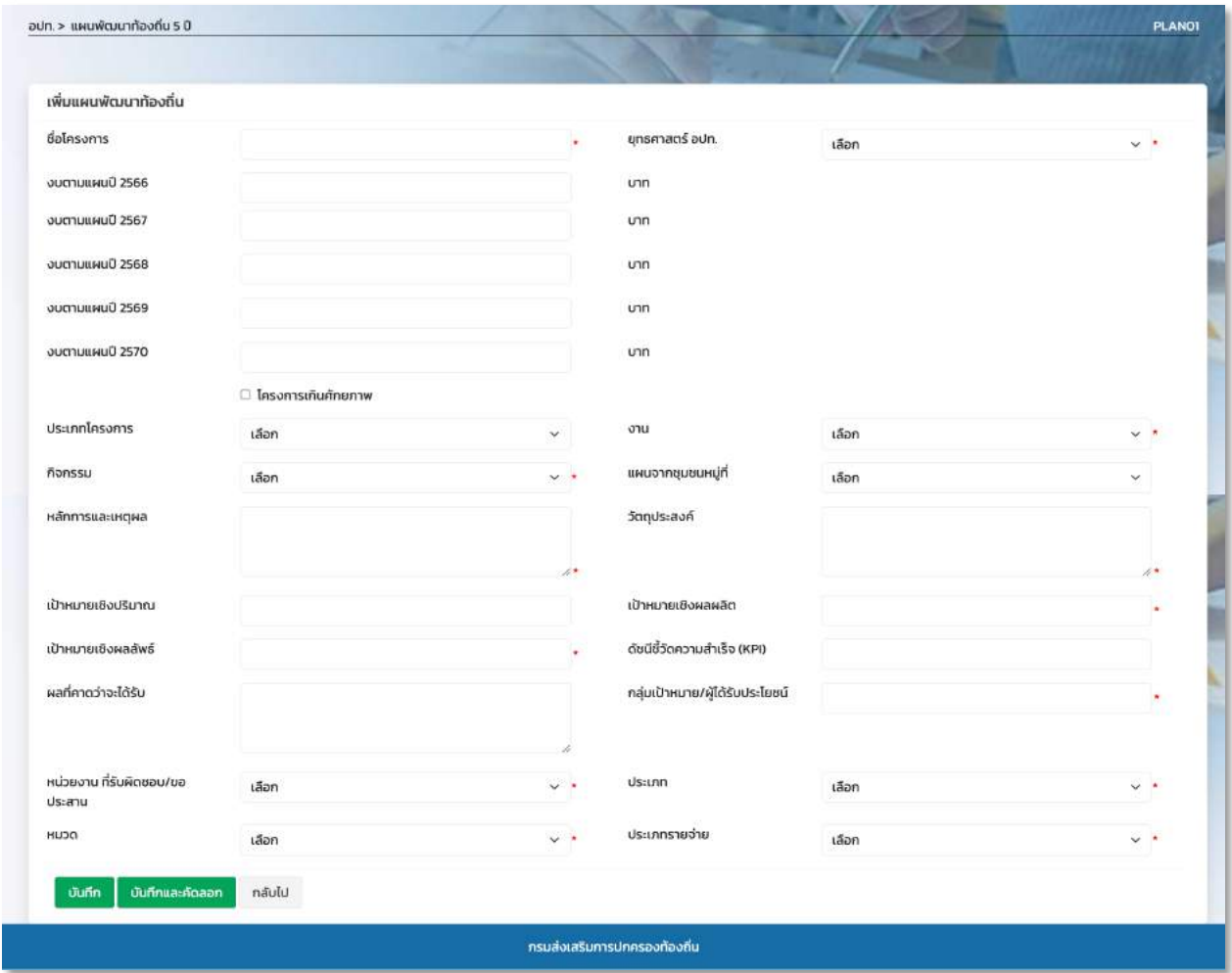

<span id="page-28-0"></span>หากกดปุ่มบันทึกและคัดลอก ระบบจะทำการคัดลอกข้อมูลบางส่วน เพื่อจัดตั้งแผนโครงการใหม่

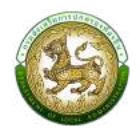

### ์ขั้นตอนการแก**้ไขข้อมูลแผนพัฒนาท้องถิ่น**

2. คลิกปุ่ม ''แก้ไข'' เพื่อทำการแก้ไขแผนพัฒนาท้องถิ่น

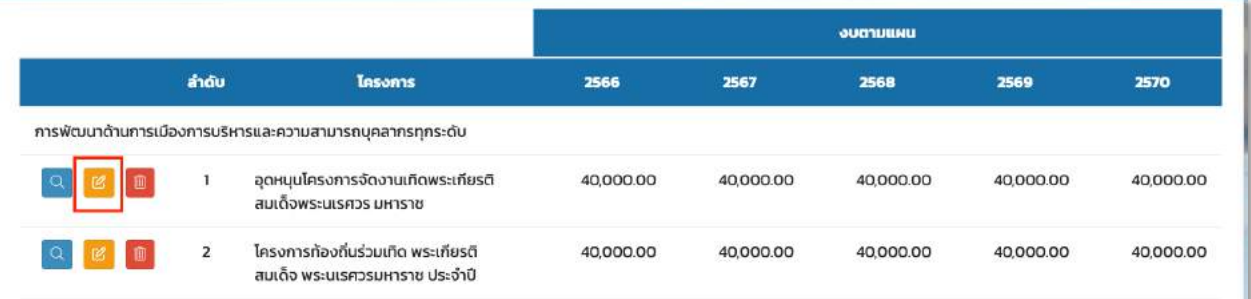

- 3. ทำการใส่รายละเอียดที่จำเป็นดังนี้
- $\blacktriangleright$  ชื่อโครงการ บังคับกรอก $^*$
- $\blacktriangleright$ ยุทธศาสตร์ อปท. บังคับกรอก $^*$
- $\blacktriangleright$ งบตามแผนปี 2566
- $\blacktriangleright$ งบตามแผนปี 2567
- $\blacktriangleright$ งบตามแผนปี 2568
- $\blacktriangleright$ งบตามแผนปี 2569
- $\blacktriangleright$ งบตามแผนปี 2570
- 8โครงการเกินศักยภาพ
- 8ประเภทโครงการ
- $\blacktriangleright$ งาน บังคับกรอก $^{\star}$
- $\blacktriangleright$  กิจกรรม บังคับกรอก $^*$
- $\blacktriangleright$  แผนจากชุมชนหมู่ที่

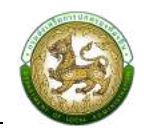

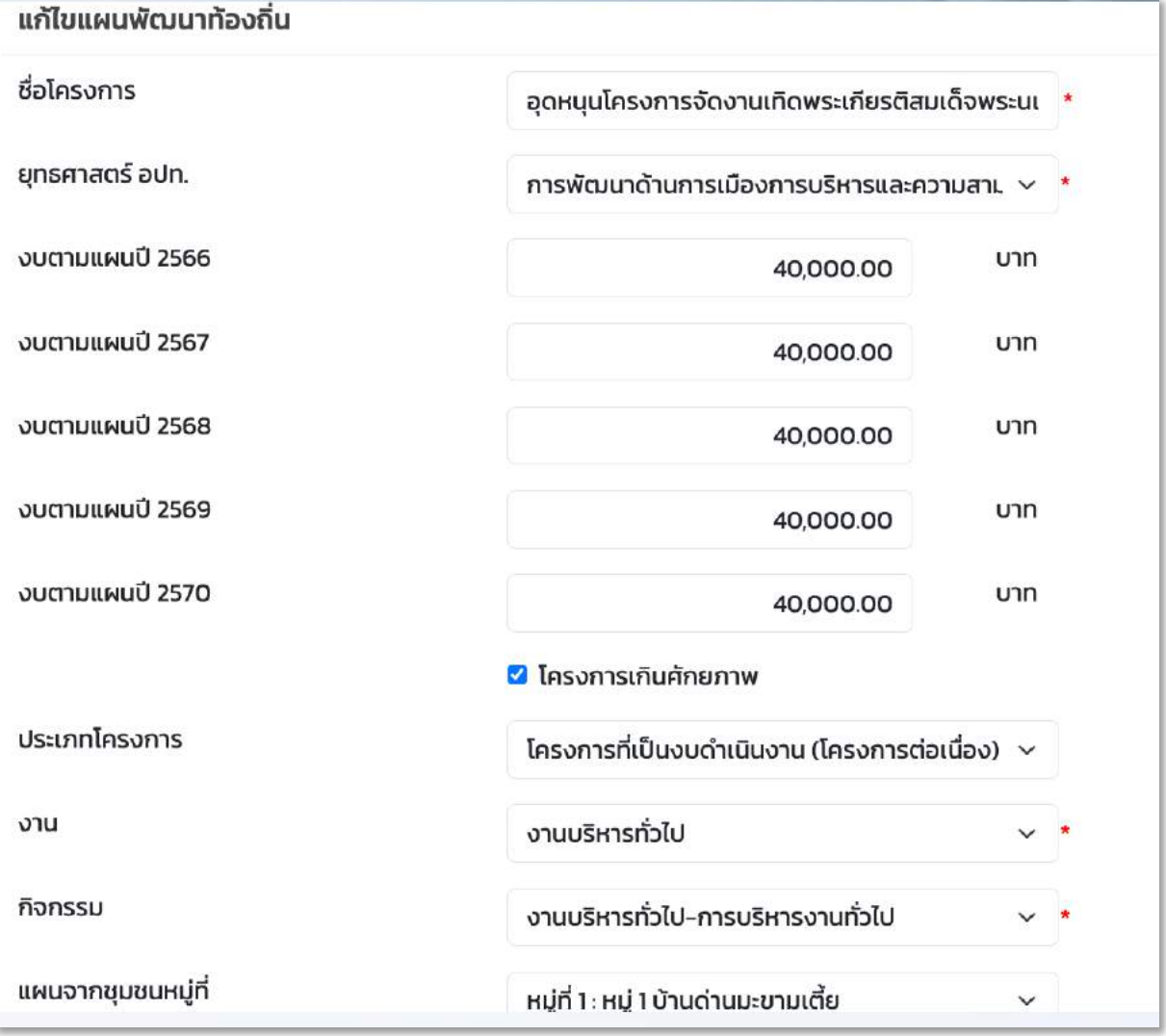

8หลักการและเหตุผล

- $\blacktriangleright$  วัตถุประสงค์
- $\blacktriangleright$  เป้าหมายเชิงปริมาณ
- $\blacktriangleright$  เป้าหมายเชิงผลผลิต
- $\blacktriangleright$  เป้าหมายเชิงผลลัพธ์
- 8ดัชนีชี้วัดความสำเร็จ (KPI)
- $\blacktriangleright$  ผลที่คาดว่าจะได้รับ
- $\blacktriangleright$  กลุ่มเป้าหมาย/ผู้ได้รับประโยชน์
- $\blacktriangleright$  หน่วยงาน ที่รับผิดชอบ/ขอประสาน

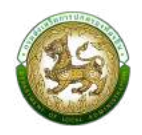

- $\blacktriangleright$ ประเภท (งบประมาณ)
- 8หมวด (งบประมาณ)
- $\blacktriangleright$  ประเภทรายจ่าย

3.เมื่อทำการใส่รายละเอียดทั้งหมดเรียบร้อยแล้ว ให้คลิกปุ่ม ''บันทึก''

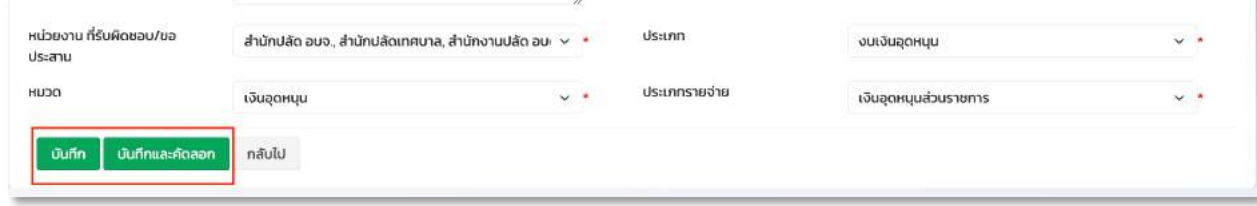

หากกดปุ่มบันทึกและคัดลอก ระบบจะทำการคัดลอกข้อมูลบางส่วน เพื่อจัดตั้งแผนโครงการใหม่

### ขั้นตอนการลบข้อมูลแผนพัฒนาท้องถิ่น

1. ทำการเลือกโครงการที่ต้องการลบข้อมูลแล้วคลิกปุ่ม ''ลบ''

<span id="page-31-0"></span>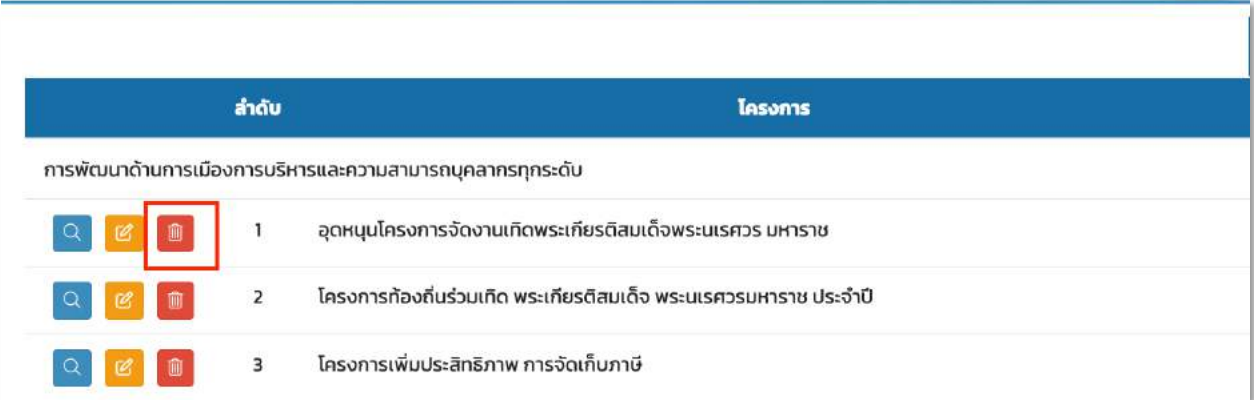

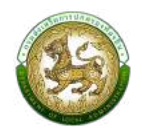

2. คลิกปุ่ม OK เพื่อทำการยืนยันการลบข้อมูล

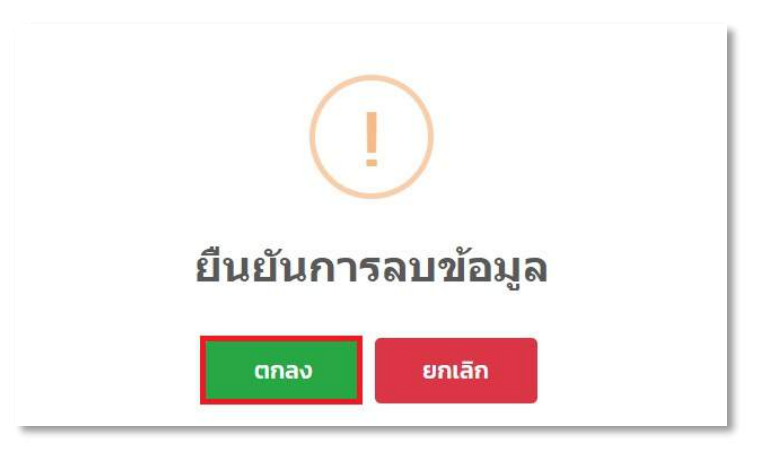

### <u>เมนอนุมัติแผนพัฒนาท้องถิ่น</u>

<span id="page-32-0"></span>เมื่อบันทึกแผนพัฒนาท้องถิ่นเสร็จเรียบร้อยแล้ว ต้องดำเนินการอนุมัติแผนด้วย มิเช่นนั้นจะไม่สามารถ ้ติดตามแผนพัฒนาท้องถิ่นในส่วนอื่นได้ การบันทึกข้อมูลการอนุมัติแผน มีดังนี้

### ์ขั้นตอนการอนุมัติข้อมูลแผนพัฒนาท้องถิ่น

- 1. ใส่วันที่อนุมัติแผน (เป็นไปตามประกาศของกรมส่งเสริมการปกครองท้องถิ่น หรือตามมติของสภา)
- <span id="page-32-1"></span>2. เลือกสถานะของแผนพัฒนาท้องถิ่น [หมายเลข 1]
- 3. คลิกปุ่ม "บันทึก" [หมายเลข 2]

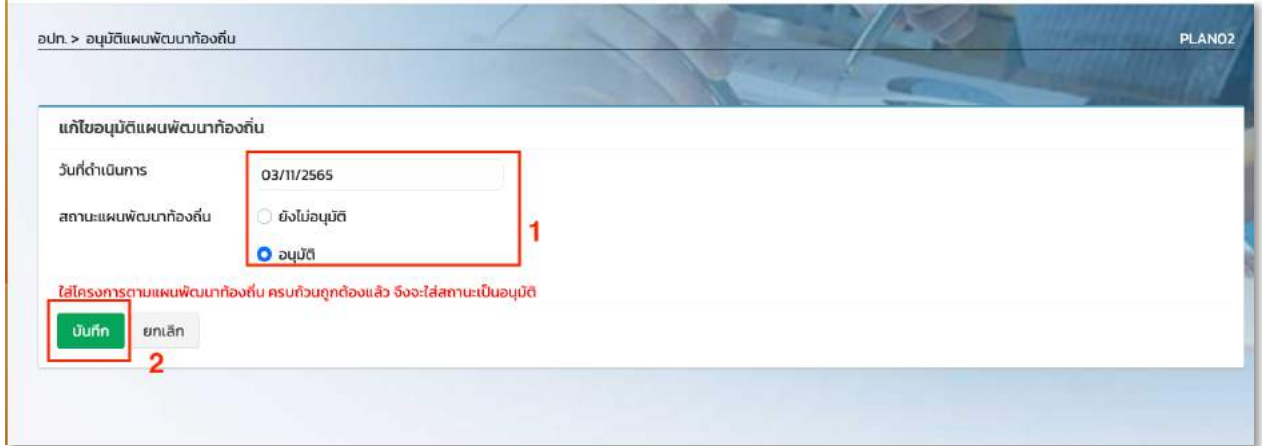

หมายเหตุ หากข้อมูลแผนพัฒนาท้องถิ่นถูกอนุมัติเรียบร้อยแล้ว อปท. จะไม่สามารถแก้ไขสถานะของแผนพัฒนา ท้องถิ่นได้

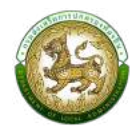

# <u>เมนูเปลี่ยนแปลงแผนพัฒนาท้องถิ่น 5 ปี</u>

<span id="page-33-0"></span>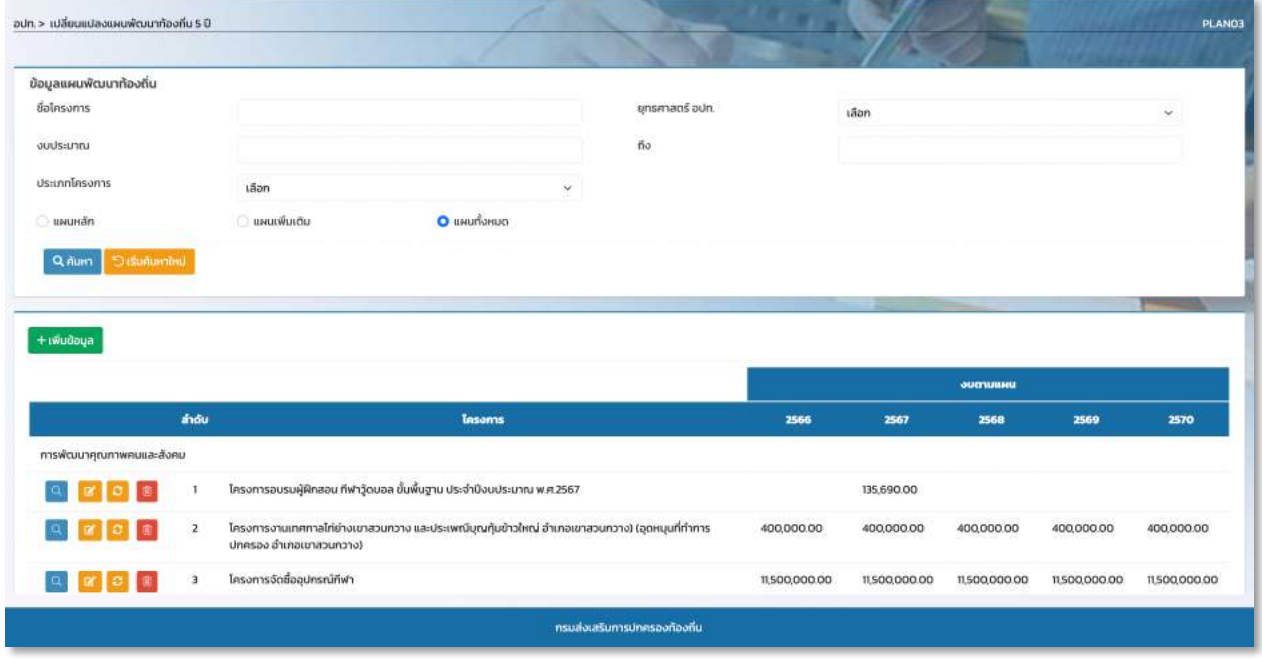

หน้าจอ เปลี่ยนแปลงแผนพัฒนาท้องถิ่น 5 ปี

### ์ ขั้นตอนการเพิ่มข้อมูลเปลี่ยนแปลงแผนพัฒนาท้องถิ่น 5 ปี

1. คลิกปุ่ม ''เพิ่ม'' เพื่อทำการเพิ่มโครงการในการจัดทำเปลี่ยนแปลงแผนพัฒนาท้องถิ่น 5 ปี

<span id="page-33-1"></span>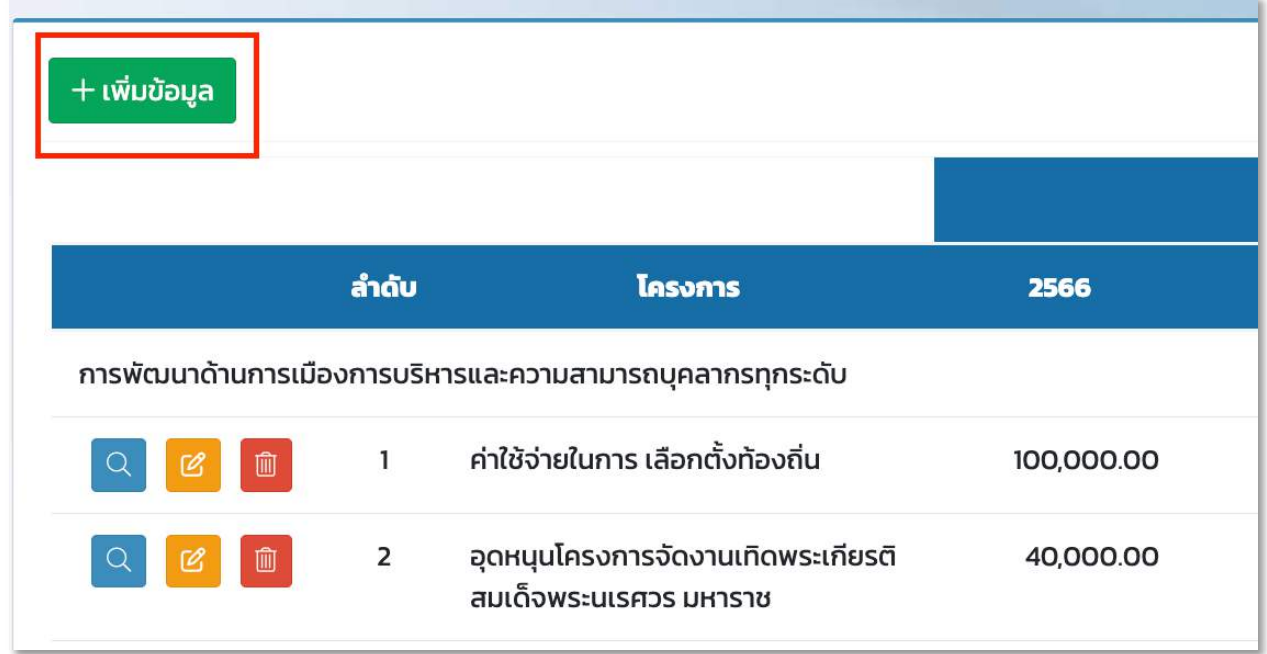

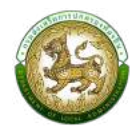

- 2. ทำการใส่รายละเอียดที่จำเป็นดังนี้
	- $\blacktriangleright$  ชื่อโครงการ บังคับกรอก $^*$
	- $\blacktriangleright$ ยุทธศาสตร์ อปท. บังคับกรอก $^*$
	- $\blacktriangleright$ งบตามแผนปี 2566
	- $\blacktriangleright$ งบตามแผนปี 2567
	- $\blacktriangleright$ งบตามแผนปี 2568
	- $\blacktriangleright$ งบตามแผนปี 2569
	- $\blacktriangleright$ งบตามแผนปี 2570
	- 8ประเภทโครงการ
	- $\blacktriangleright$ งาน บังคับกรอก $^{\star}$
	- $\blacktriangleright$  กิจกรรม บังคับกรอก $^*$

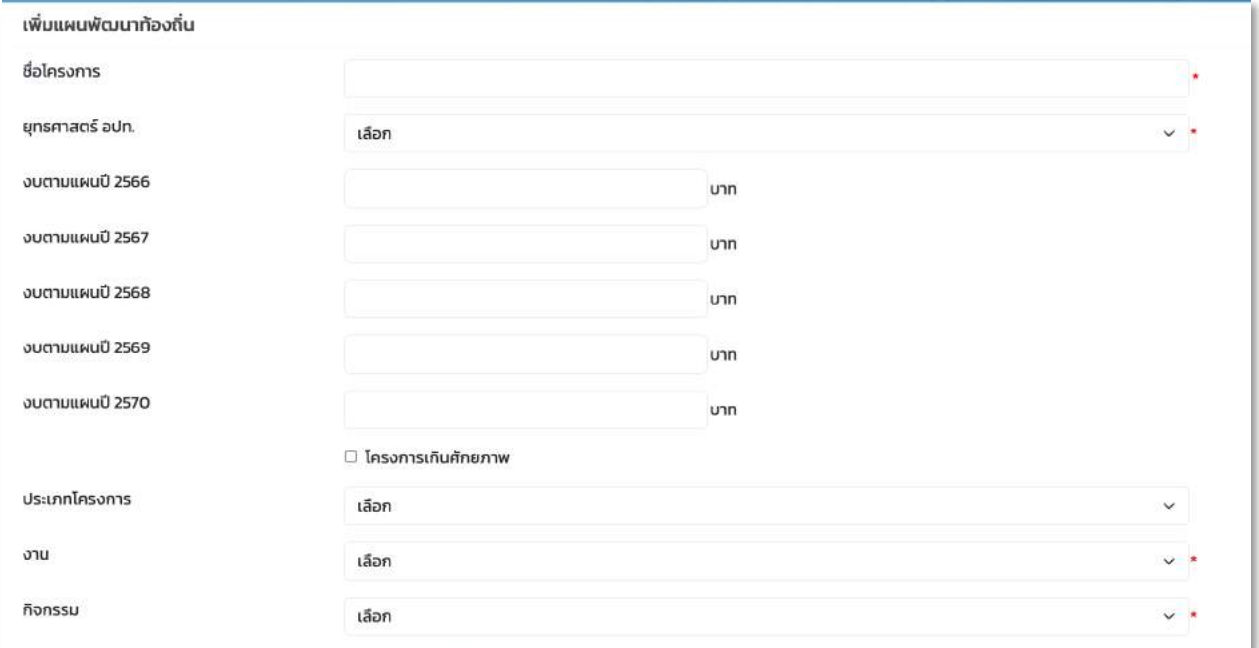

- $\blacktriangleright$  แผนชุมชนหมู่ที่
- $\blacktriangleright$  หลักการและเหตุผล บังคับกรอก $^*$
- $\blacktriangleright$  วัตถุประสงค์ บังคับกรอก $^*$
- $\blacktriangleright$  เป้าหมายเชิงผลผลิต บังคับกรอก $^*$

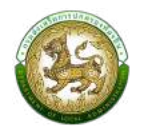

 $\blacktriangleright$  เป้าหมายเชิงผลลัพธ์ บังคับกรอก $^*$ 

8ดัชนีชี้วัดความสำเร็จ (KPI)

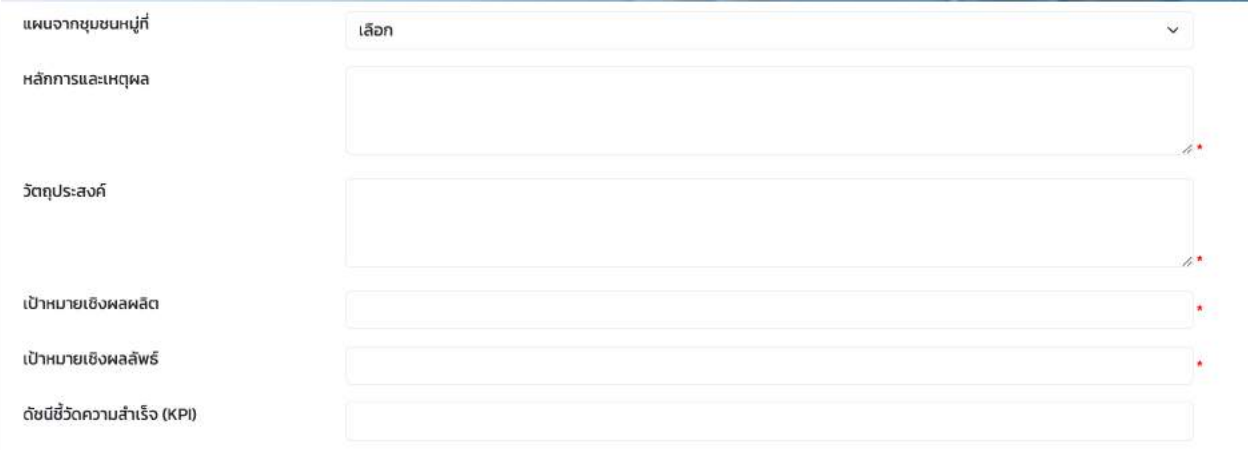

- $\blacktriangleright$  กลุ่มเป้าหมาย/ผู้ได้รับประโยชน์
- $\blacktriangleright$  หน่วยงาน ที่รับผิดชอบ/ขอประสาน
- 8ประเภท (งบประมาณ)
- 8หมวด (งบประมาณ)
- $\blacktriangleright$  ประเภทรายจ่าย
- 8ครั้งที่
- $\blacktriangleright$  วันที่มีผล

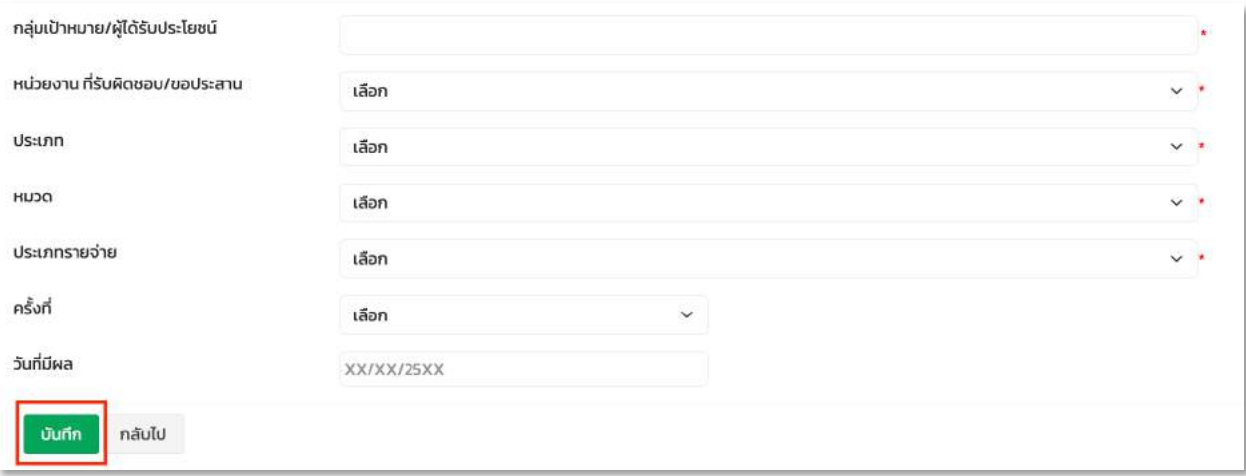

3.เมื่อทำการใส่รายละเอียดทั้งหมดเรียบร้อยแล้ว ให้คลิกปุ่ม ''บันทึก
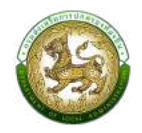

# ์ขั้นตอนการแก้ไขข้อมูลพัฒนาท้องถิ่น 5 ปี

1. ทำการเลือกโครงการที่ต้องการแก้ไขแล้วคลิกปุ่ม ''แก้ไขแผน''

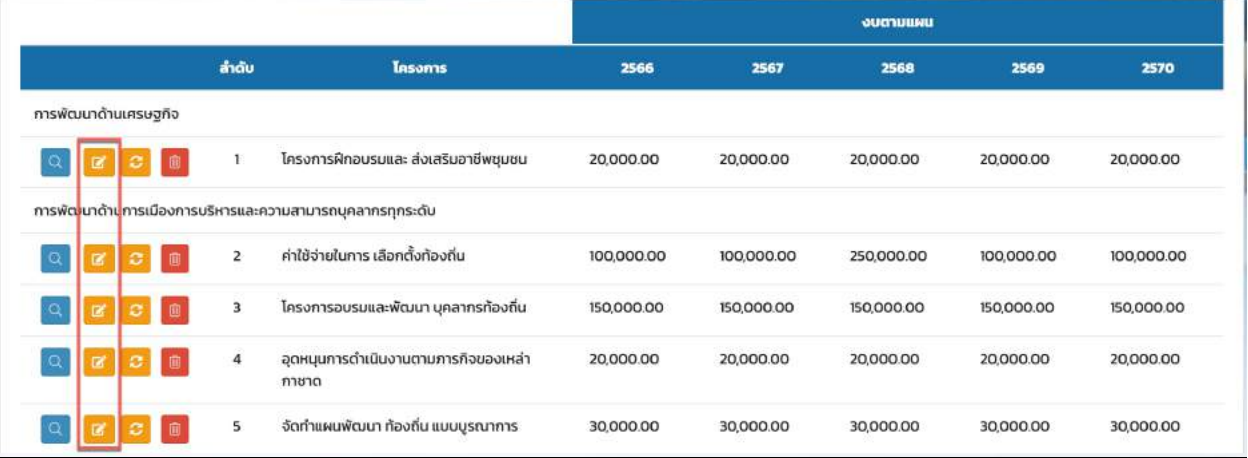

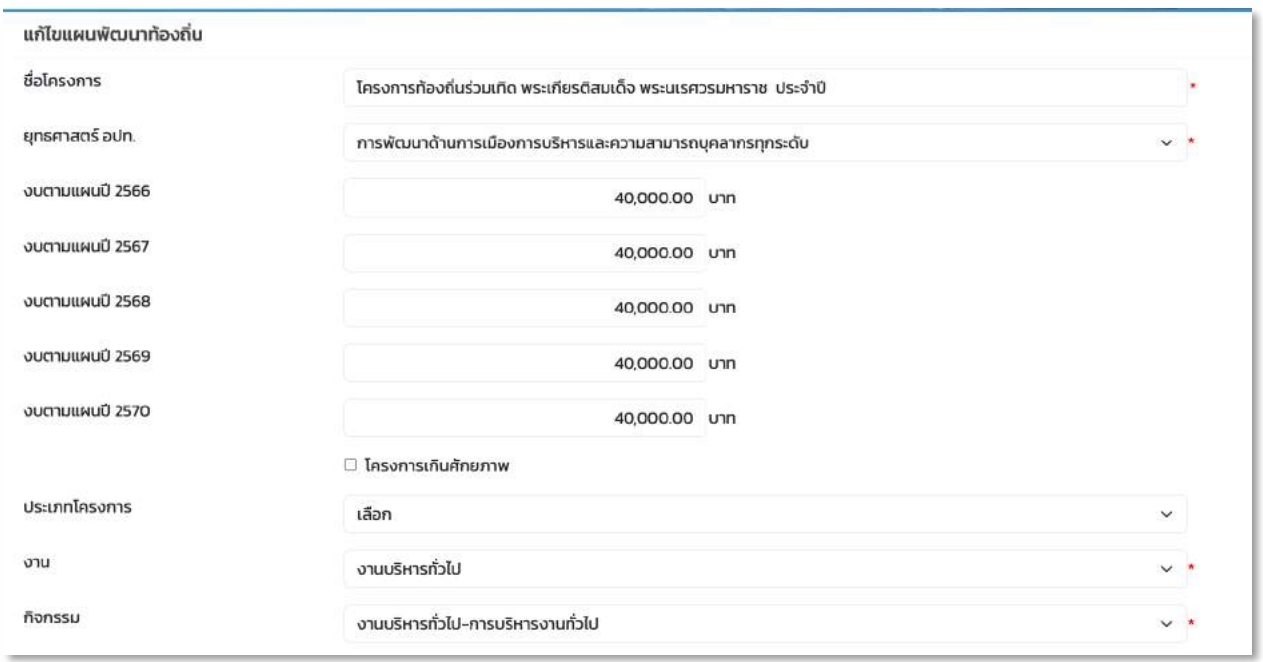

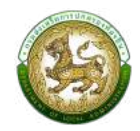

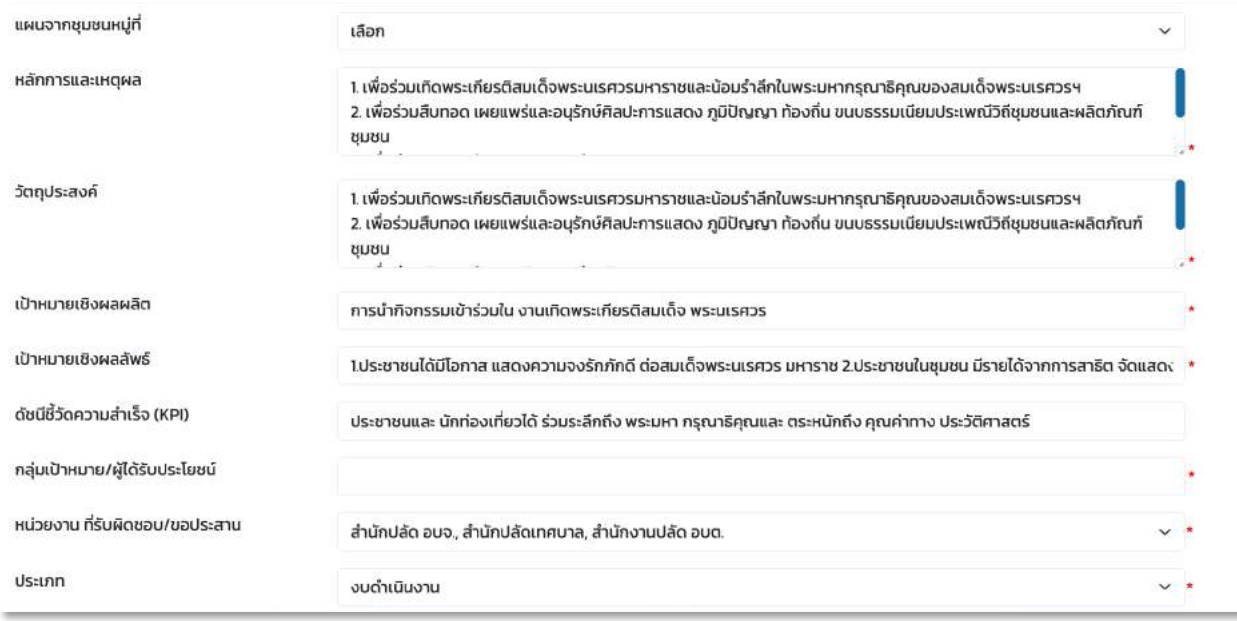

2. เมื่อทำการใส่รายละเอียดทั้งหมดเรียบร้อยแล้ว ให้คลิกปุ่ม ''บันทึก''

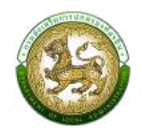

### ์ขั้นตอนการเปลี่ยนแปลงข้อมูลพัฒนาท้องถิ่น 5 ปี

1. ทำการเลือกโครงการที่ต้องการแก้ไขแล้วคลิกปุ่ม ''เปลี่ยนแปลง''

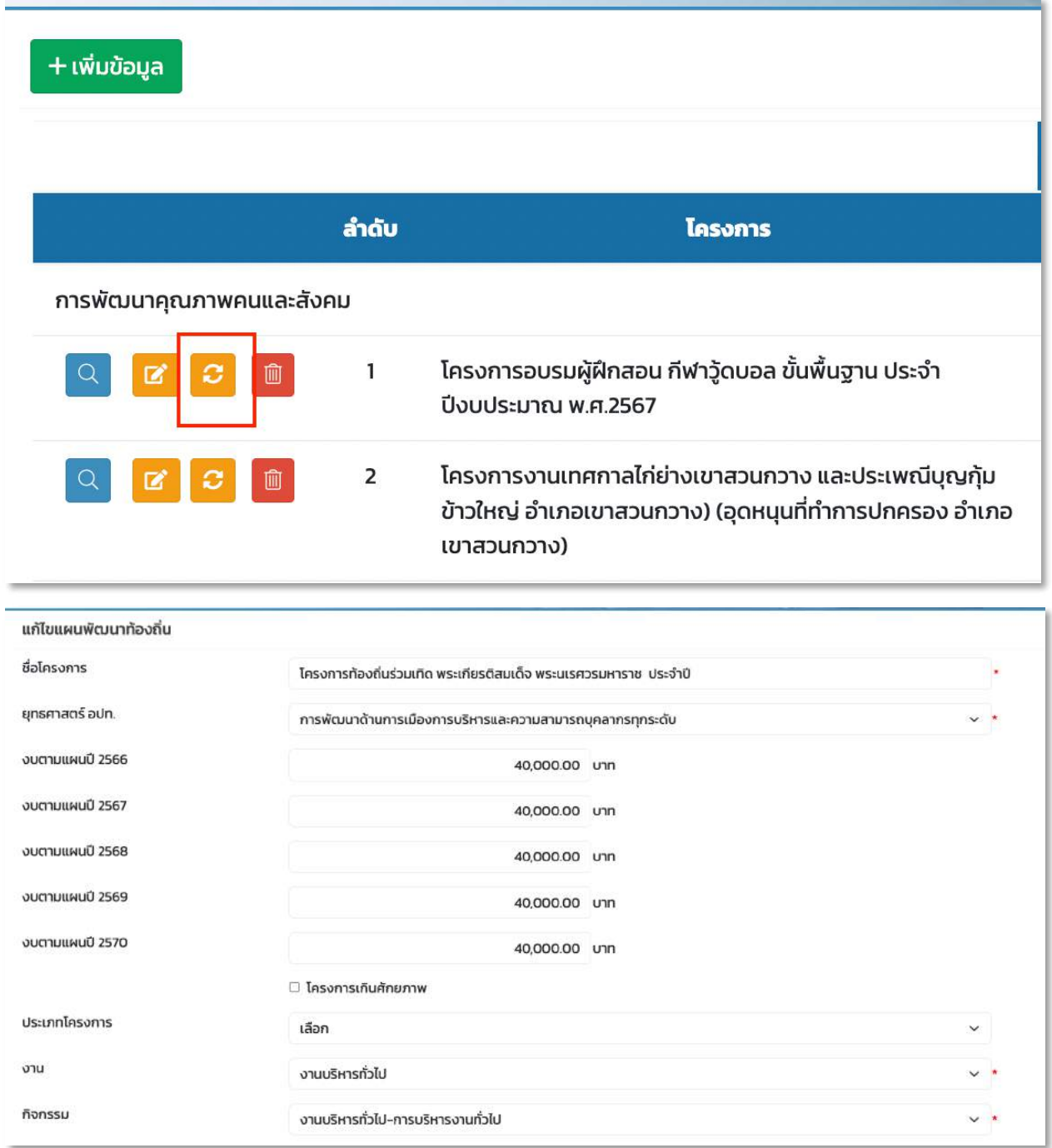

### ระบบสารสนเทศการบริหารจัดการเพื่อการวางแผนและประเมินผลการใช้จ่ายงบประมาณ ขององค์กรปกครองส่วนท้องถิ่น (e-Plan)

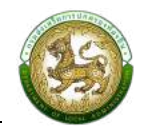

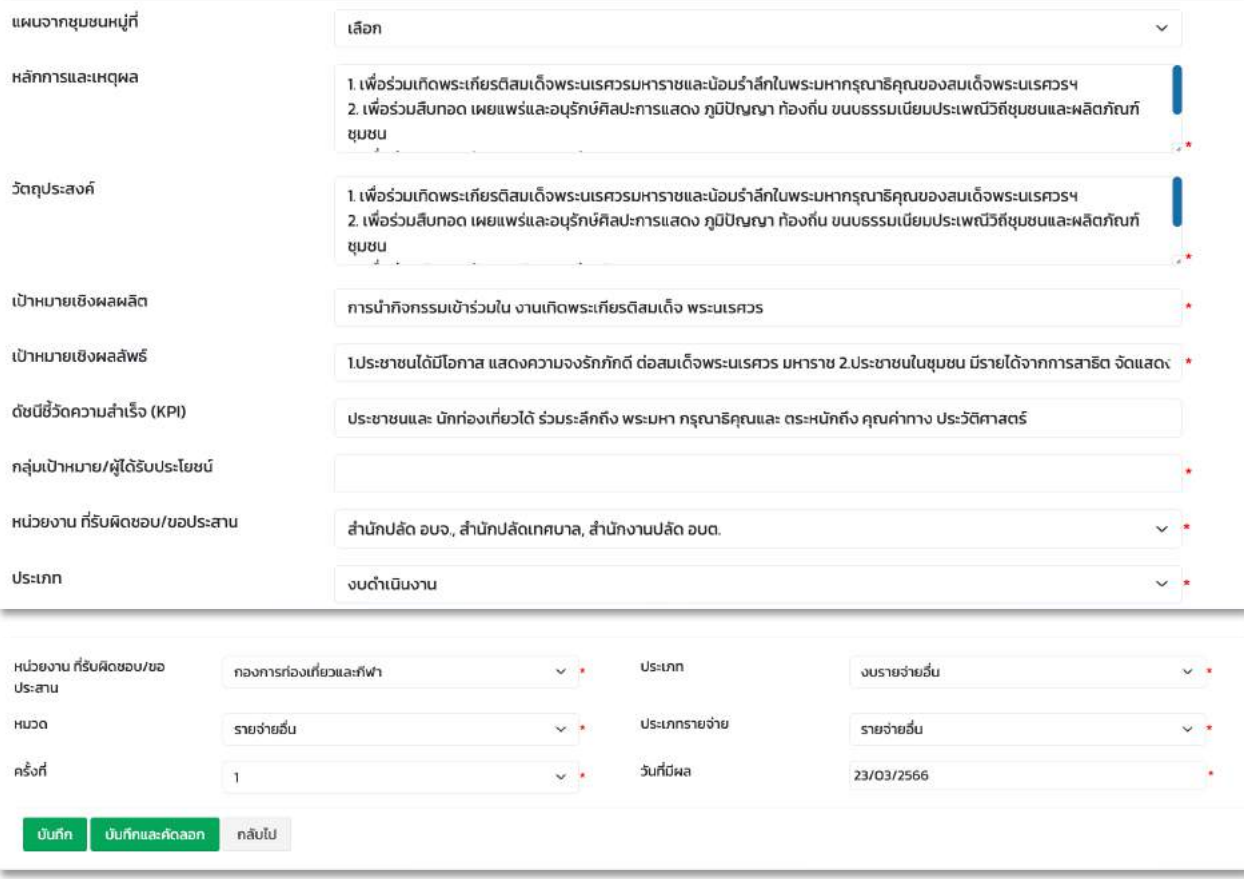

2. เมื่อทำการใส่รายละเอียดทั้งหมดเรียบร้อยแล้ว ให้คลิกปุ่ม ''บันทึก''

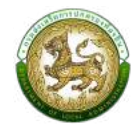

#### ์ ขั้นตอนการลบข้อมูลเปลี่ยนแปลงพัฒนาท้องถิ่น 5 ปี

 $1.$  ทำการเลือกโครงการที่ต้องการลบข้อมูลแล้วคลิกปุ่ม ''ลบ''

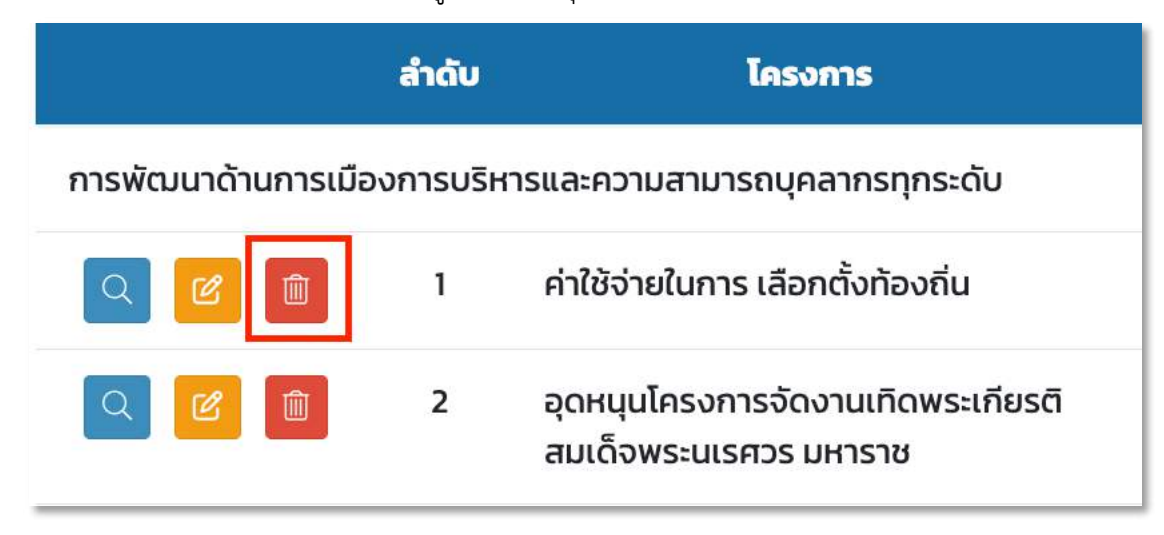

2. คลิกปุ่ม ตกลง เพื่อยืนยันการลบเปลี่ยนแปลงแผนพัฒนาท้องถิ่น 5 ปี

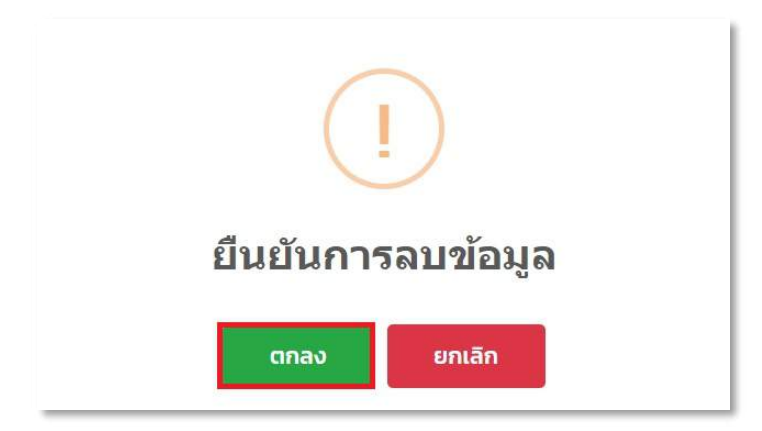

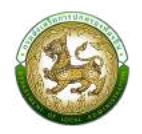

#### **เมนูอนุมัติงบประมาณ**

เมื่อบันทึกแผนพัฒนาท้องถิ่นเสร็จเรียบร้อยแล้ว ต้องการดำเนินการอนุมัติงบประมาณ

#### **ขั้นตอนการอนุมัติงบประมาณ**

- 1. เลือกค้นหา สถานะ โครงการที่ยังไม่อนุมัติ [หมายเลข 1]
- 2. กดปุ่ม ค้นหา เพื่อค้นหาโครงการที่ยังไม่ถูกอนุมัติ [หมายเลข 2]

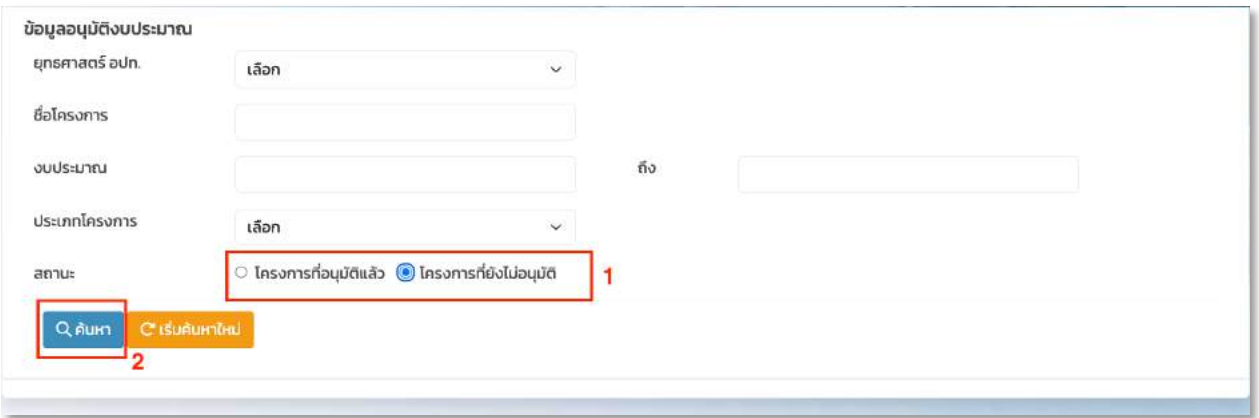

3. เลือกโครงการที่ต้องการอนุมัติงบประมาณ แล้วกดปุ่ม อนุมัติข้อมูล

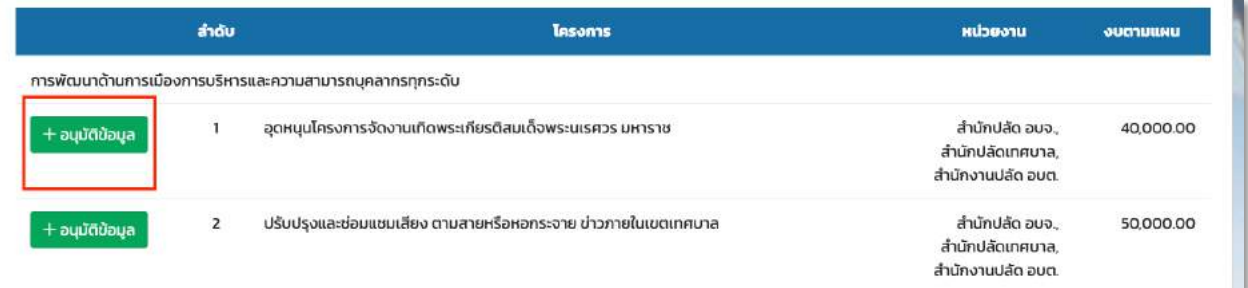

- 4. กรอกข้อมูล การอนุมัติงบประมาณดังนี้
- ชื่อโครงการ ระบบแสดงชื่อโครงการให้อัตโนมัติ
- งบตามแผน ระบบแสดงจำนวนงบให้อัตโนมัติ
- ชื่อโครงการ ระบบแสดงชื่อโครงการให้อัตโนมัติและสามารถแก้ไขชื่อได้
- แหล่งที่มาของงบประมาณ
- จำนวนเงินที่อนุมัติ

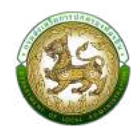

- วันที่อนุมัติ

#### โครงการที่ผ่านการอนุมัติ (e-LAAS) ประกอบด้วย

- โครงการที่อนุมัติตามข้อบัญญัติ/เทศบัญญัติ
- โครงการที่อนุมัติจากเงินสะสม
- โครงการที่อนุมัติจากเงินทุนสำรองสะสม
- 5. เมื่อกรอกข้อมูลครบแล้วกดปุ่ม บันทึก เพื่อบันทึกข้อมูลการอนุมัติ

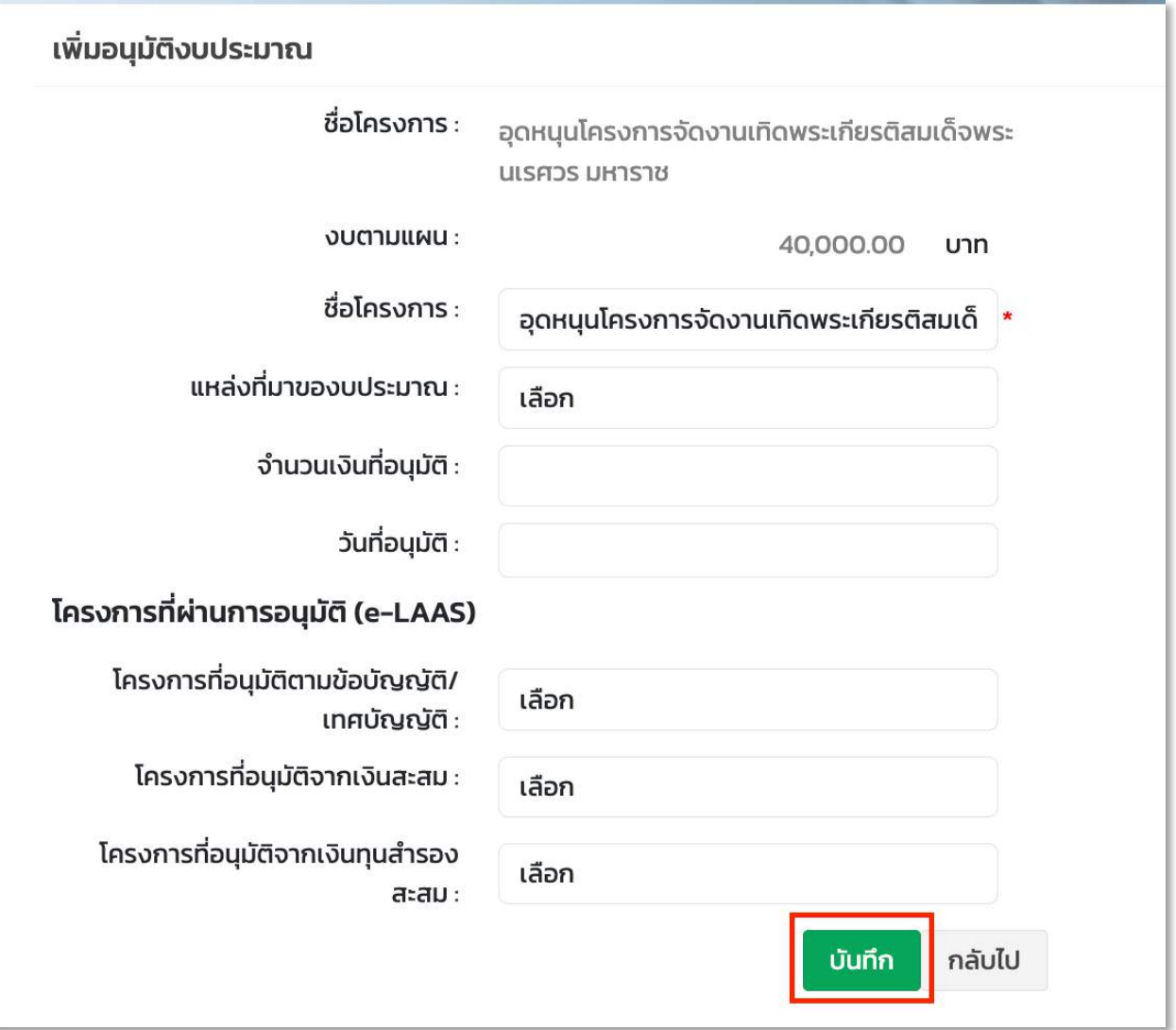

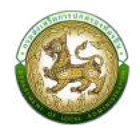

### หากโครงการถูกอนุมัติงบประมาณแล้วจะสามารถดู แก้ไข หรือลบ ได้

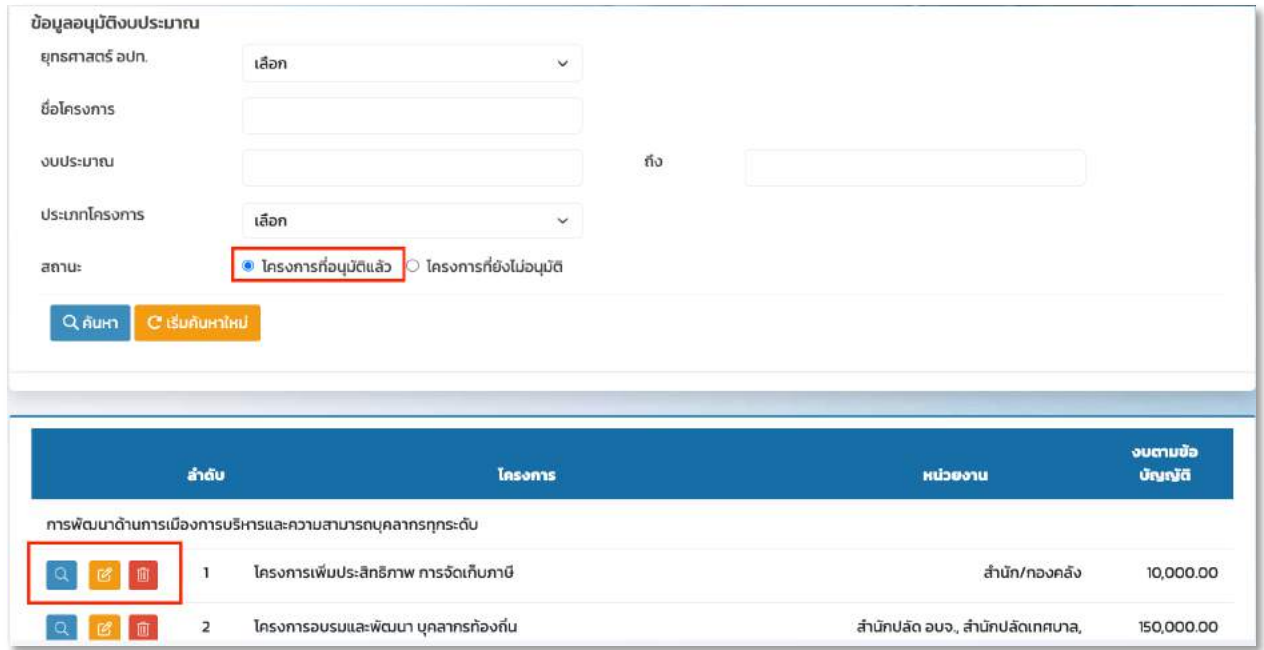

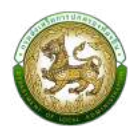

#### **เมนูรายงานการดำเนินโครงการ**

หากโครงการถูกอนุมัติแล้วจะสามารถติดตามงานโครงการได้ที่เมนูรายงานการดำเนินโครงการ

#### ์ขั้นตอนการแก**้ไขข้อมูลรายงานการดำเนินโครงกา**ร

1. ทำการเลือกโครงการที่ต้องการแก้ไขแล้วคลิกปุ่ม ''แก้ไข''

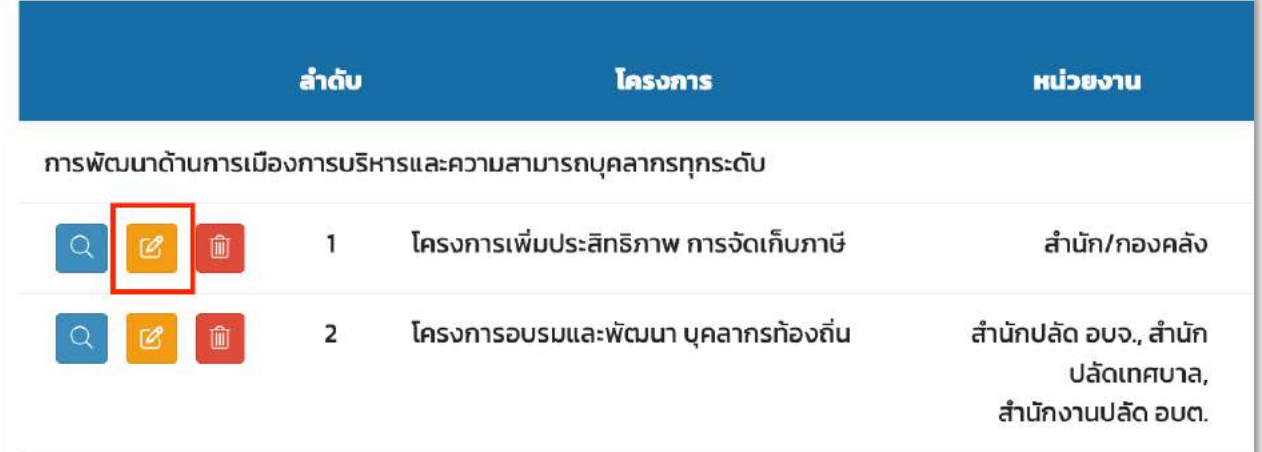

#### 2. แก้ไขรายละเอียดโครงการแล้วทำการบันทึก

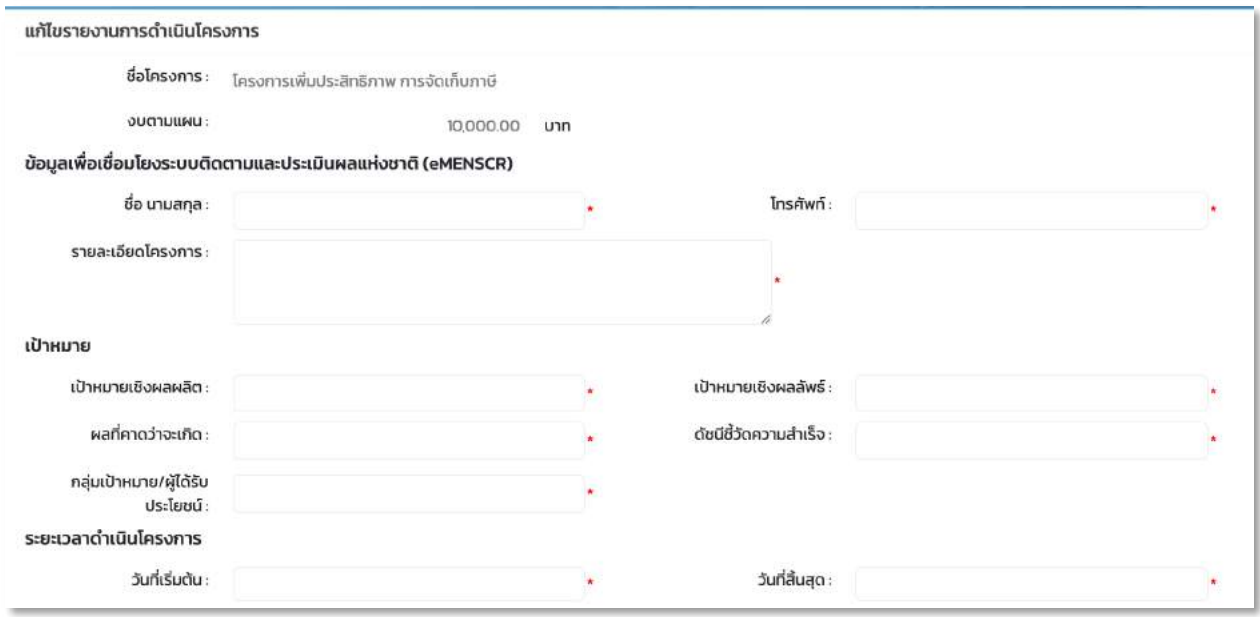

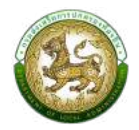

#### **การลบข+อมูลโครงการ**

1. ทำการเลือกโครงการที่ต้องการลบข้อมูลแล้วคลิกปุ่ม ''ลบ''

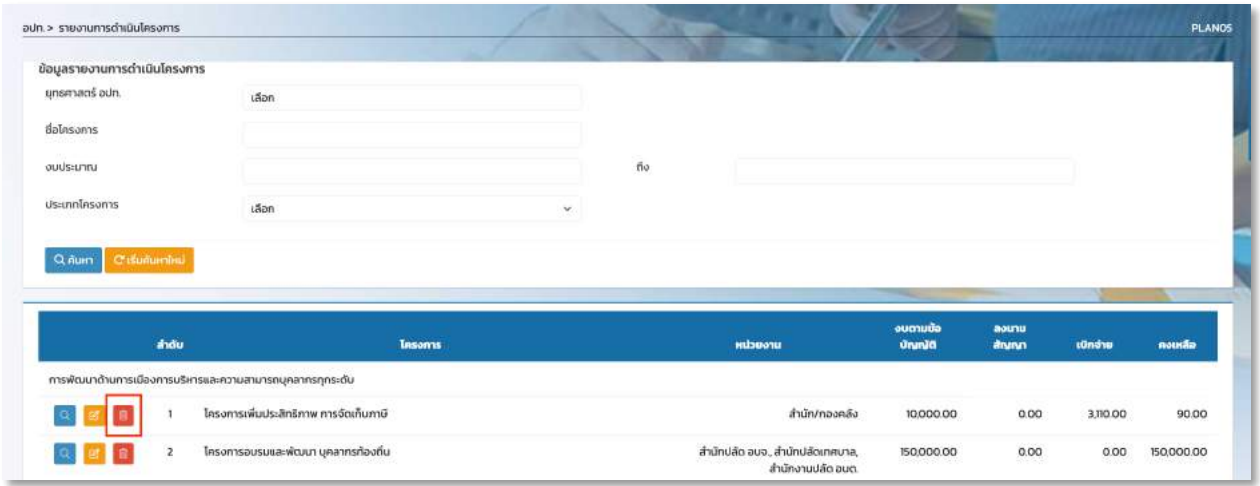

2. คลิกปุ่ม OK เพื่อทำการยืนยันการลบข้อมูล

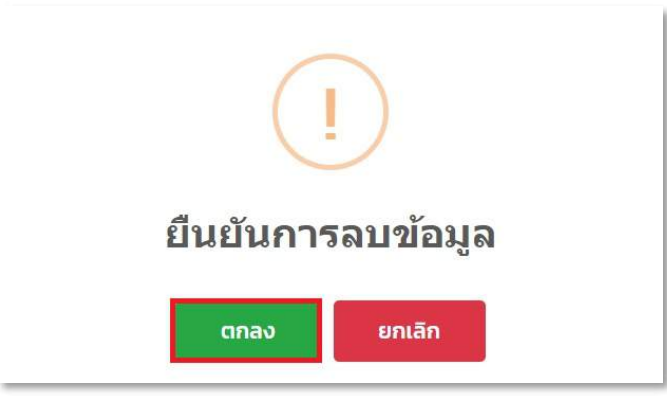

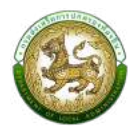

#### **เมนูคณะกรรมการ**

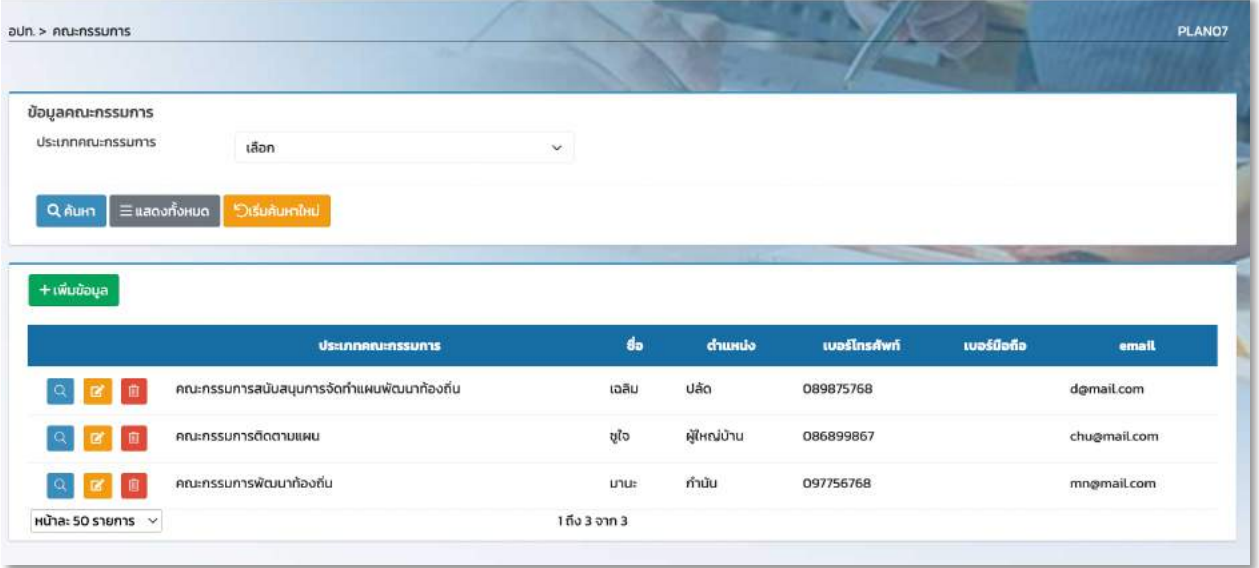

#### หน้าจอ คณะกรรมการ

#### **ขั้นตอนการเพิ่มข+อมูลคณะกรรมการ**

1. คลิกที่ปุ่ม ''เพิ่ม" ระบบจะแสดงหน้าจอสำหรับให้บันทึกข้อมูลคณะกรรมการ

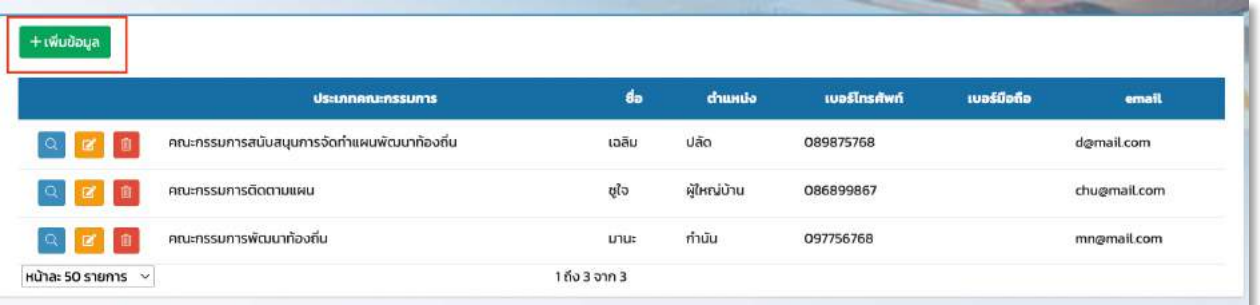

2. ทำการใส่รายละเอียดที่จำเป็นดังนี้

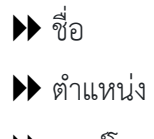

- $\blacktriangleright$  เบอร์โทรศัพท์
- $\blacktriangleright$  เบอร์ติดต่อ
- $\blacktriangleright$  เบอร์มือถือ

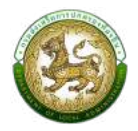

 $\blacktriangleright$  email

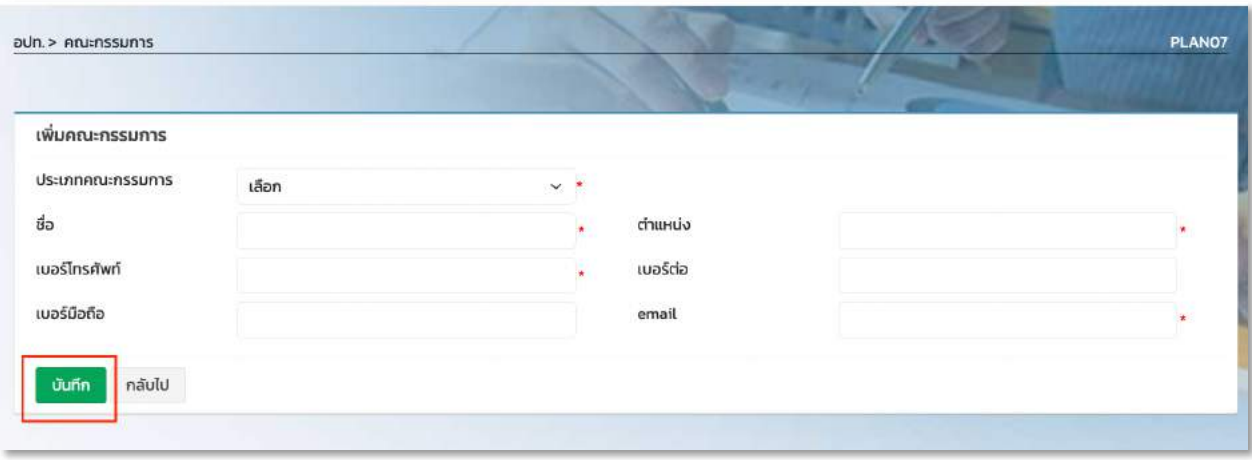

3. เมื่อทำการใส่รายละเอียดทั้งหมดเรียบร้อยแล้ว ให้คลิกปุ่ม ''บันทึก''

# **ขั้นตอนการแก+ไขข+อมูลคณะกรรมการ**

1. ทำการเลือกชื่อต้องการแก้ไขแล้วคลิกปุ่ม ''แก้ไข''

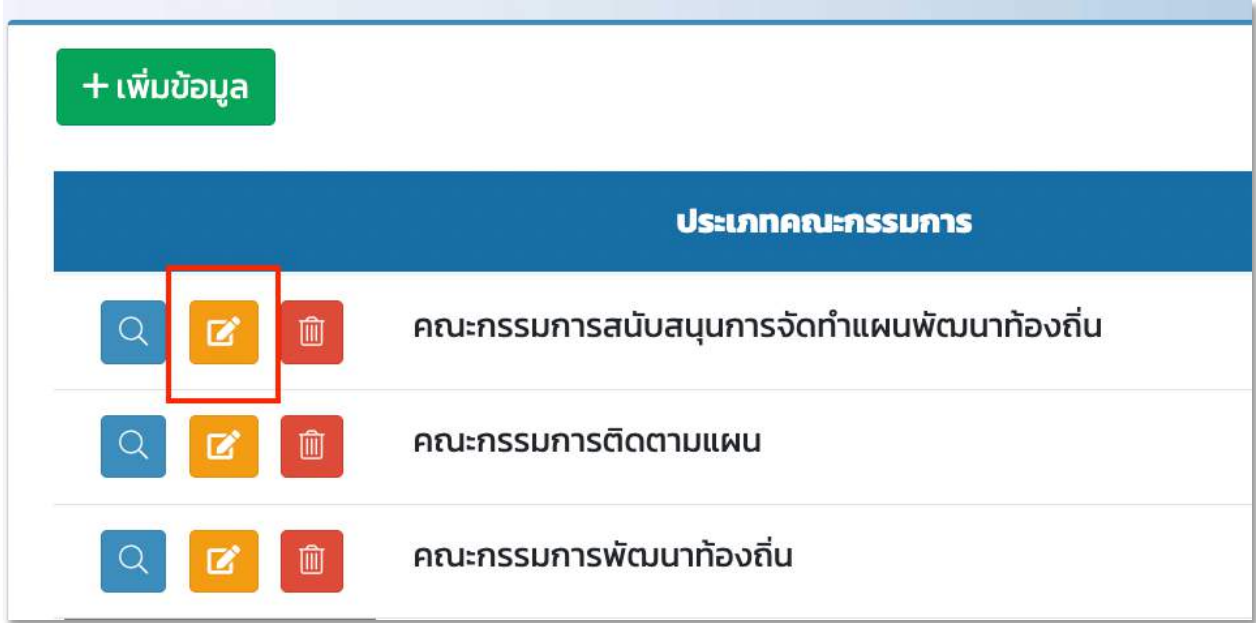

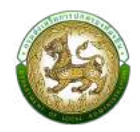

2. แก้ไขรายละเอียดข้อมูลคณะกรรมการแล้วทำการบันทึก

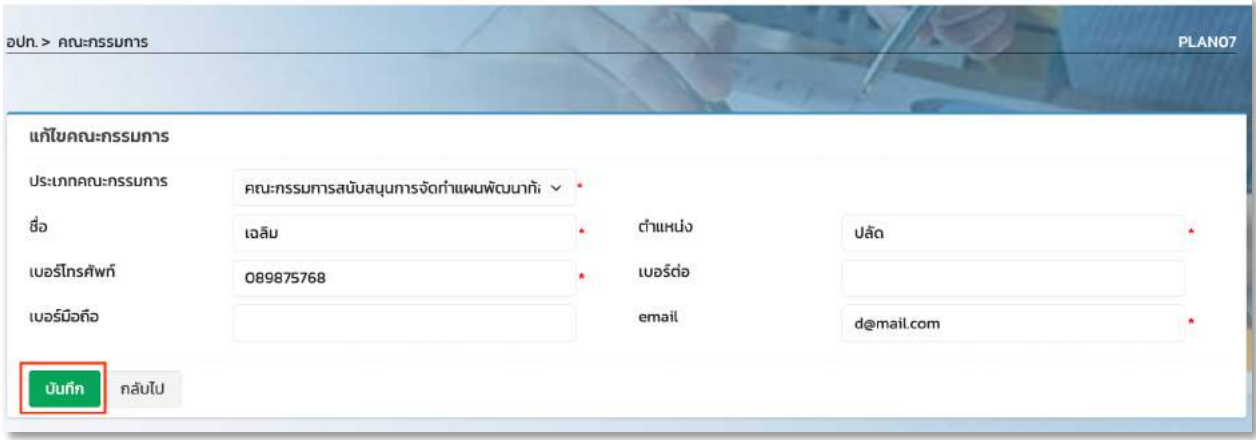

#### **ขั้นตอนการลบข+อมูลคณะกรรมการ**

1. เลือกรายการข้อมูลคณะกรรมการที่ต้องการลบ แล้วคลิกปุ่ม ''ลบ''

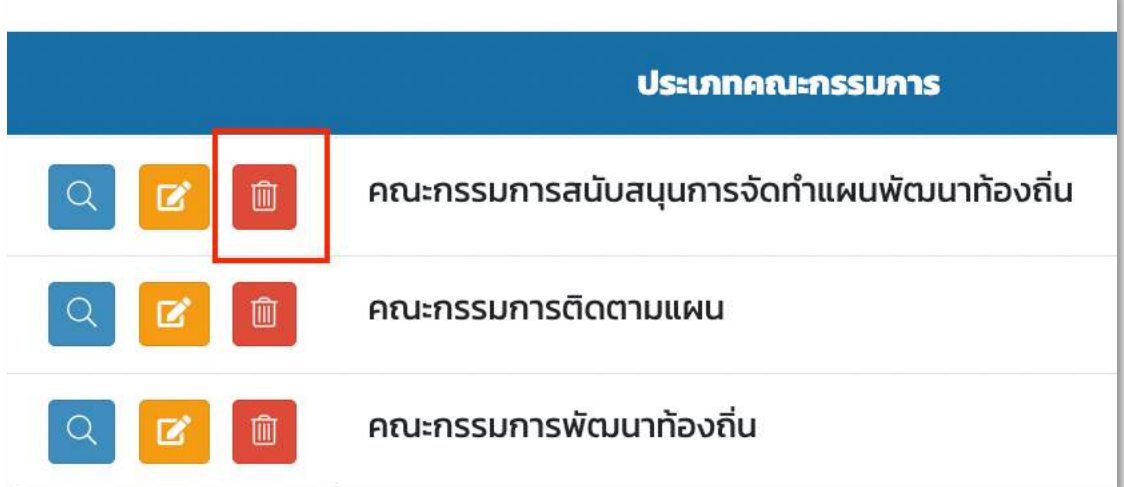

2. คลิกปุ่ม ตกลง เพื่อยืนยันการลบข้อมูลคณะกรรมการ

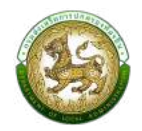

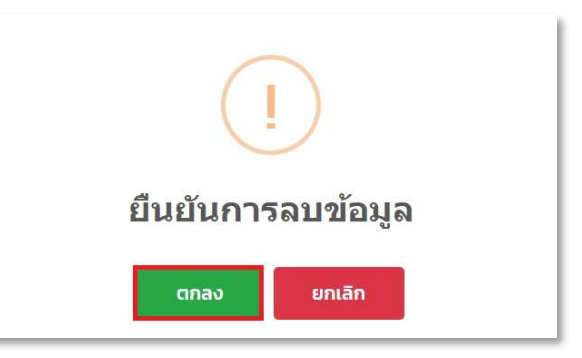

### <u>เมนู บัญชีครุภัณฑ์</u>

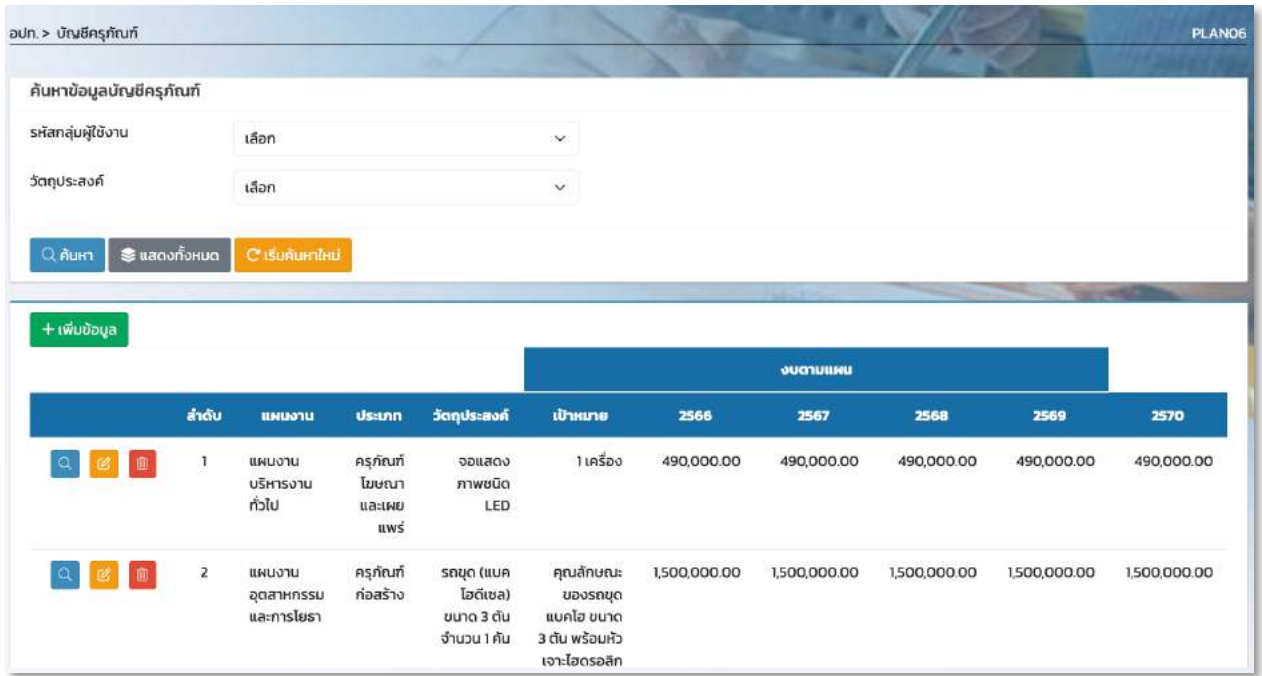

#### หน้าจอ บัญชีครุภัณฑ์

### ์ขั้นตอนการเพิ่มข้อมูล บัญชีครุภัณฑ์

1. คลิกที่ปุ่ม ''เพิ่ม" ระบบจะแสดงหน้าจอสำหรับให้บันทึกข้อมูลของบัญชีครุภัณฑ์

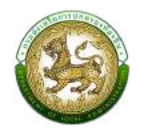

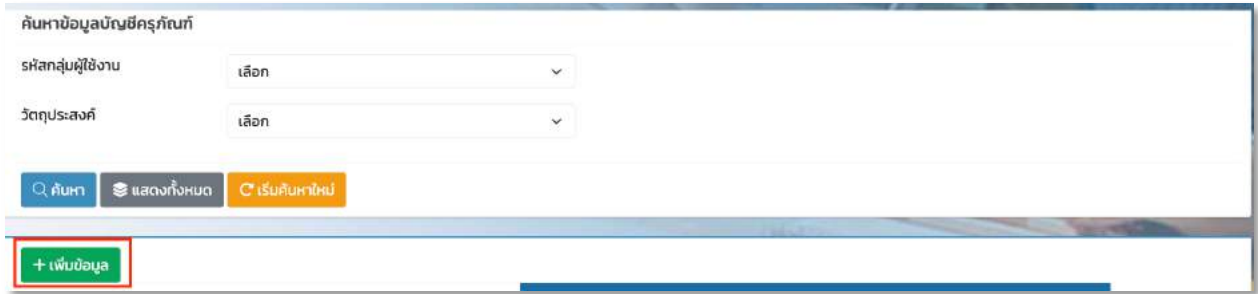

- 2. ทำการใส่รายละเอียดที่จำเป็นดังนี้
	- $\blacktriangleright$  รหัสกลุ่มผู้ใช้งาน
	- $\blacktriangleright$  วัตถุประสงค์
	- $\blacktriangleright$  เป้าหมาย
	- $\blacktriangleright$ งบตามแผนปี 2566
	- $\blacktriangleright$ งบตามแผนปี 2567
	- $\blacktriangleright$ งบตามแผนปี 2568
	- $\blacktriangleright$ งบตามแผนปี 2569
	- $\blacktriangleright$ งบตามแผนปี 2570
	- $\blacktriangleright$  หน่วยงานรับผิดชอบ
	- 8โครงการ
	- 8อนุมัติงบประมาณ
	- 8วันที่อนุมัติ

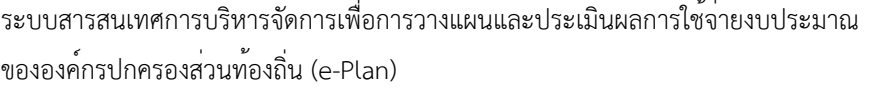

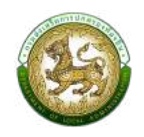

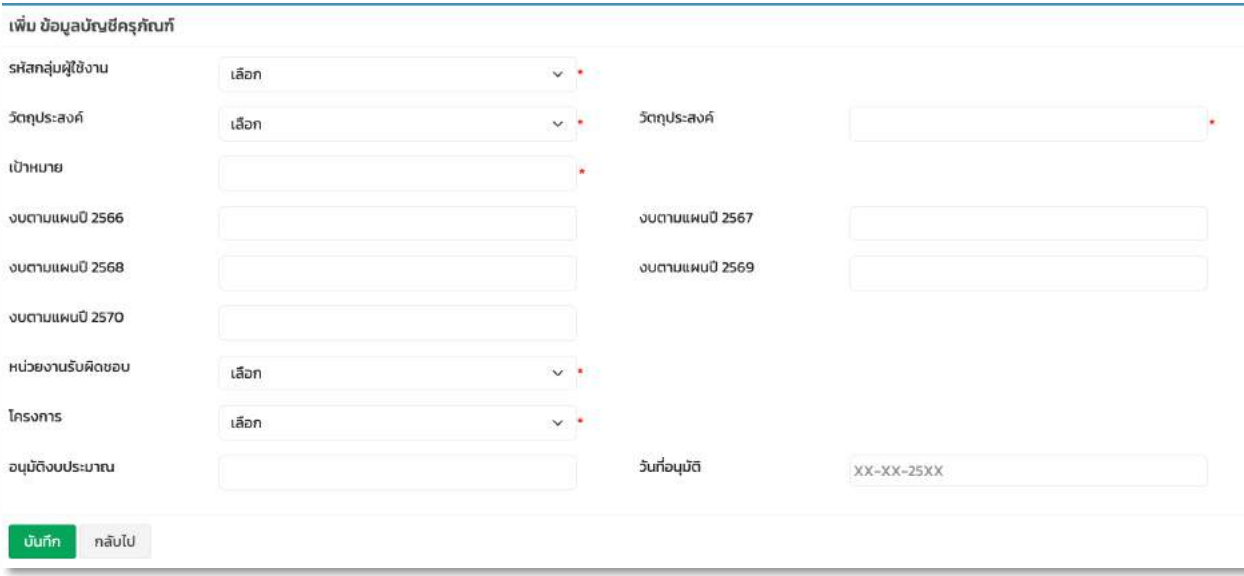

3. เมื่อทำการใส่รายละเอียดทั้งหมดเรียบร้อยแล้ว ให้คลิกปุ่ม ''บันทึก''

# ์ขั้นตอนการแก้ไขข้อมูลบัญชีครุภัณฑ์

3. ทำการเลือกแผนงานต้องการแก้ไขแล้วคลิกปุ่ม ''แก้ไข''

 $\blacksquare$ 

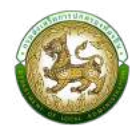

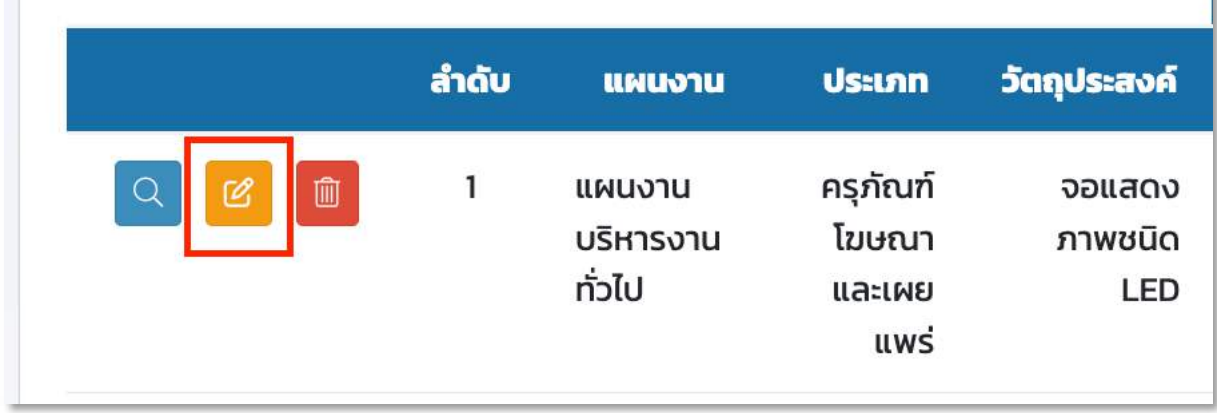

#### 4. แก้ไขรายละเอียดข้อมูลบัญชีครุภัณฑ์แล้วทำการบันทึก

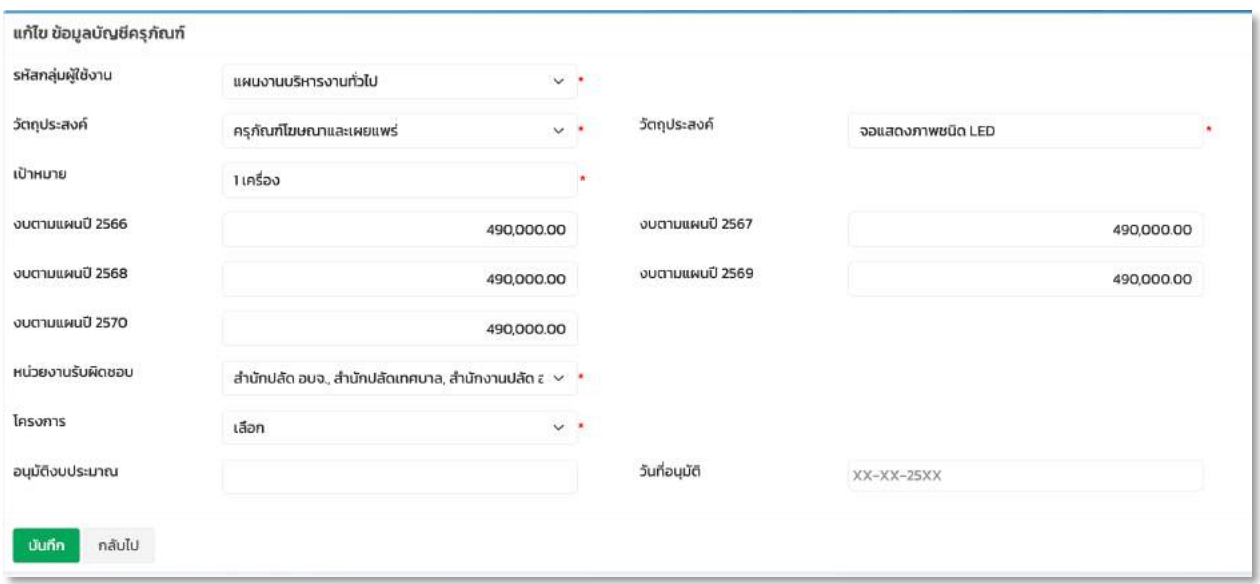

#### ์ขั้นตอนการลบข้อมูลบัญชีครุภัณฑ์

3. เลือกรายการบัญชีครุภัณฑ์ที่ต้องการลบ แล้วคลิกปุ่ม ''ลบ''

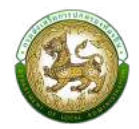

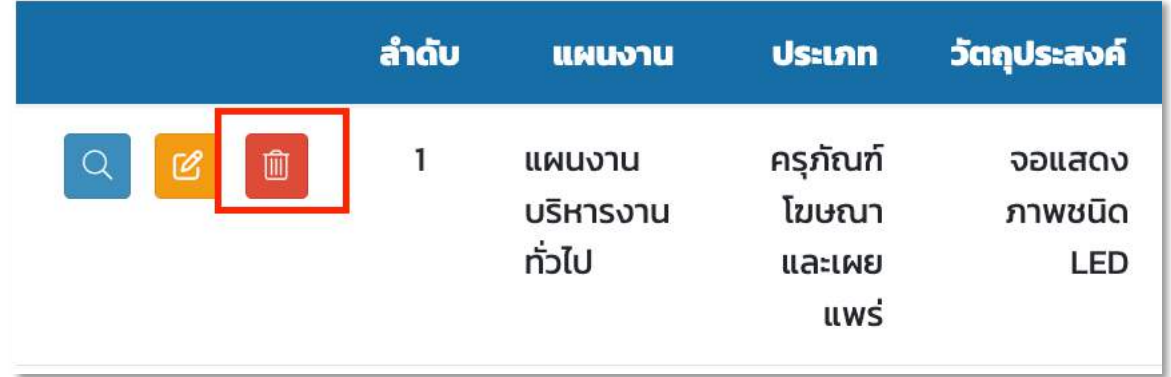

4. คลิกปุ่ม ตกลง เพื่อยืนยันการลบบัญชีครุภัณฑ์

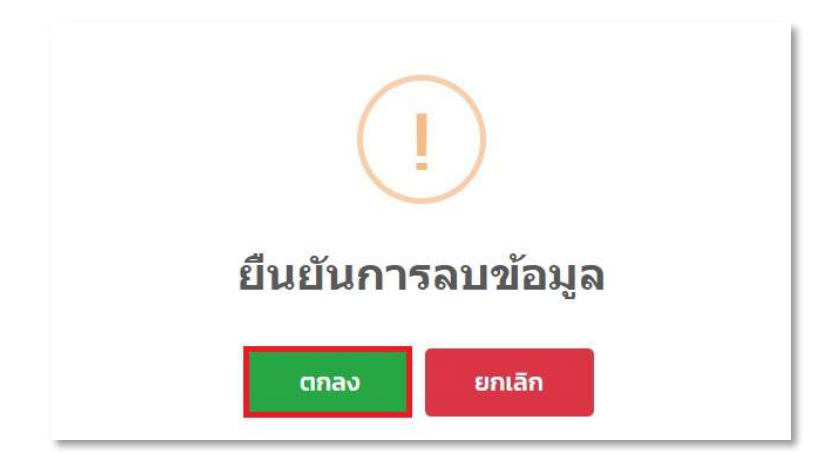

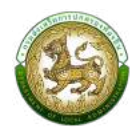

# **เมนูเงินอุดหนุนทั่วไป**

ระบบจะแสดงข้อมูลโครงการที่มีเงินอุดหนุนทั่วไปทั้งหมด โดยสามารถเลือกค้นหาตามประเภทเงิน อุดหนุนทั่วไป

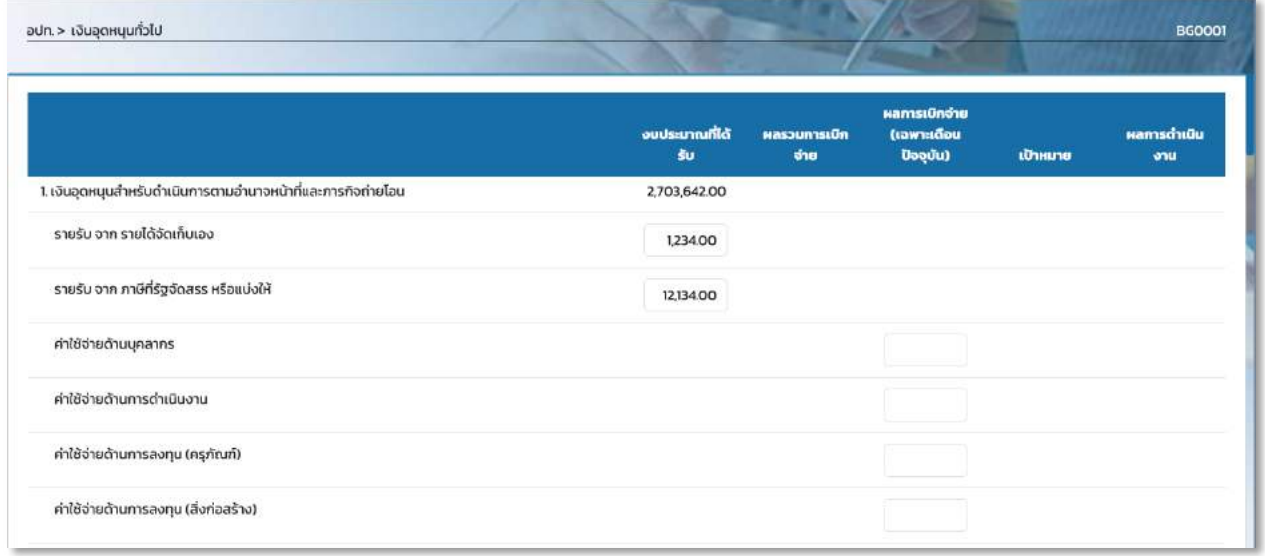

หน้าจอ เงินอุดหนุนทั่วไป

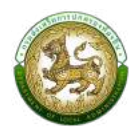

#### **เมนูเงินอุดหนุนเฉพาะกิจ**

ระบบจะแสดงข้อมูลโครงการที่มีเงินอุดหนุนเฉพาะกิจทั้งหมด โดยสามารถเลือกค้นหาตามประเภทเงิน

#### อุดหนุนเฉพาะกิจได,

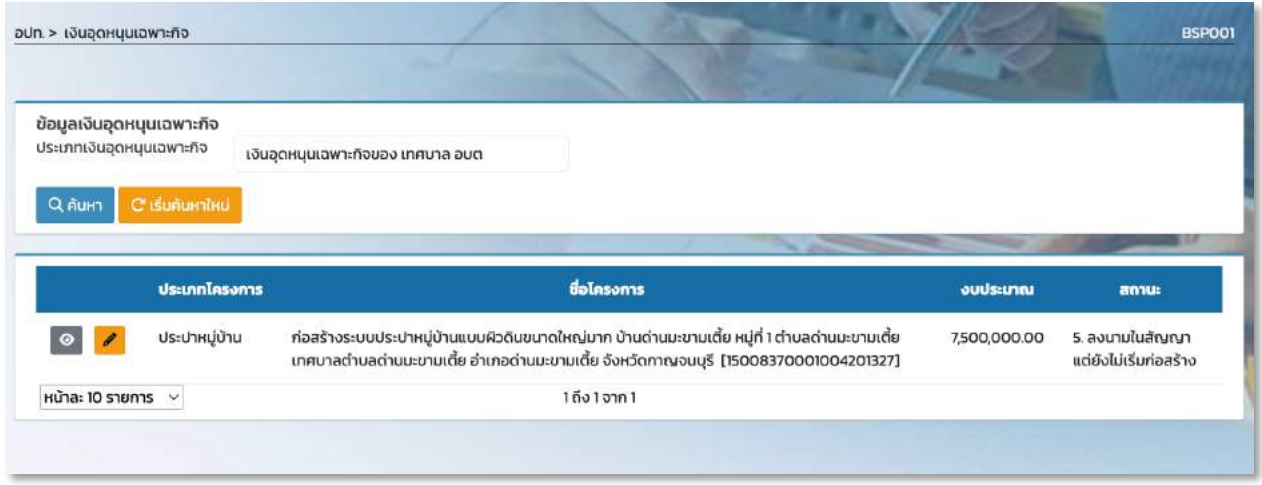

#### หน้าจอ เงินอุดหนุนเฉพาะกิจ

### **ขั้นตอนการแก้ไขข้อมูลเงินอุดหนุนเฉพาะกิจ**

1. ทำการเลือกแผนงานต้องการแก้ไขแล้วคลิกปุ่ม ''แก้ไข''

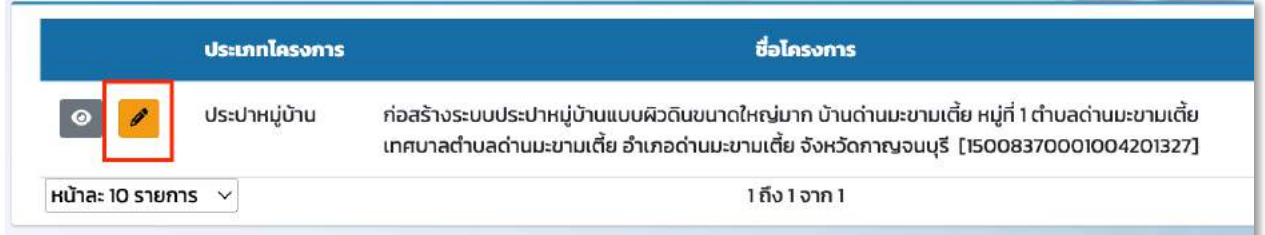

2. แก้ไขรายละเอียดข้อมูลเงินอุดหนุนเฉพาะกิจแล้วทำการบันทึก

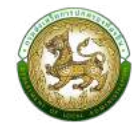

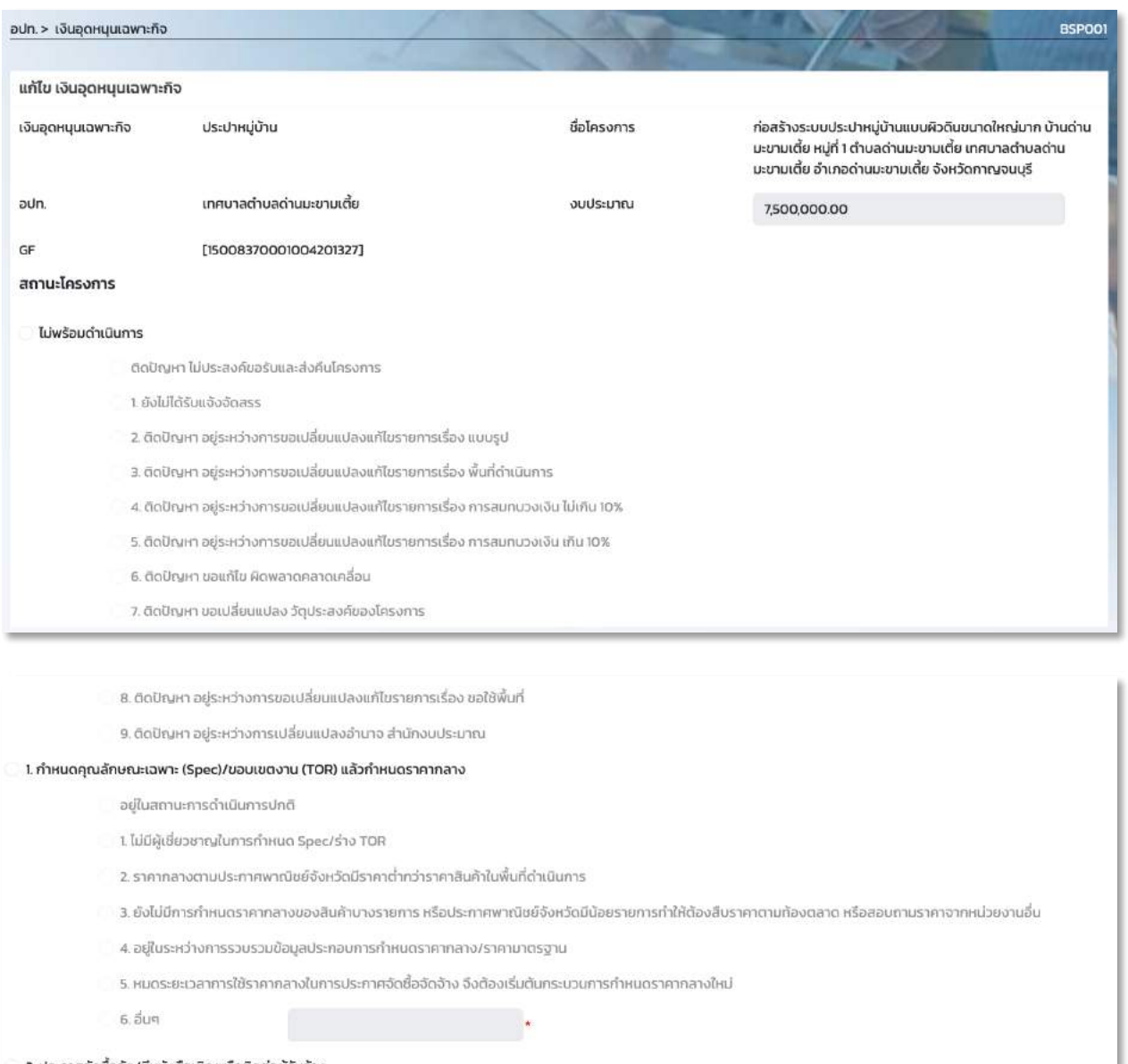

#### 2. ประกาศจัดซื้อจัด/มีหนังสือเชิญหรือติดต่อผู้รับจ้าง

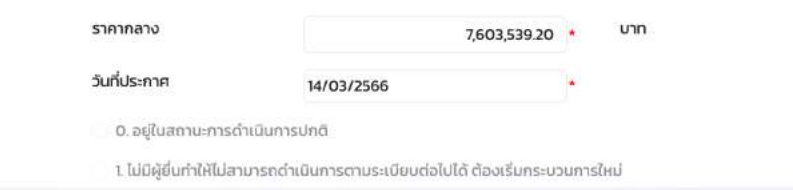

# ระบบสารสนเทศการบริหารจัดการเพื่อการวางแผนและประเมินผลการใช้จ่ายงบประมาณ

#### ขององค์กรปกครองส่วนท้องถิ่น (e-Plan)

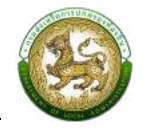

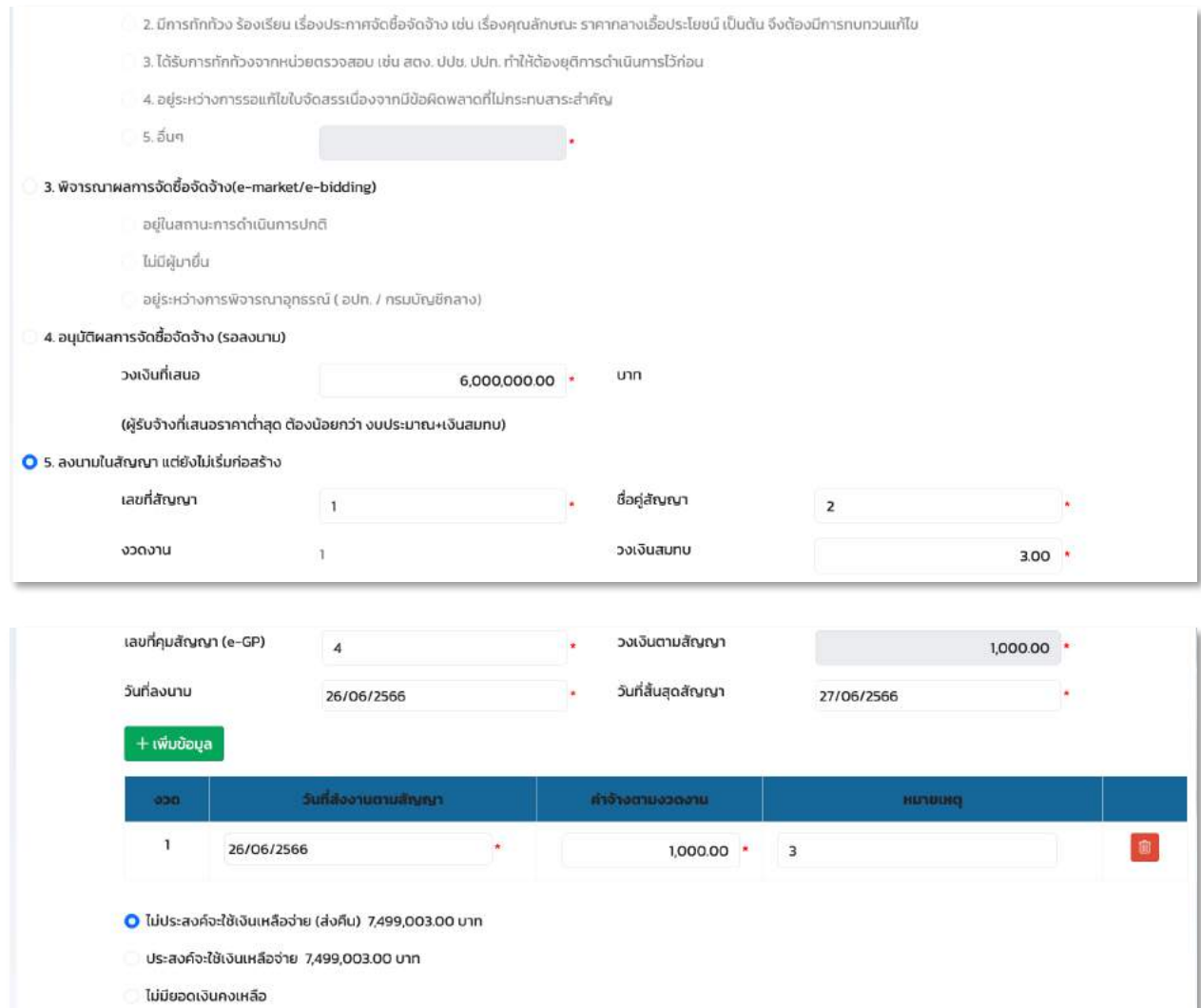

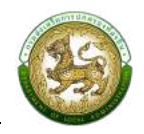

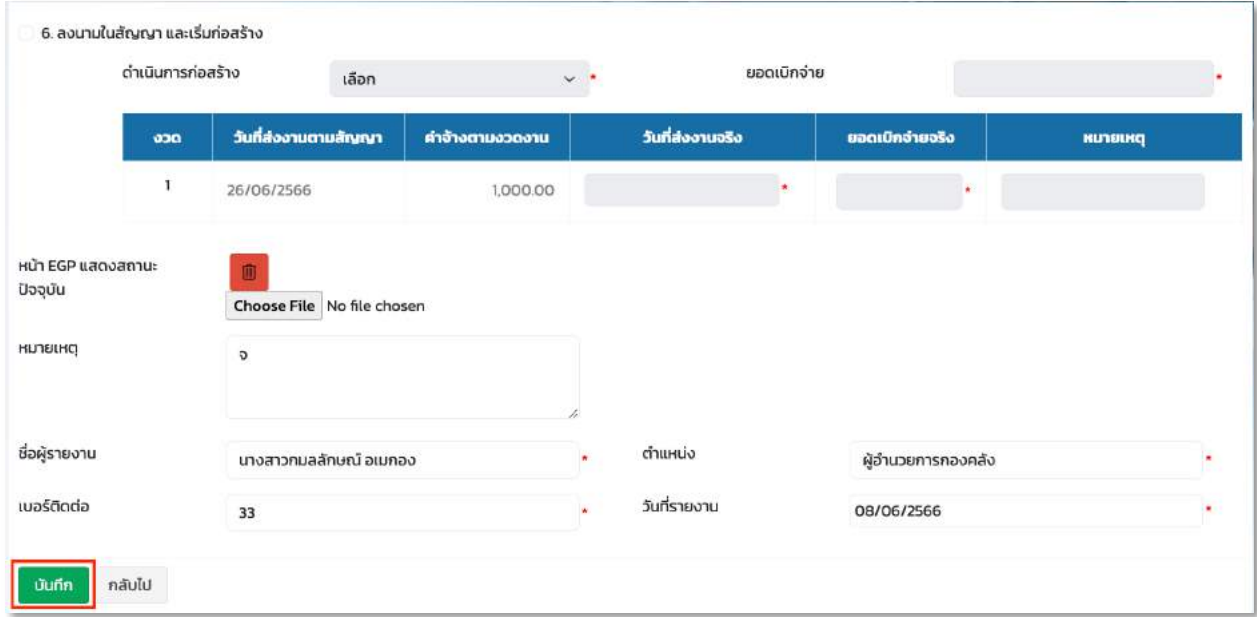

# <u>เมนูคำถามที่พบบ่อย</u>

ระบบจะแสดงข้อมูลคำถามที่พบบ่อย ให้กับผู้ใช้งานอปท โดยผู้ดูแลระบบจะเป็นผู้เพิ่มข้อมูลนี้

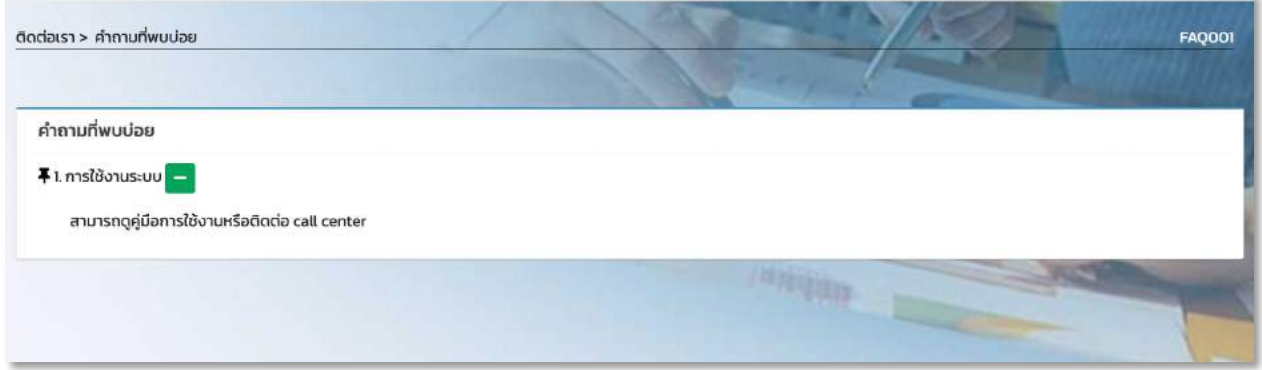

#### หน้าจอ คำถามที่พบบ่อย

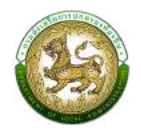

# <u>เมนูข้อความ</u>

้อปท.จะสามารถรับ และส่งข้อความหาหน่วยงานส่วนกลางได้

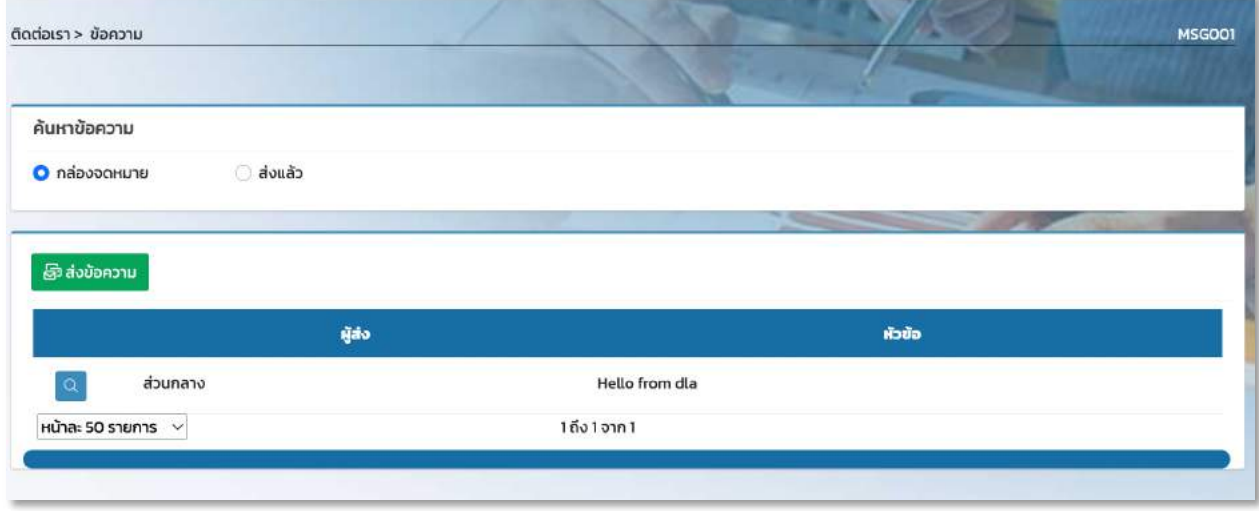

#### ์ขั้นตอนการส่งข้อความ

คลิกที่ปุ่ม ''ส่งข้อความ" ระบบจะแสดงหน้าจอสำหรับส่งข้อความหาส่วนกลาง

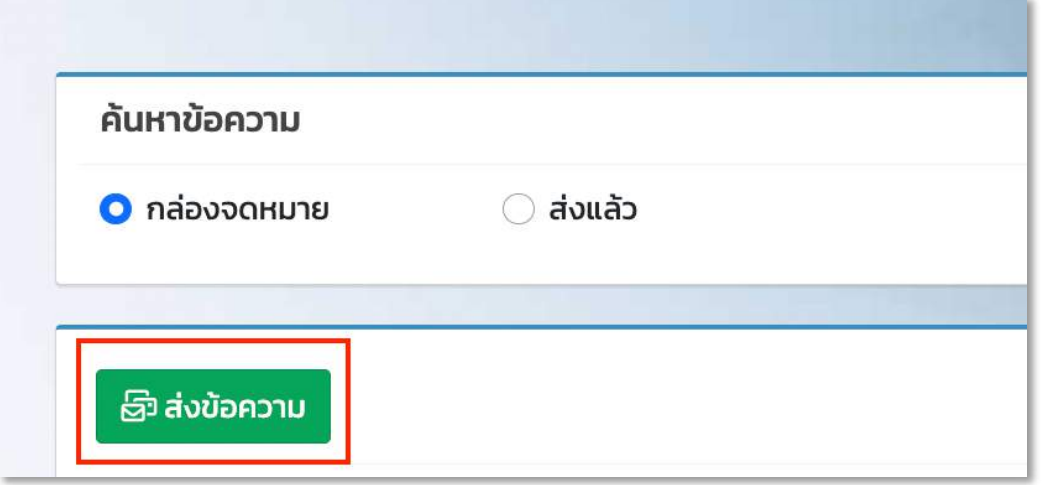

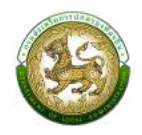

- 1. ทำการใส่รายละเอียดที่จำเป็นดังนี้
	- $\blacktriangleright$  ส่งถึง (ส่วนกลาง) ระบบเลือกให้อัตโนมัติ
	- $\blacktriangleright$  หัวข้อ บังคับกรอก  $^*$
	- $\blacktriangleright$  รายละเอียด บังคับกรอก $\ast$
	- ▶ ไฟล์แนบ
- 2. เมื่อทำการใส่รายละเอียดทั้งหมดเรียบร้อยแล้ว ให้คลิกปุ่ม ''ส่งข้อความ''

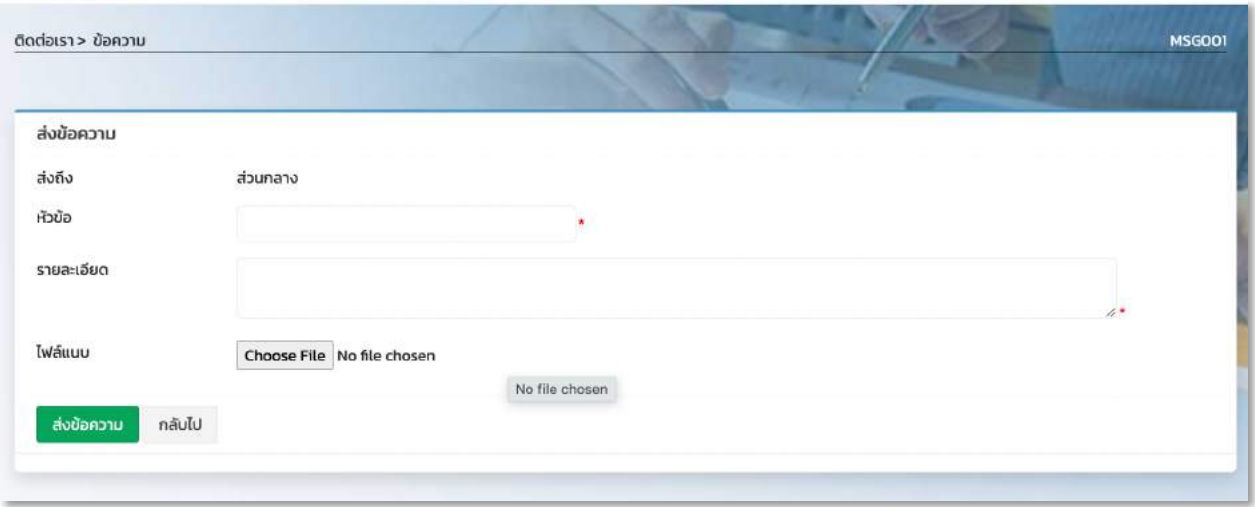

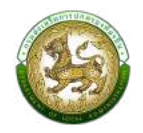

#### **การออกรายงาน**

#### **รายงาน Dashboard**

- 1. คลิกที่ปุ่มออกรายงาน
- 2. ระบบแสดงกราฟข้อมูลตามเงื่อนไขที่ค้นหา

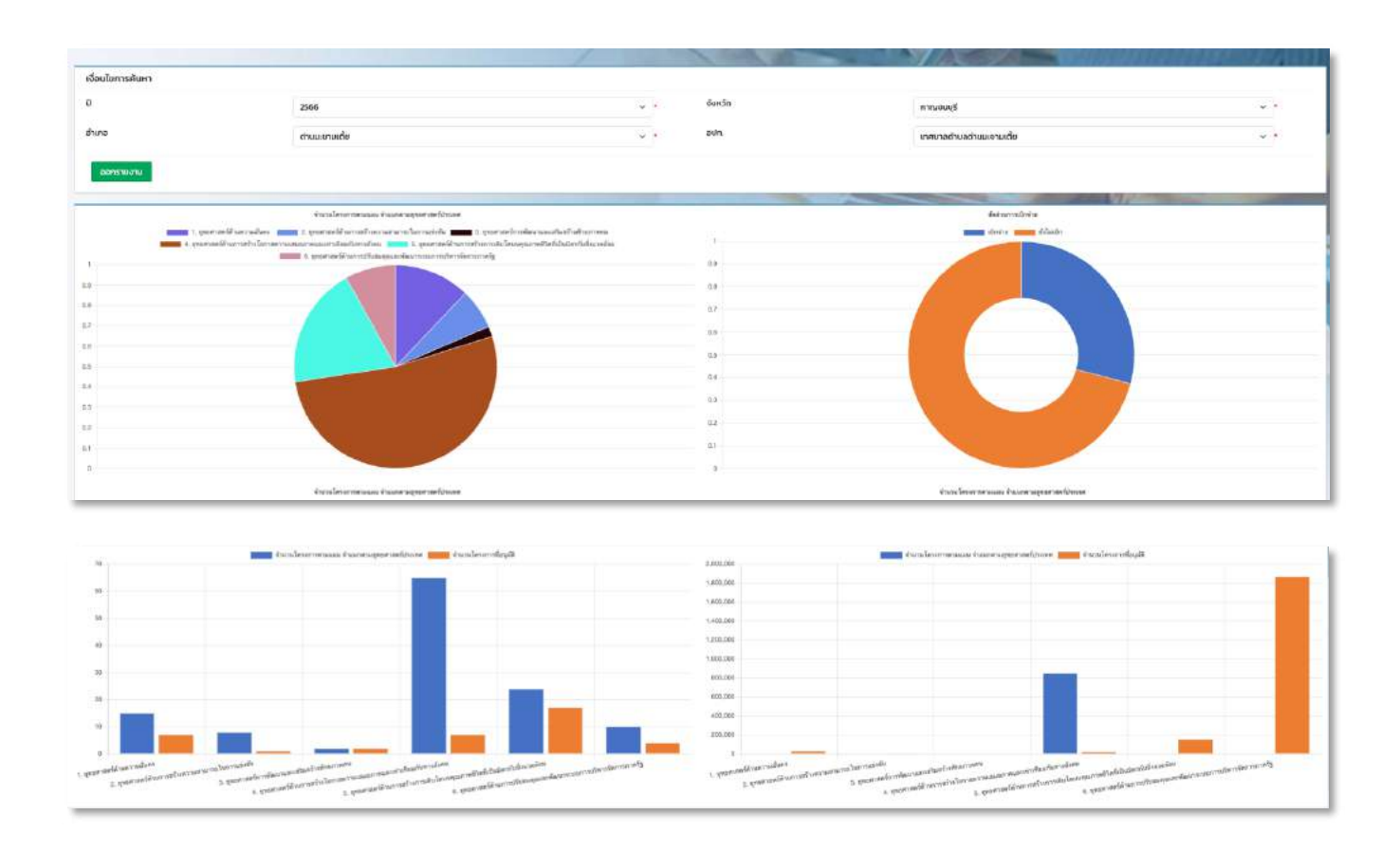

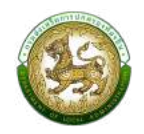

#### **รายงานผลการดำเนินการโครงการตามตัวชี้วัด**

- 1. คลิกที่ปุ่มออกรายงาน
- 2. ระบบทำการ Download ไฟล์ โดยสามารถคลิกเปิดขึ้นมาตรวจสอบข้อมูลได้

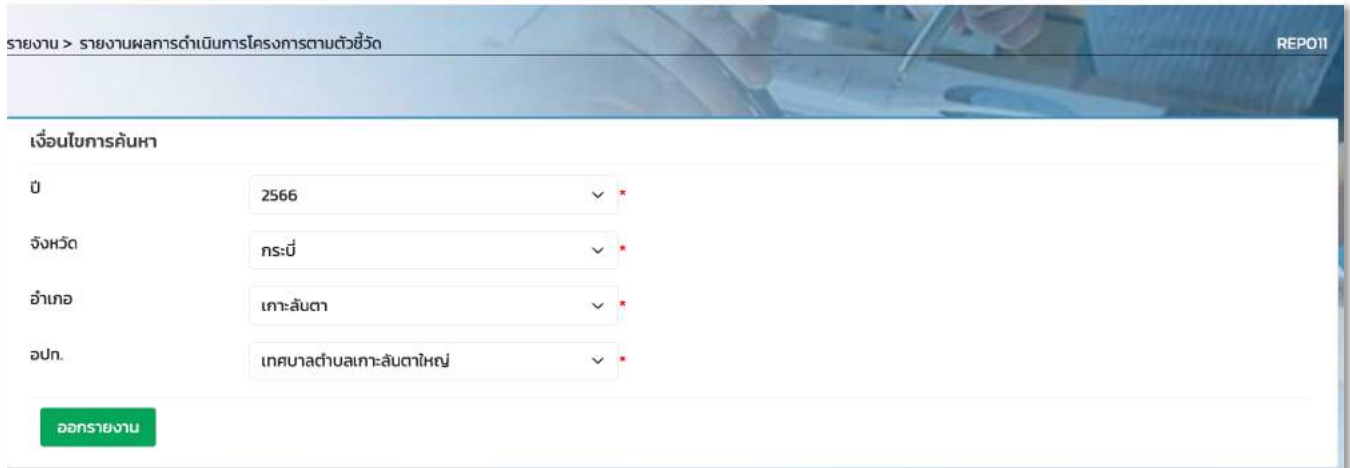

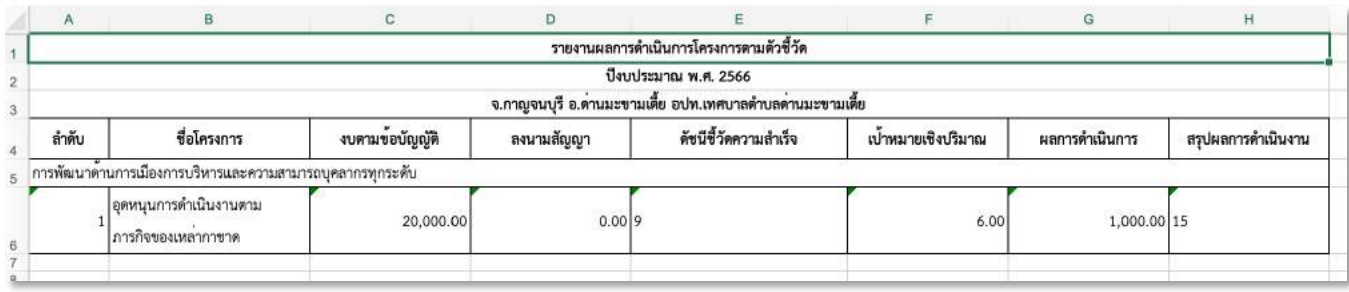

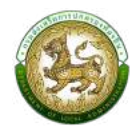

### **รายงานการเชื่อมโยงยุทธศาสตรP**

- 1. คลิกที่ปุ่มออกรายงาน
- 2. ระบบทำการ Download ไฟล์ โดยสามารถคลิกเปิดขึ้นมาตรวจสอบข้อมูลได้

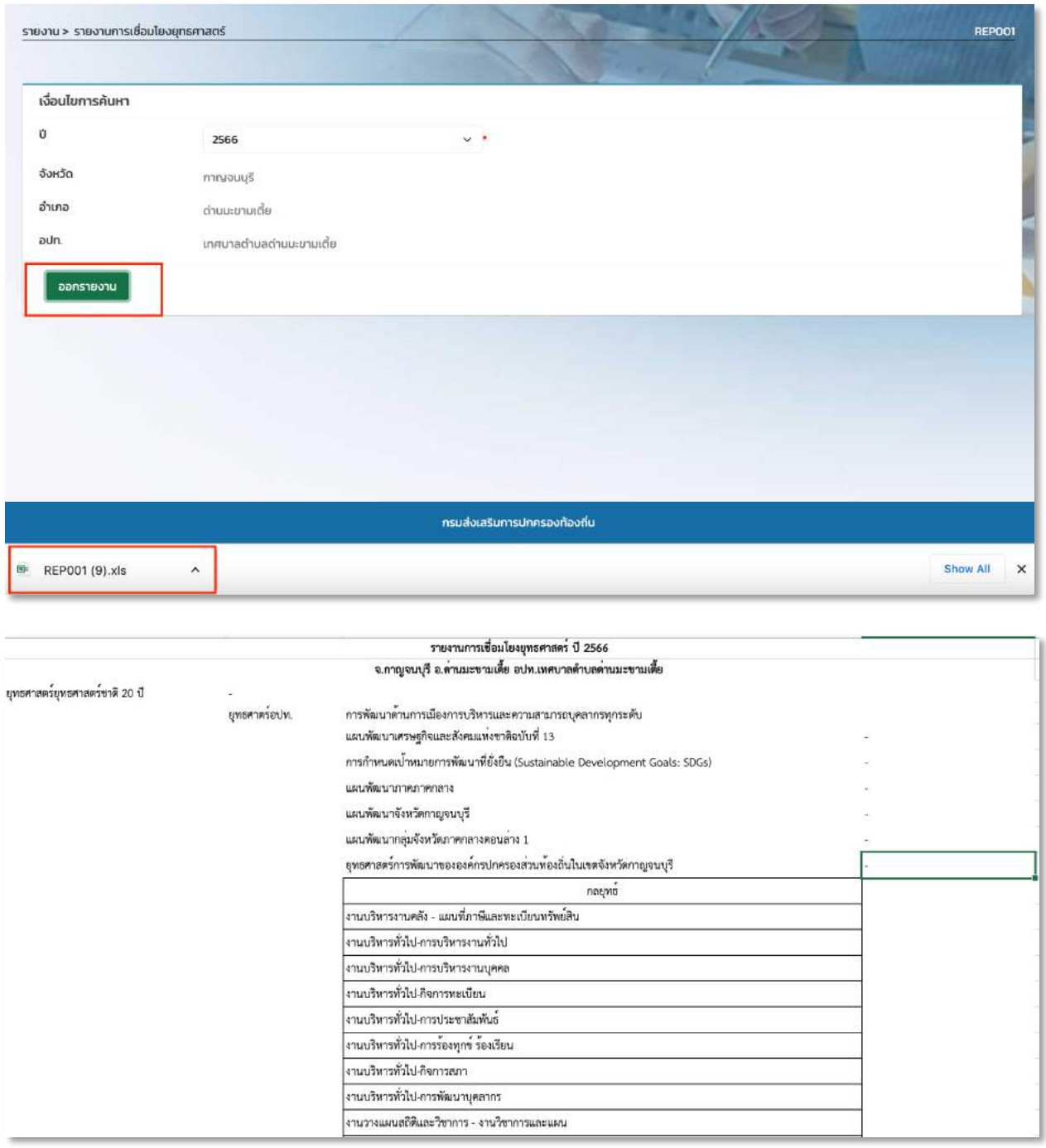

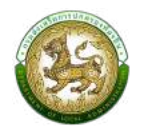

### **รายงานผลการดำเนินการโครงการตามตัวชี้วัด**

- 1. คลิกที่ปุ่มออกรายงาน
- 2. ระบบทำการ Download ไฟล์ โดยสามารถคลิกเปิดขึ้นมาตรวจสอบข้อมูลได้

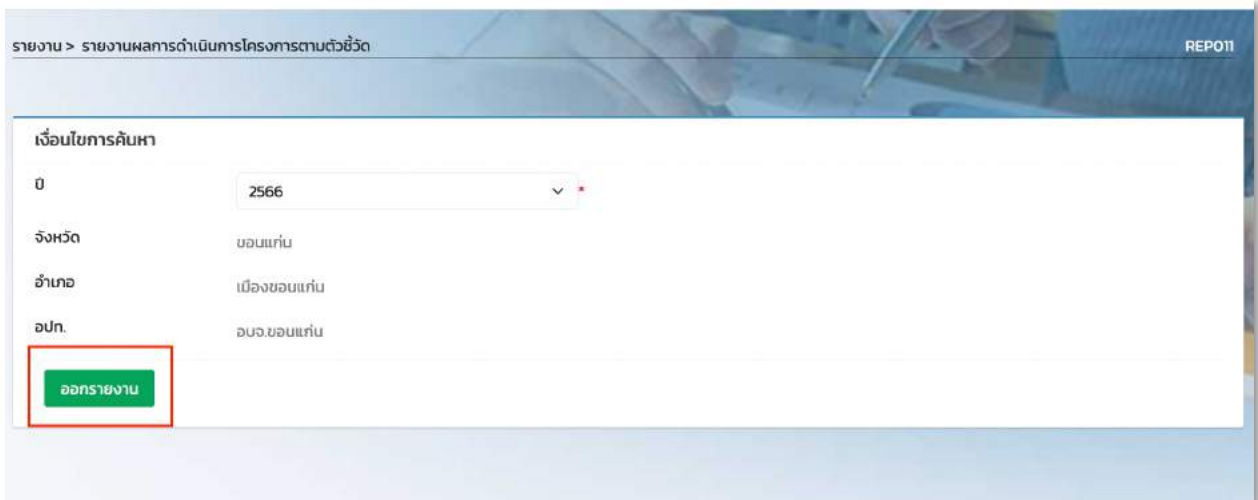

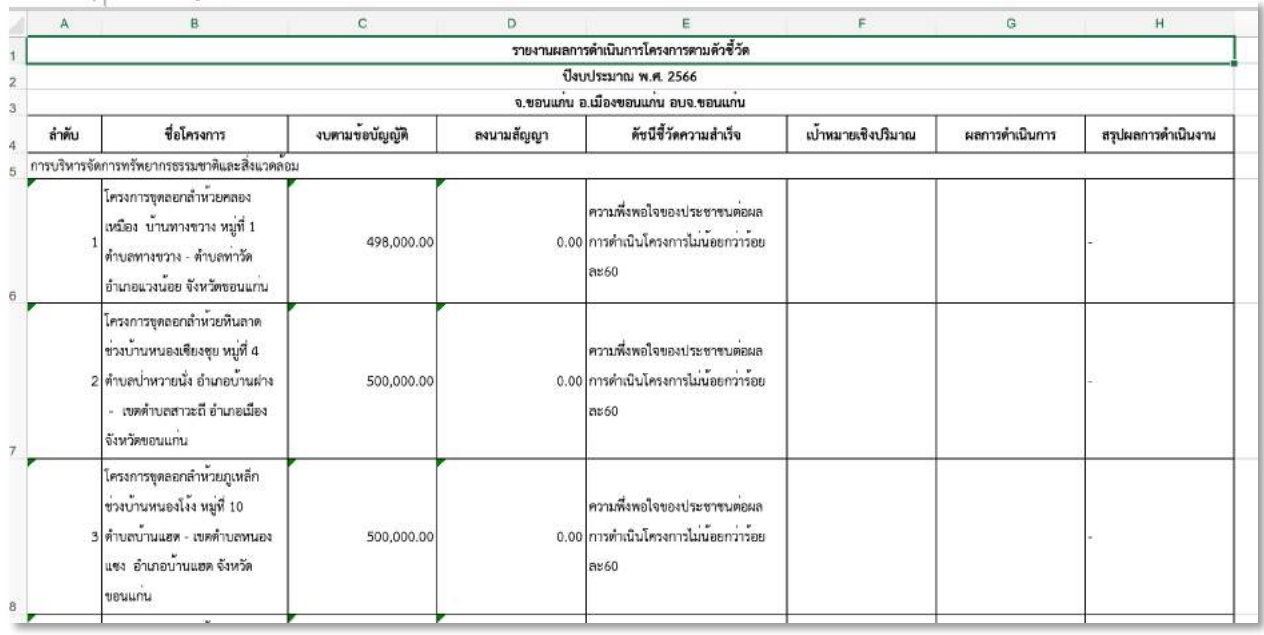

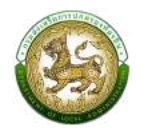

#### **ระเบียบกระทรวงมหาดไทย**

1. คลิกที่ปุ่มออกรายงาน

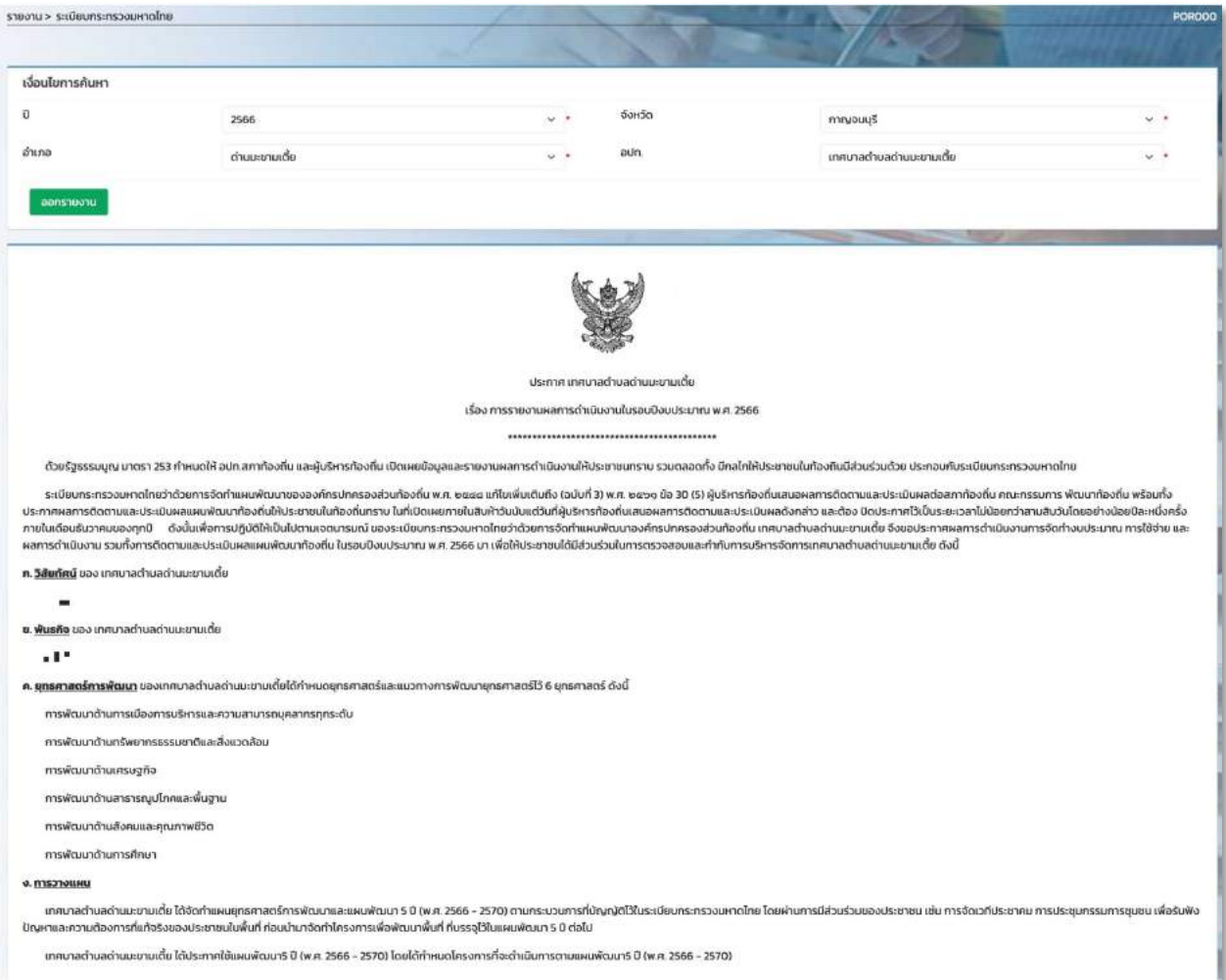

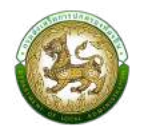

#### **รายงาน ผ.01**

- 1. คลิกที่ปุ่มออกรายงาน
- 2. ระบบทำการ Download ไฟล์ โดยสามารถคลิกเปิดขึ้นมาตรวจสอบข้อมูลได้

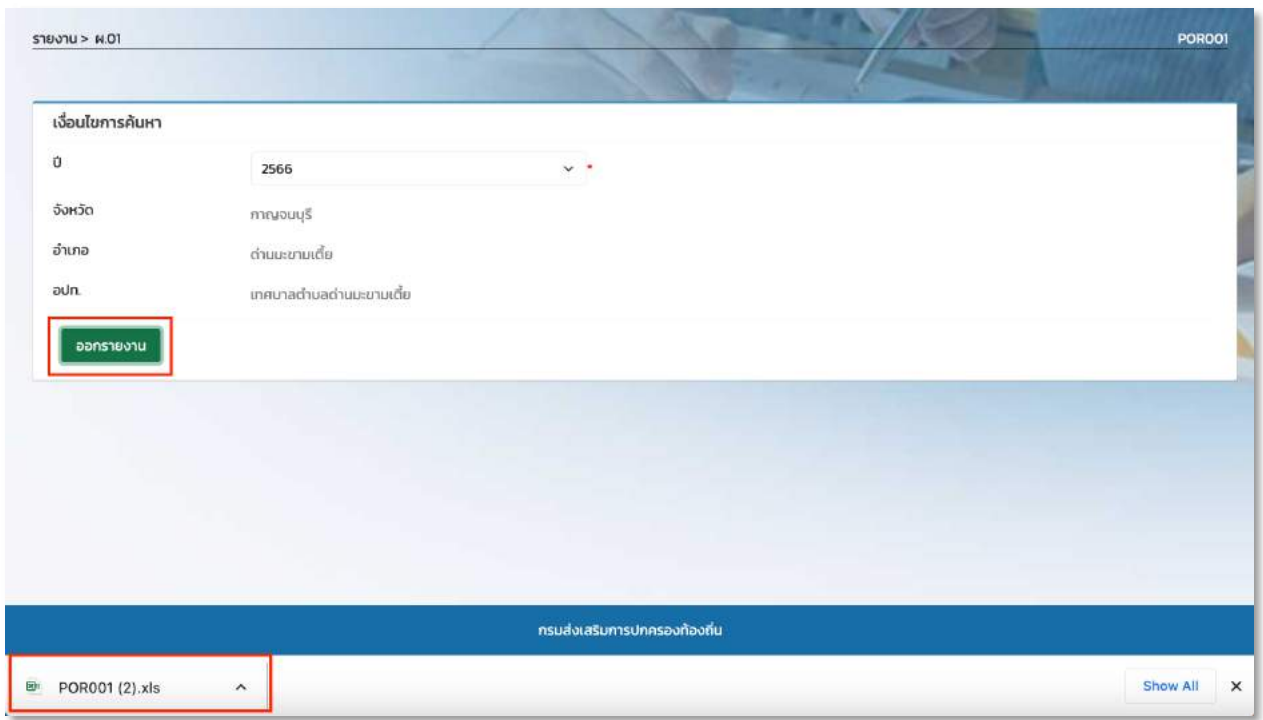

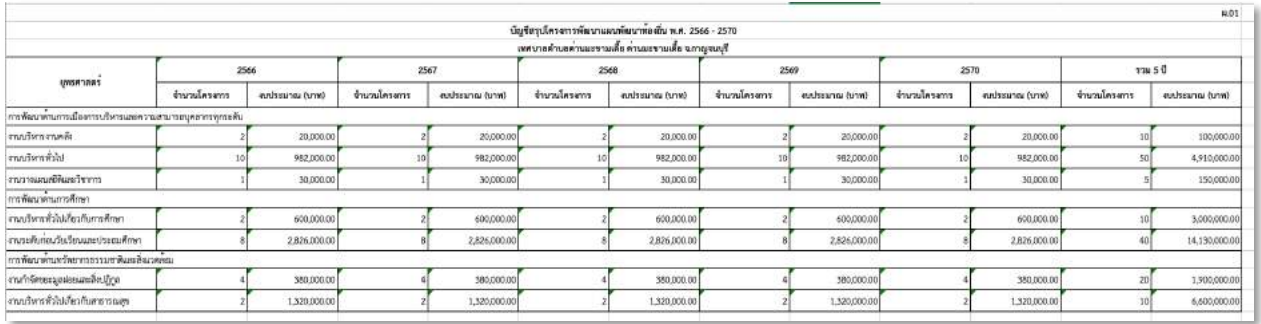

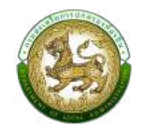

### รายงาน ผ.01/1 - รายงานบัญชีสรุปโครงการพัฒนาที่นำมาจากแผนพัฒนาหมู่บ้าน/แผนชุมชน

- 1. คลิกที่ปุ่มออกรายงาน
- 2. ระบบทำการ Download ไฟล์ โดยสามารถคลิกเปิดขึ้นมาตรวจสอบข้อมูลได้

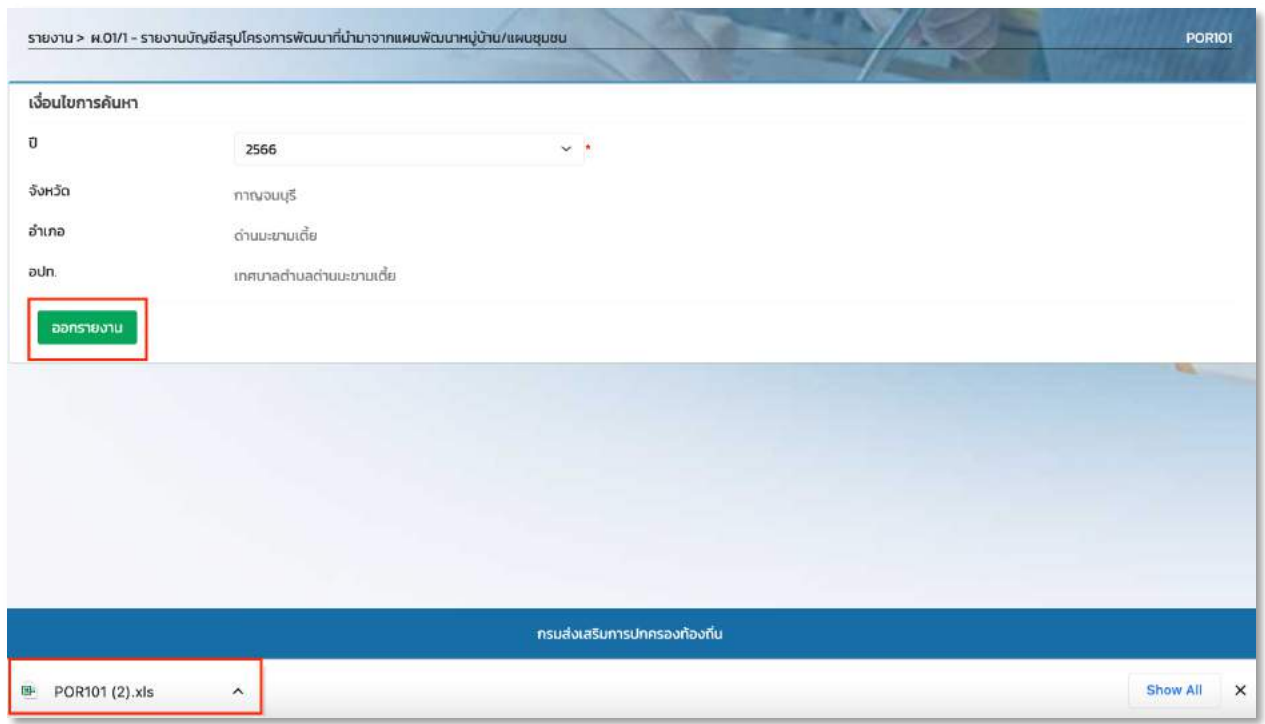

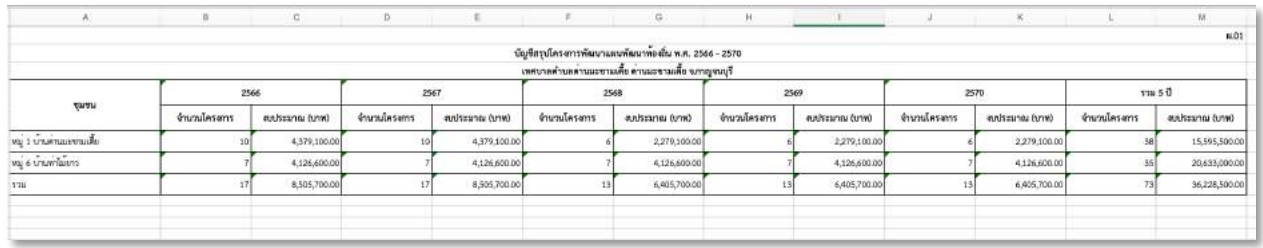

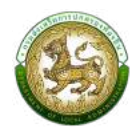

#### **รายงาน ผ.02 บัญชีโครงการพัฒนาท+องถิ่น**

- 1. เลือกประเภทรายงาน ตัวเลือก รายงานรายละเอียดโครงการพัฒนาแผนพัฒนาท้องถิ่น (แบบ ผ.02)
- 2. คลิกที่ปุ่มออกรายงาน
- 3. ระบบทำการ Download ไฟล์ โดยสามารถคลิกเปิดขึ้นมาตรวจสอบข้อมูลได้

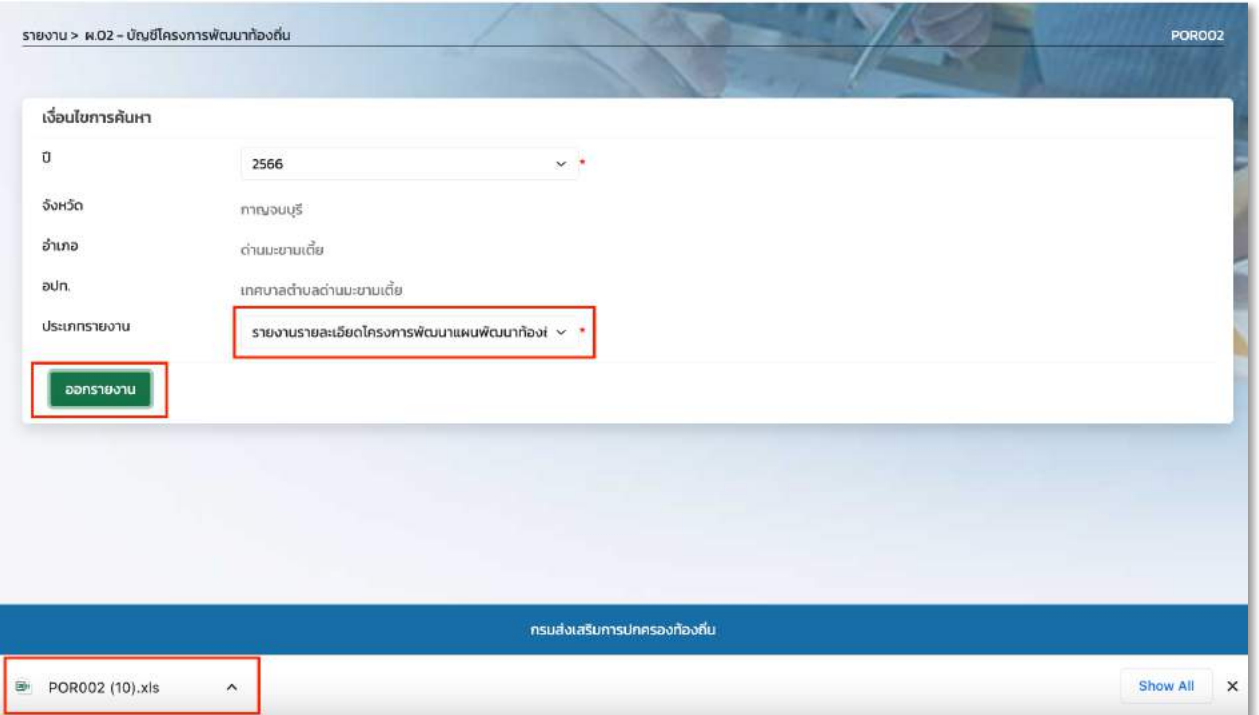

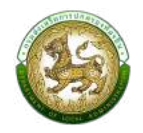

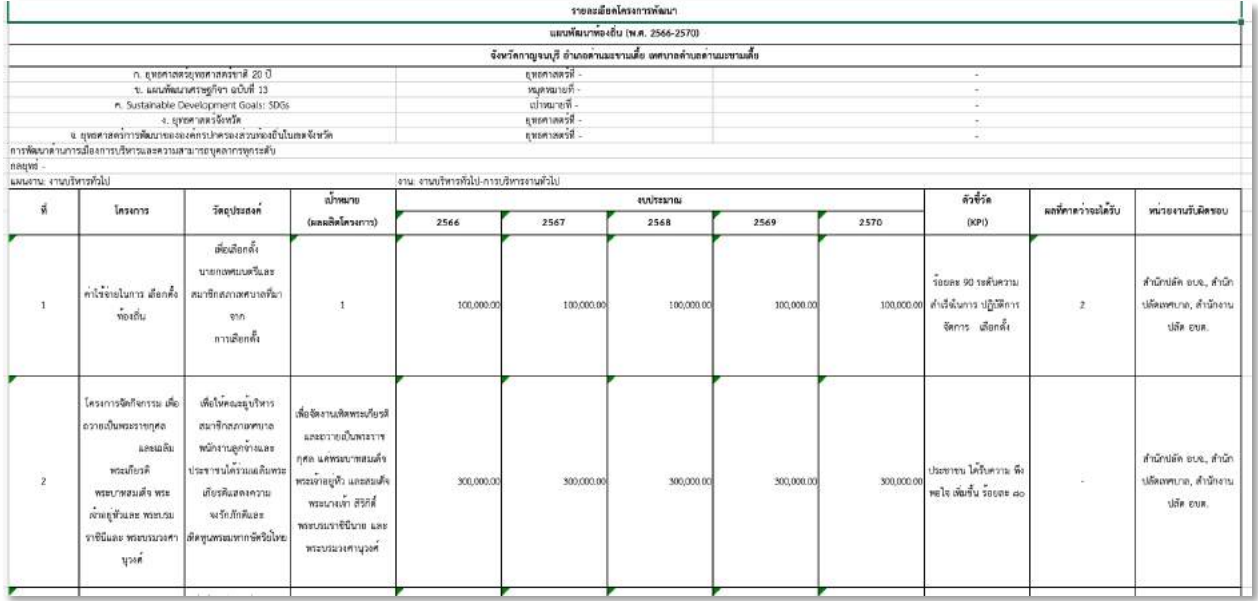

#### **รายงาน ผ.02/1 บัญชีโครงการพัฒนาท+องถิ่น**

1. เลือกประเภทรายงาน ตัวเลือก รายงานรายละเอียดโครงการพัฒนาที่นำมาจากแผนพัฒนาหมู่บ้าน/แผนชุมชน แผนพัฒนาท้องถิ่น (แบบ ผ.02/1)

#### 2. คลิกที่ปุ่มออกรายงาน

3. ระบบทำการ Download ไฟล์ โดยสามารถคลิกเปิดขึ้นมาตรวจสอบข้อมูลได้

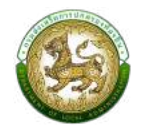

รายงาน > ผ.02 - บัญชีโครงการพัฒนาท้องถิ่น **POROO2** เงื่อนไขการค้นหา  $\mathfrak v$  $\ddot{\phantom{1}}$ 2566 จังหวัด กาญจนบุรี อำเภอ ด่านมะขามเตี้ย aun. แกศบาลตำบลตำนมะขามเตี้ย ประเภทรายงาน รายงานรายละเอียดโครงการพัฒนาที่นำมาจากแผน ${\sf v} \, \smallsmile$ ออกรายงาน กรมส่งเสริมการปกครองท้องถิ่น E POR002 (11).xls  $\hat{\phantom{a}}$ Show All X

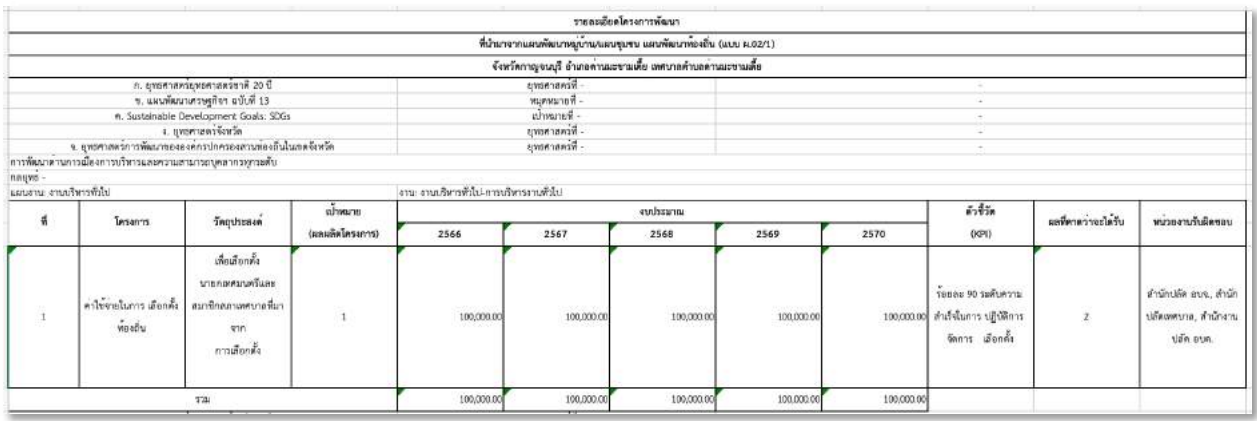

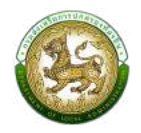

#### **รายงาน ผ.02/2 บัญชีโครงการพัฒนาท+องถิ่น**

1. เลือกประเภทรายงาน ตัวเลือก รายงานรายละเอียดโครงการแผนพัฒนาท้องถิ่นสำหรับโครงการที่เกินศักยภาพ ขององค์กรปกครองส่วนท้องถิ่นที่ใช้สำหรับการประสานแผนพัฒนาท้องถิ่น (แบบ ผ.02/2)

#### 2. คลิกที่ปุ่มออกรายงาน

3. ระบบทำการ Download ไฟล์ โดยสามารถคลิกเปิดขึ้นมาตรวจสอบข้อมูลได้

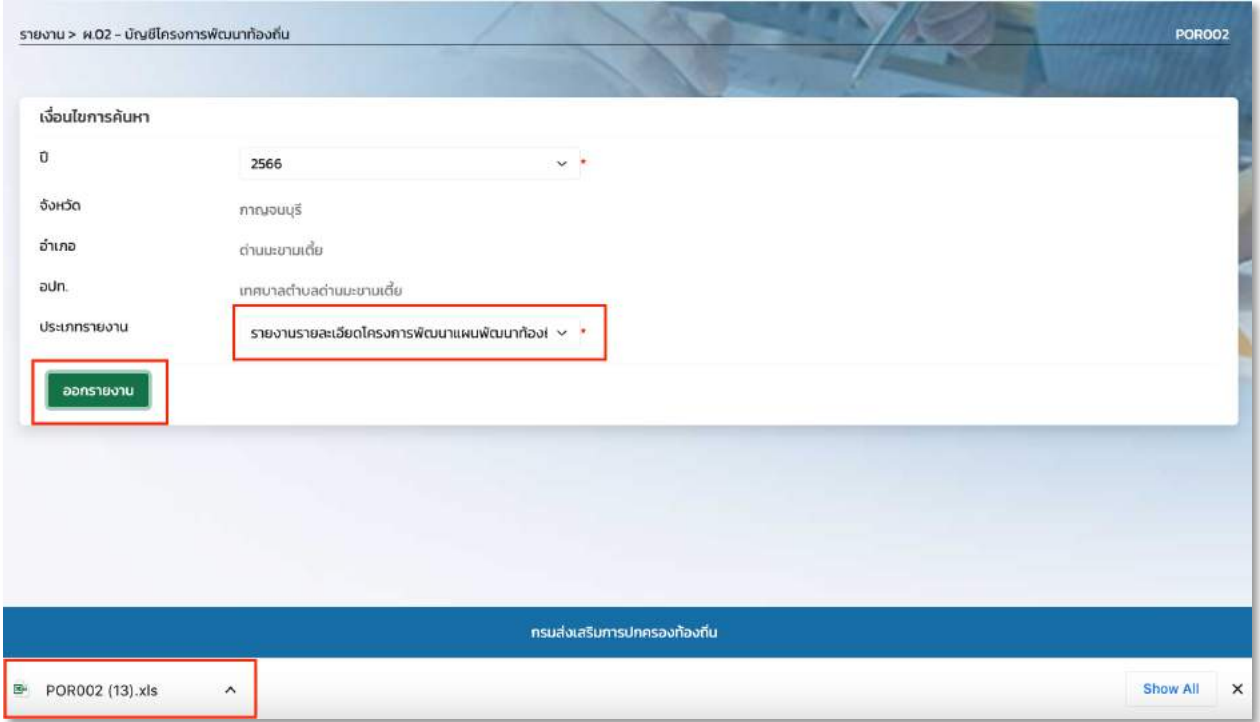
### ระบบสารสนเทศการบริหารจัดการเพื่อการวางแผนและประเมินผลการใช้จ่ายงบประมาณ ขององค์กรปกครองส่วนท้องถิ่น (e-Plan)

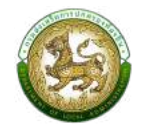

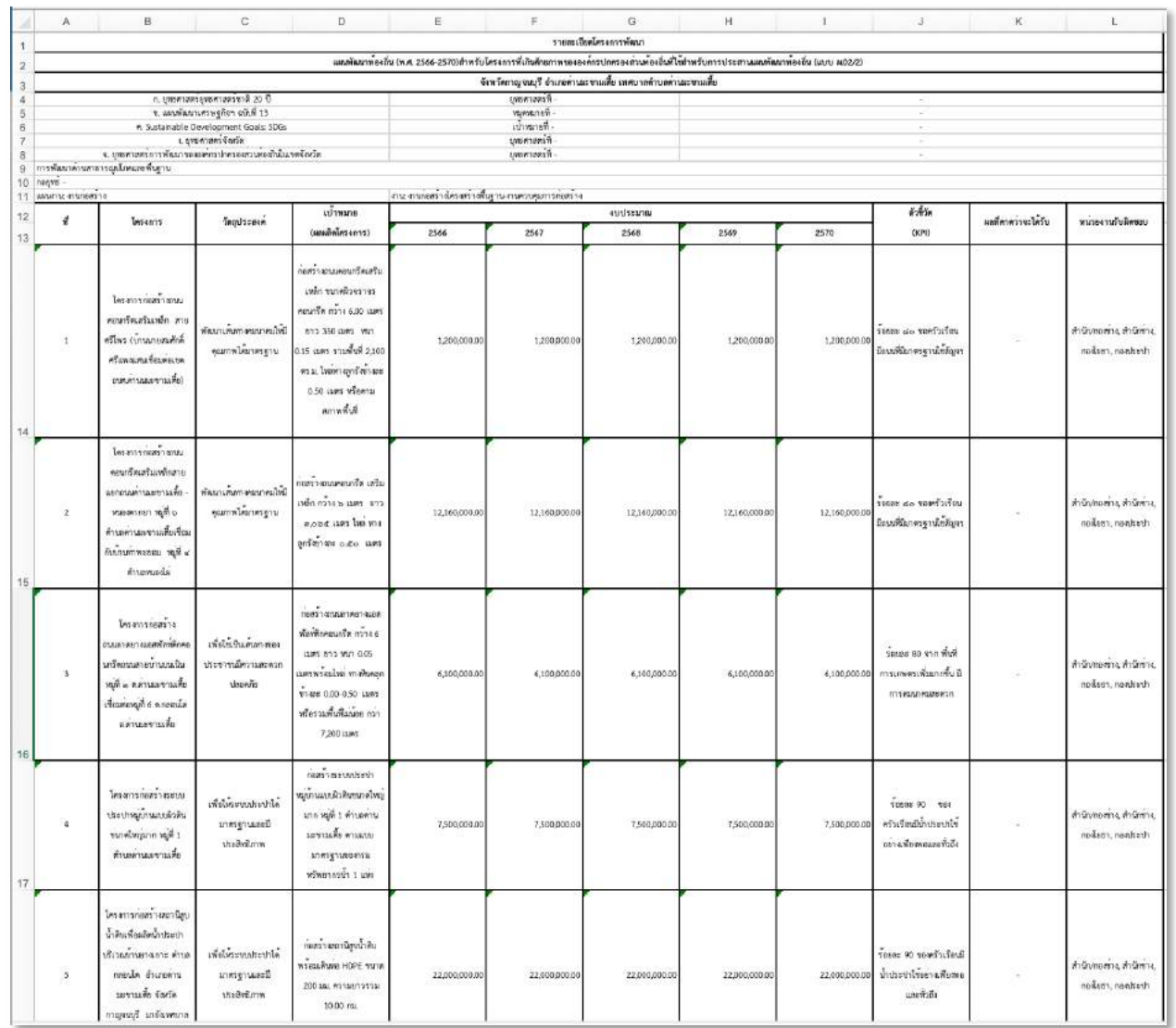

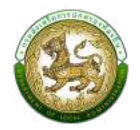

# รายงาน ผ.03 บัญชีครุภัณฑ์ วัสดุ สำหรับที่ไม่ได้ดำเนินการจัดทำเป็นโครงการพัฒนาท้องถิ่น

- 1. คลิกที่ปุ่มออกรายงาน
- 2. ระบบทำการ Download ไฟล์ โดยสามารถคลิกเปิดขึ้นมาตรวจสอบข้อมูลได้

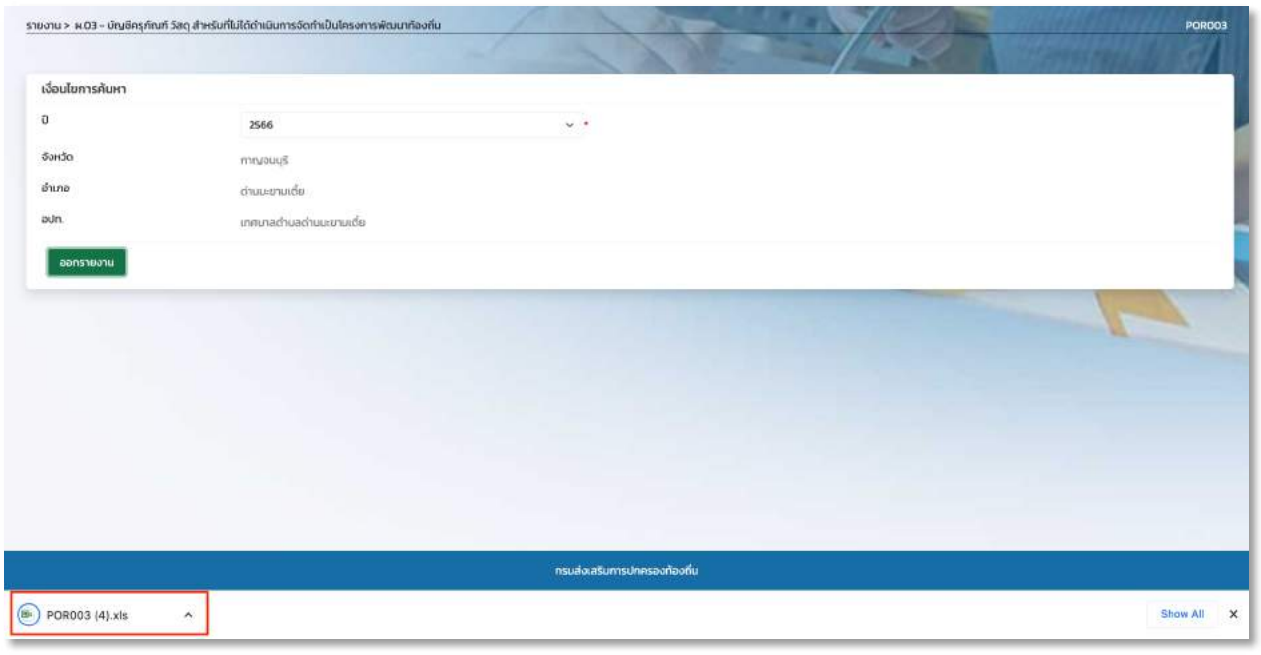

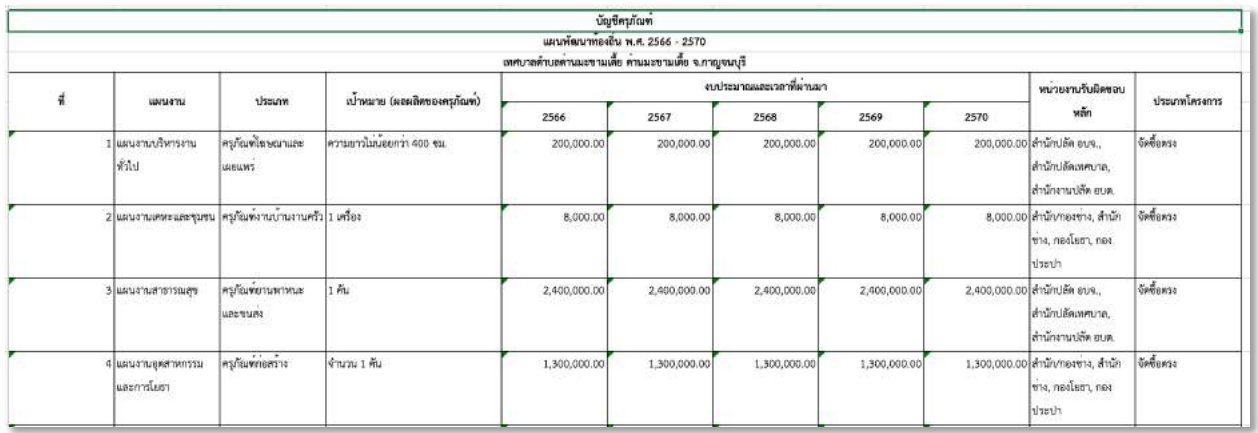

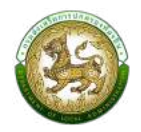

#### รายงานแผน 5 ปี (e-Plan)

- 1. คลิกที่ปุ่มออกรายงาน
- 2. ระบบทำการ Download ไฟล์ โดยสามารถคลิกเปิดขึ้นมาตรวจสอบข้อมูลได้

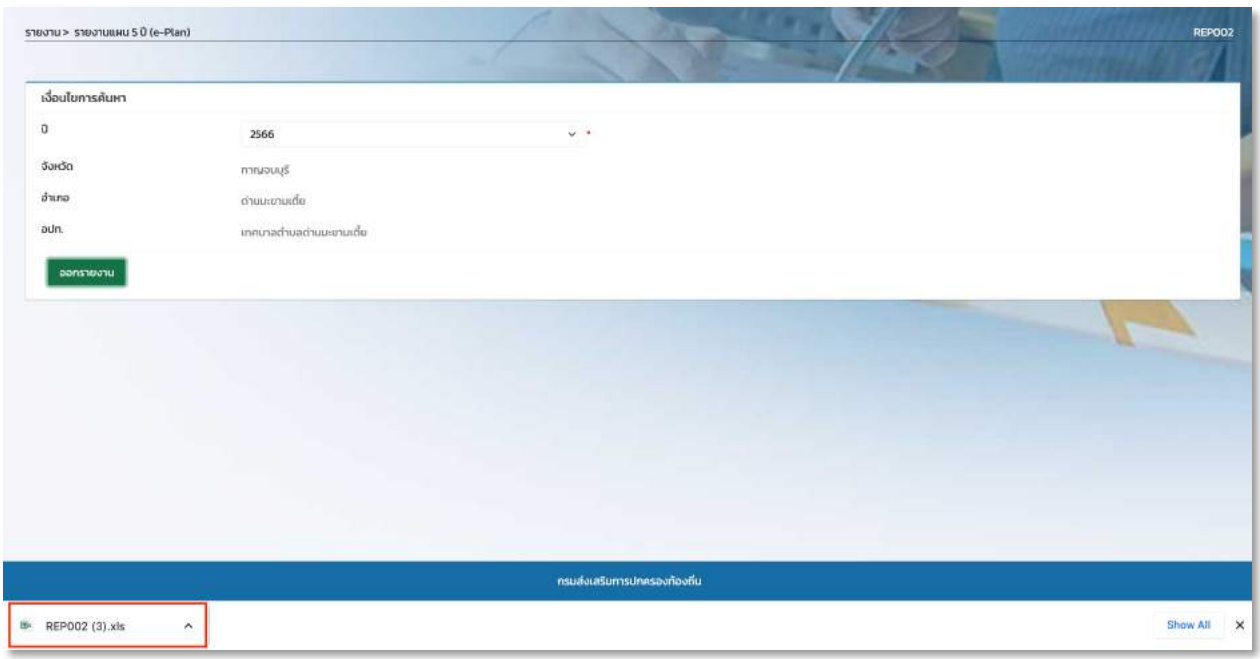

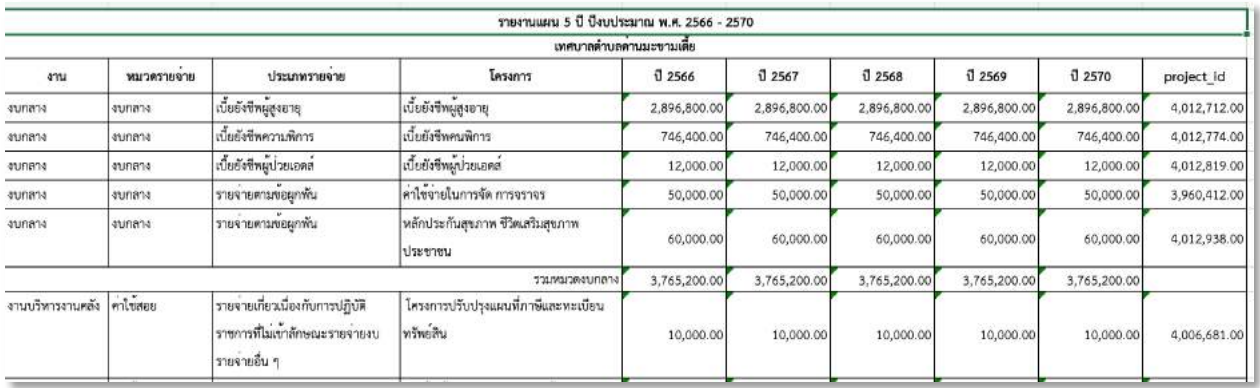

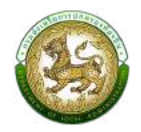

#### รายงานสรุปผลการดำเนินงานปีงบประมาณ

- 1. คลิกที่ปุ่มออกรายงาน
- 2. ระบบทำการ Download ไฟล์ โดยสามารถคลิกเปิดขึ้นมาตรวจสอบข้อมูลได้

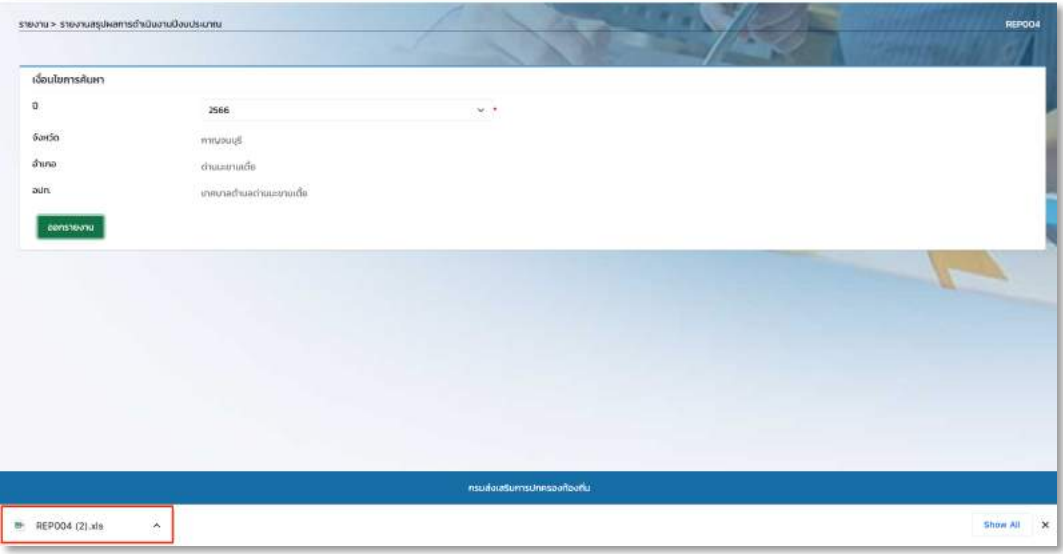

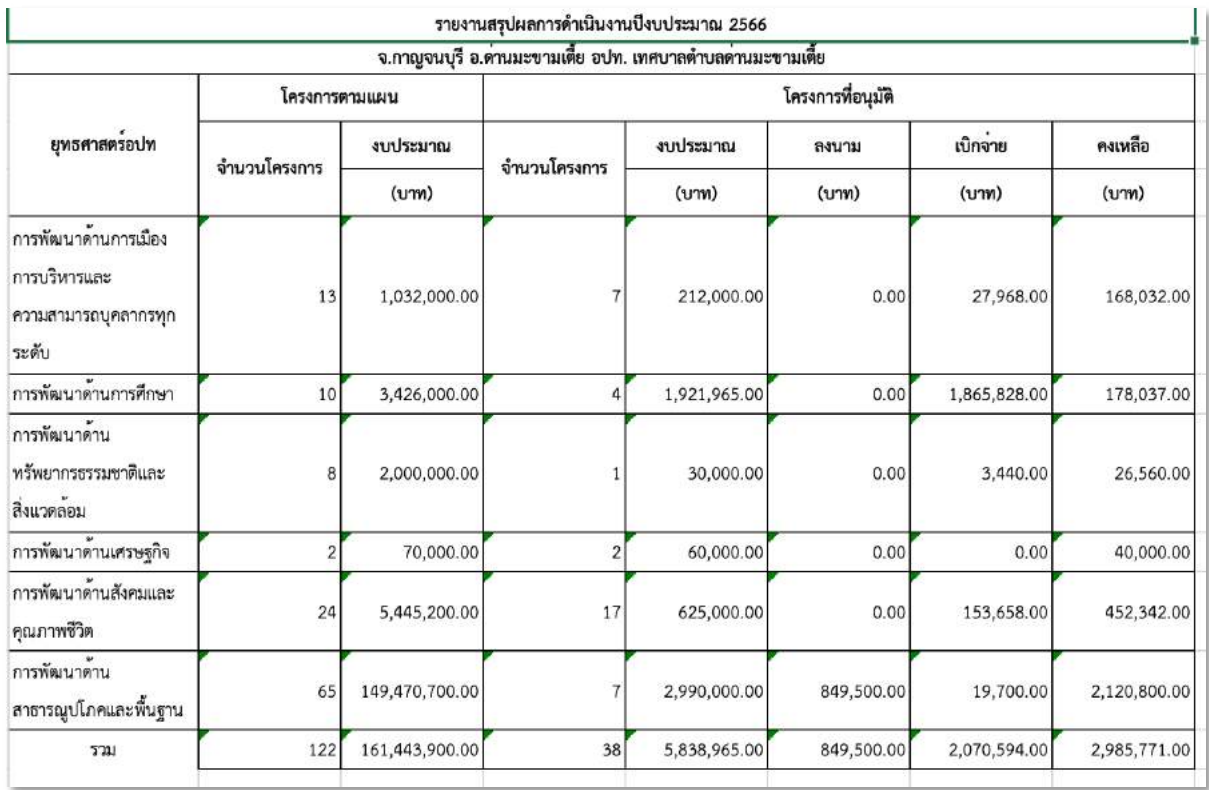

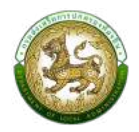

### **รายงานสรุปผลการดำเนินงานโครงการ**

- 1. คลิกที่ปุ่มออกรายงาน
- 2. ระบบทำการ Download ไฟล์ โดยสามารถคลิกเปิดขึ้นมาตรวจสอบข้อมูลได้

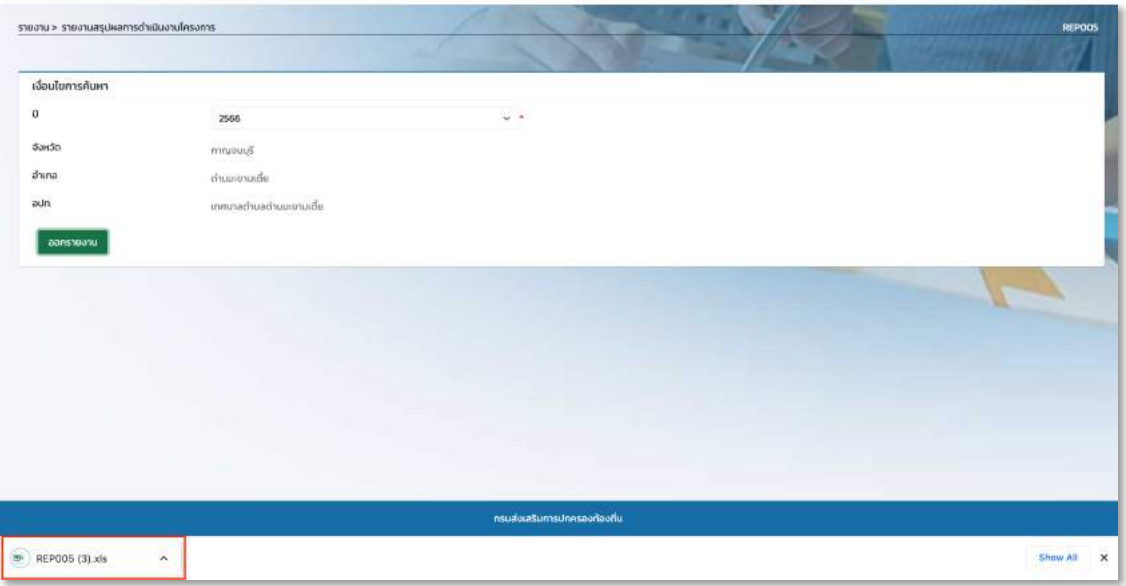

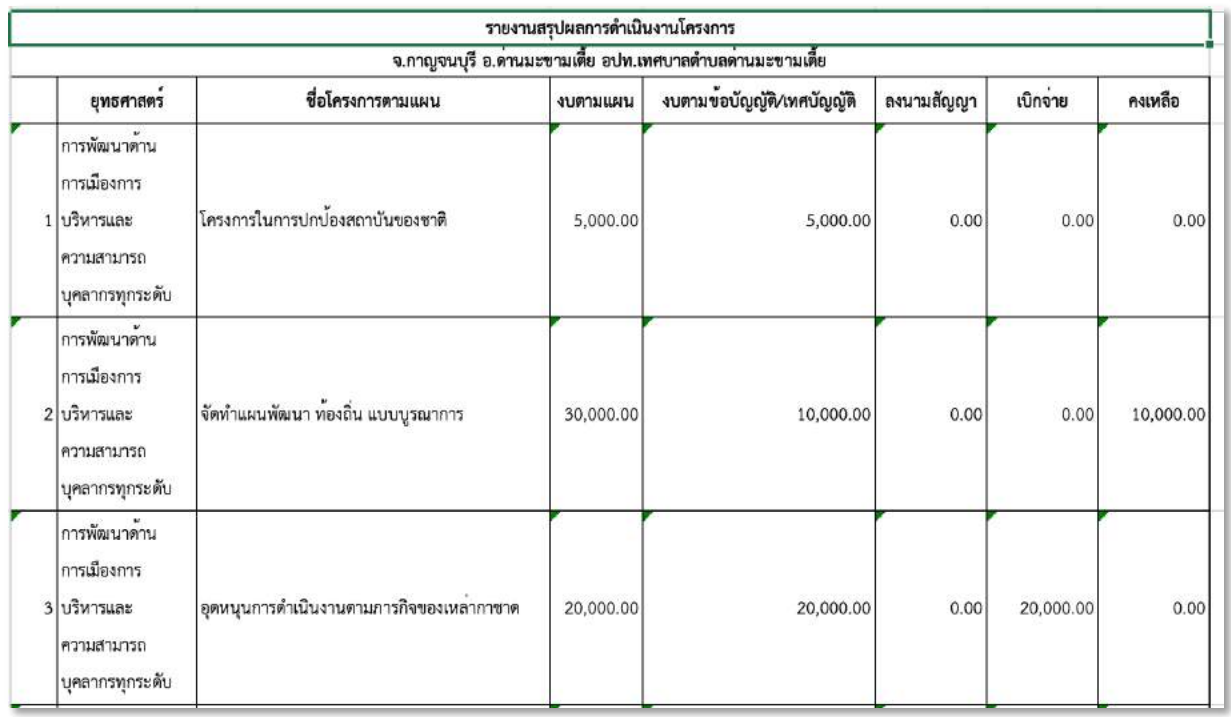

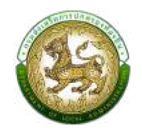

#### รายงานผลการดำเนินการตามเป้าหมายของแผนแม่บทภายใต้ยุทธศาสตร์ชาติ (eMENSCR)

- 1. คลิกที่ปุ่มออกรายงาน
- 2. ระบบทำการ Download ไฟล์ โดยสามารถคลิกเปิดขึ้นมาตรวจสอบข้อมูลได้

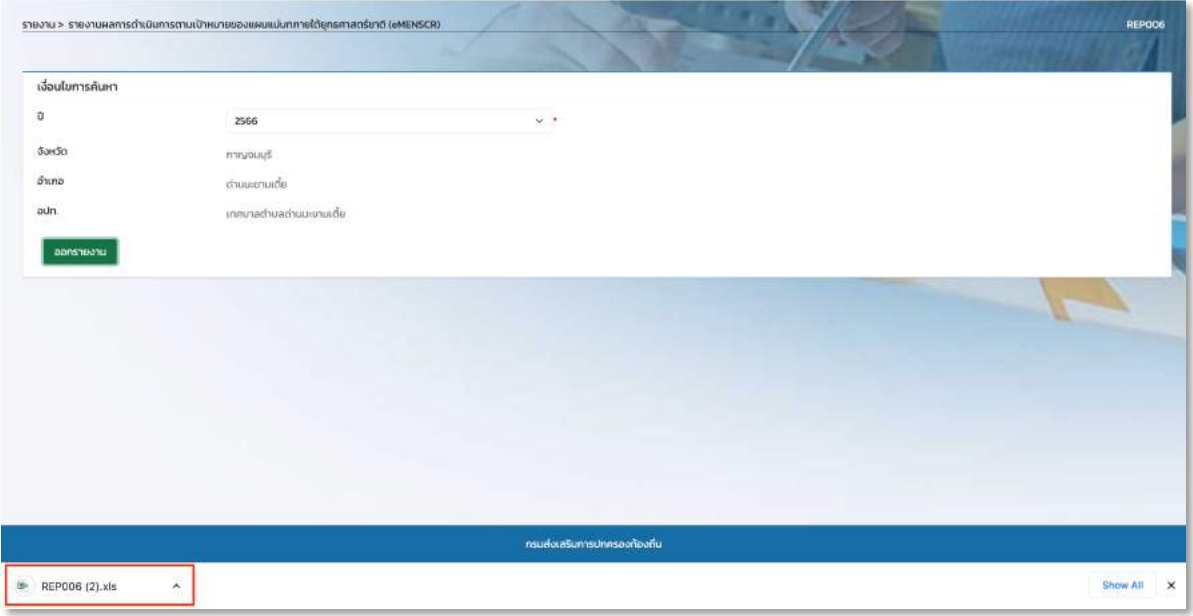

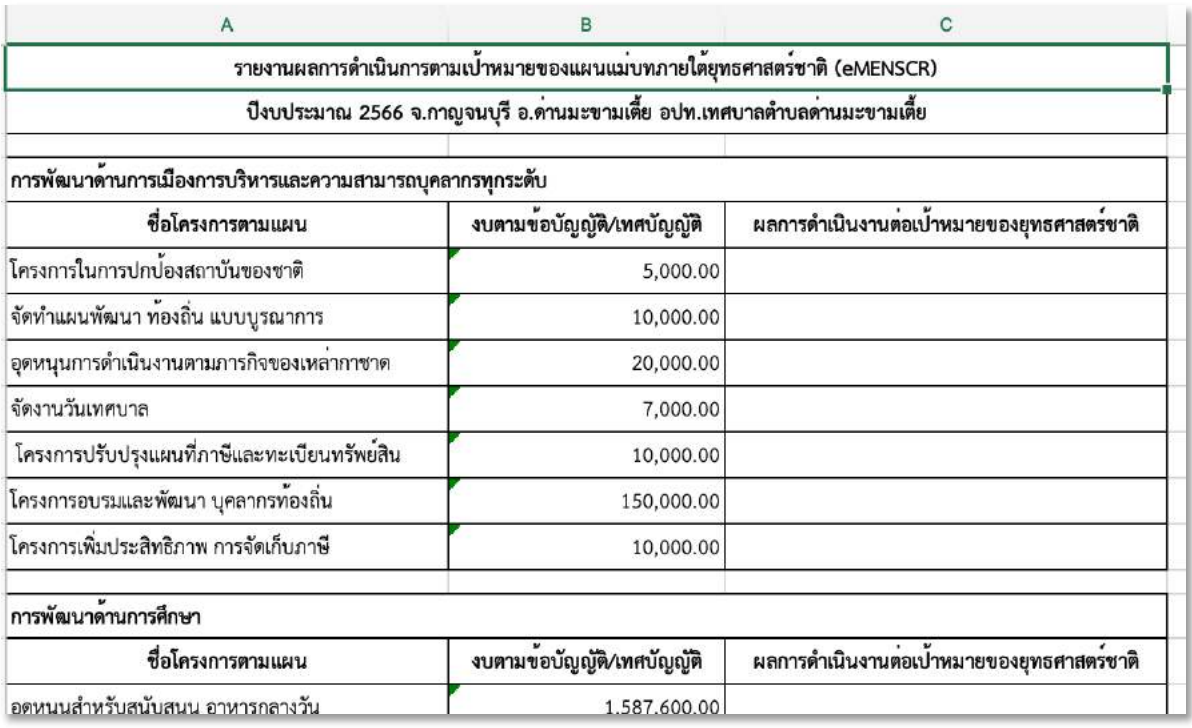

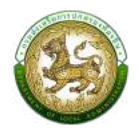

#### **รายงานยอดงบประมาณคงเหลือ (e-LAAS)**

- 1. คลิกที่ปุ่มออกรายงาน
- 2. ระบบทำการ Download ไฟล์ โดยสามารถคลิกเปิดขึ้นมาตรวจสอบข้อมูลได้

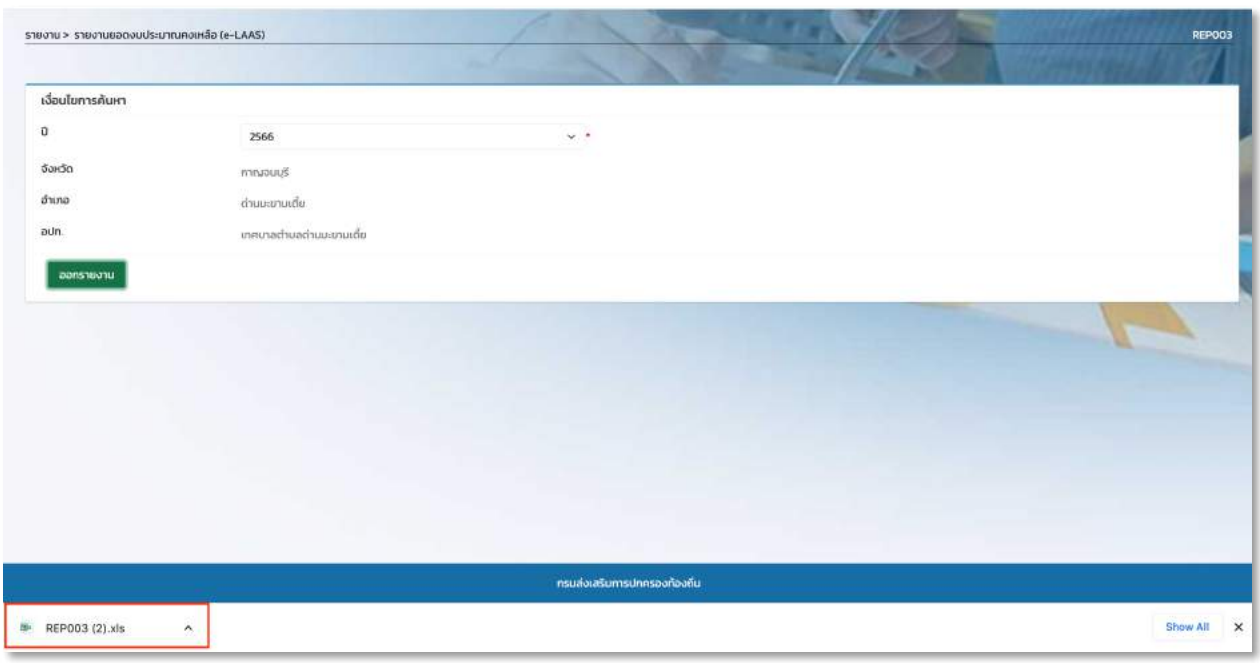

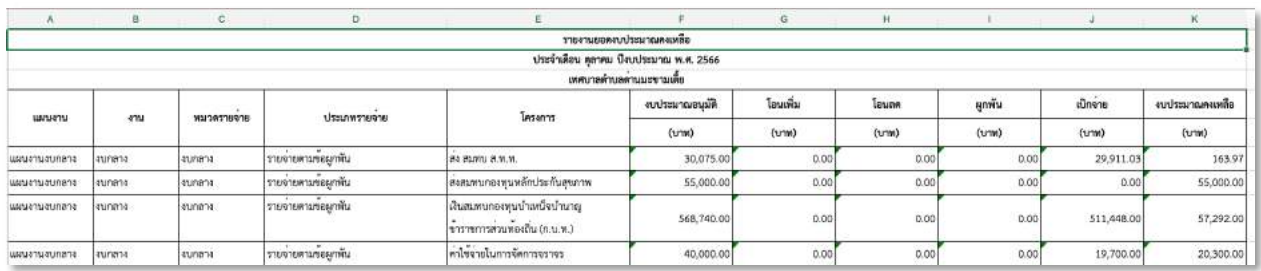

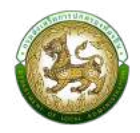

#### รายงานผลการใช้งบประมาณรายจ่ายประจำปี ระดับจังหวัด

- 1. คลิกที่ปุ่มออกรายงาน
- 2. ระบบทำการ Download ไฟล์ โดยสามารถคลิกเปิดขึ้นมาตรวจสอบข้อมูลได้

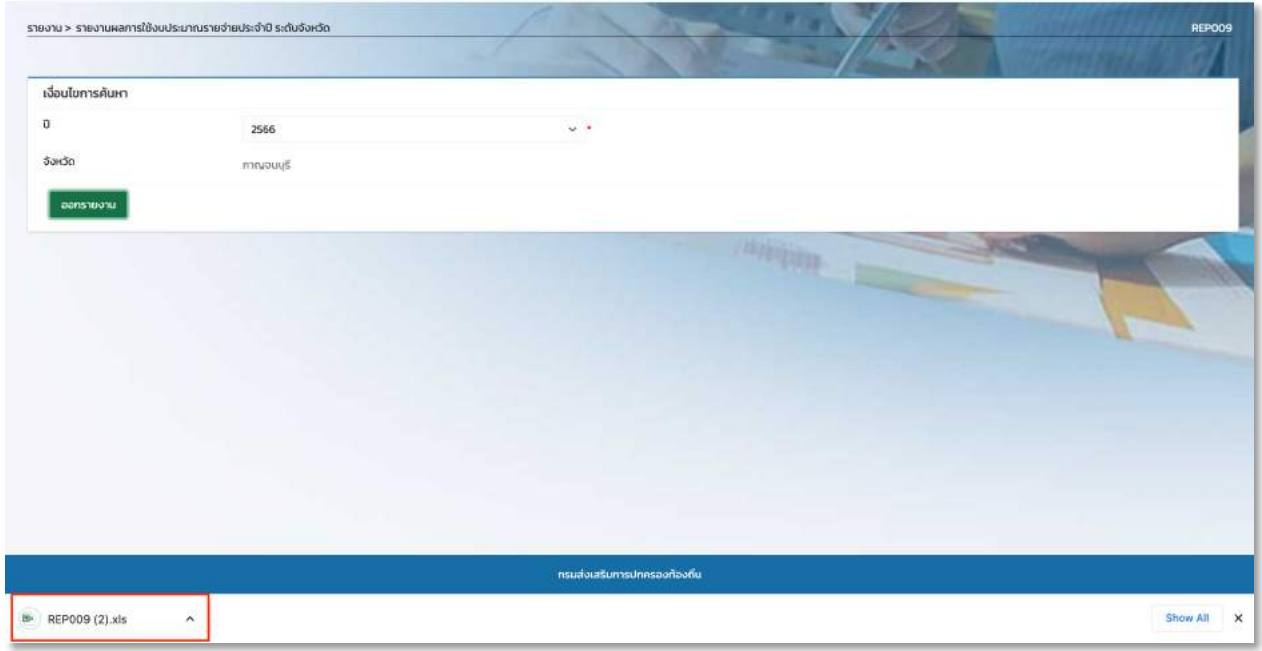

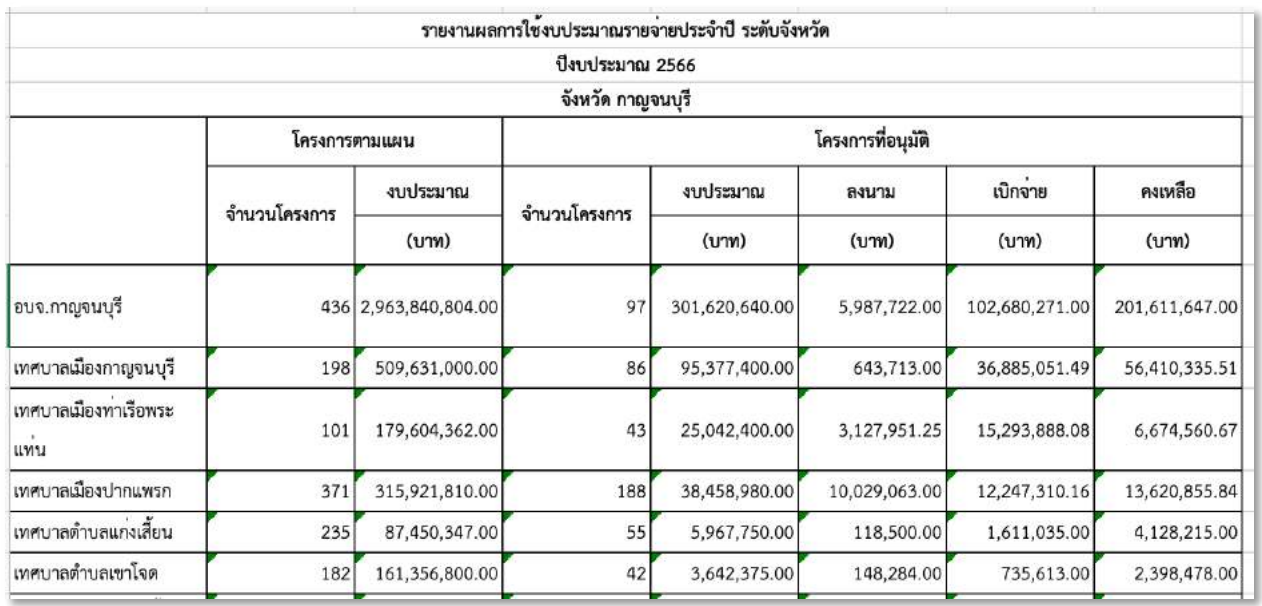

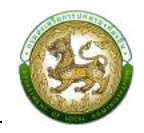

#### ี รายงานผลการใช้งบประมาณรายจ่ายประจำปี ระดับจังหวัด เลือกเฉพาะเดือน

- 1. คลิกที่ปุ่มออกรายงาน
- 2. ระบบทำการ Download ไฟล์ โดยสามารถคลิกเปิดขึ้นมาตรวจสอบข้อมูลได้

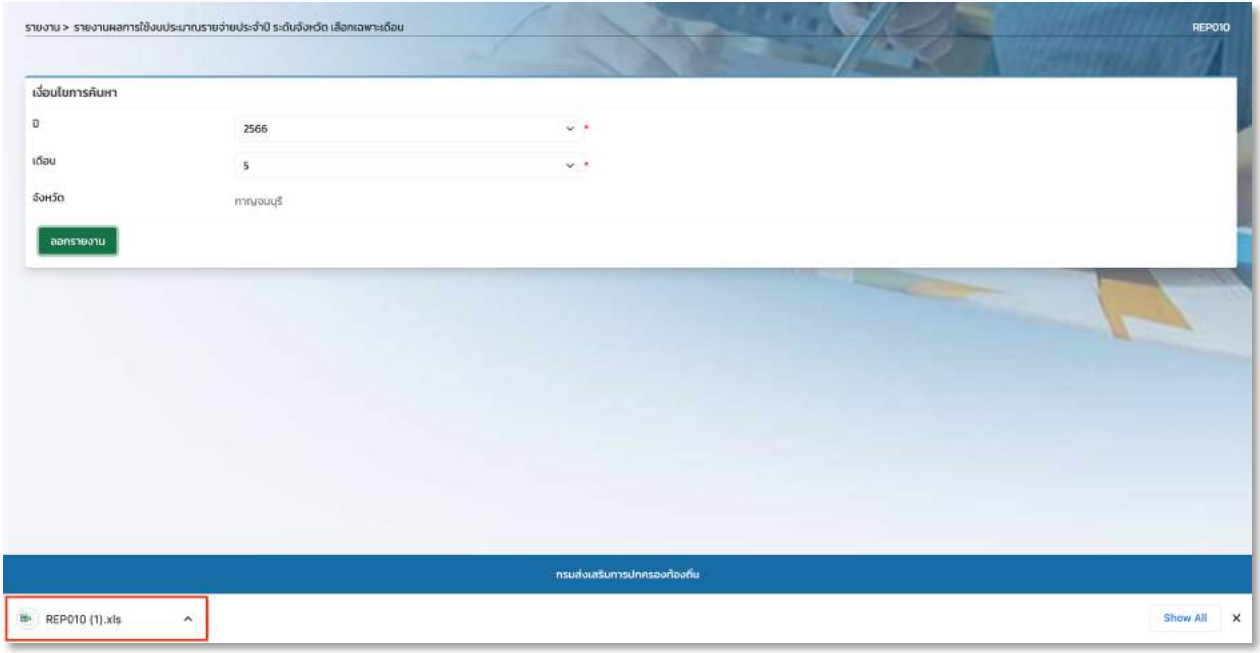

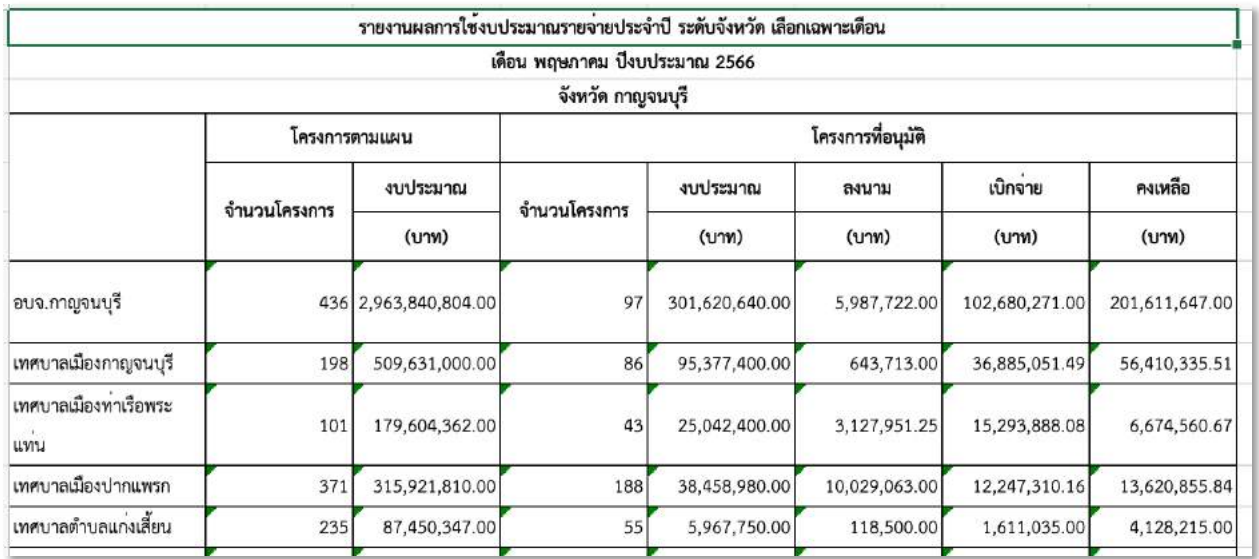

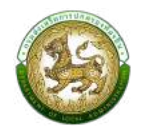

#### รายงานผลการใช้งบประมาณรายจ่ายประจำปี ระดับหน่วยงาน

- 1. คลิกที่ปุ่มออกรายงาน
- 2. ระบบทำการ Download ไฟล์ โดยสามารถคลิกเปิดขึ้นมาตรวจสอบข้อมูลได้

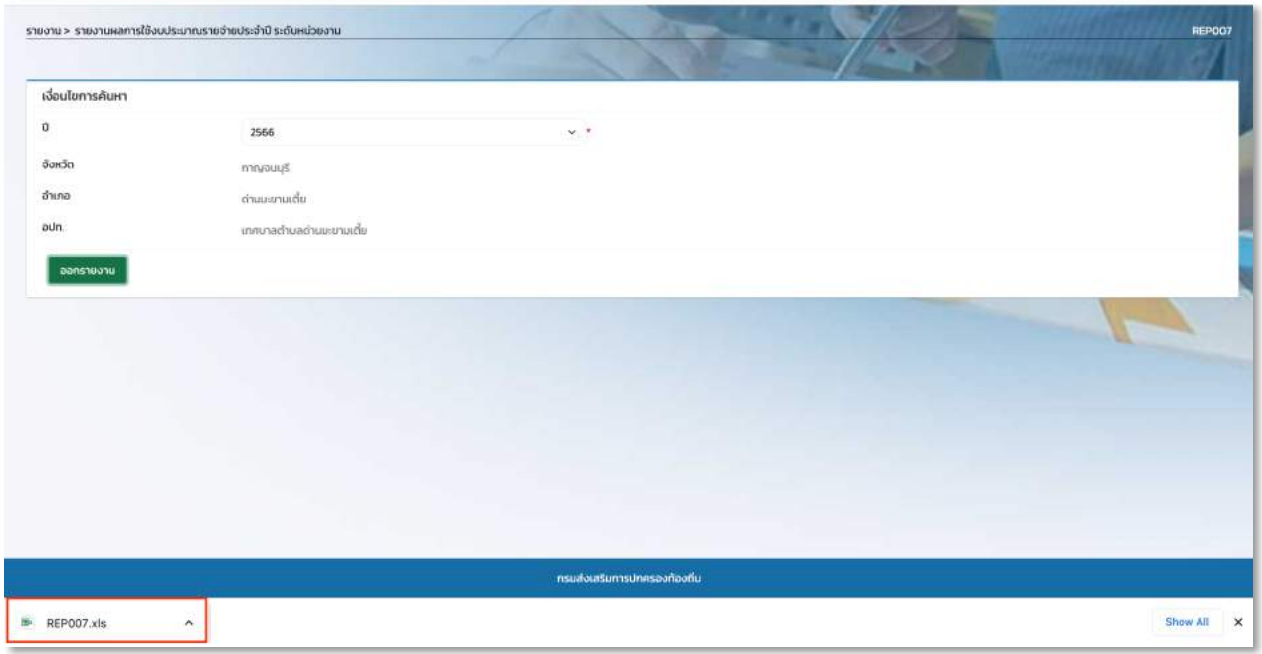

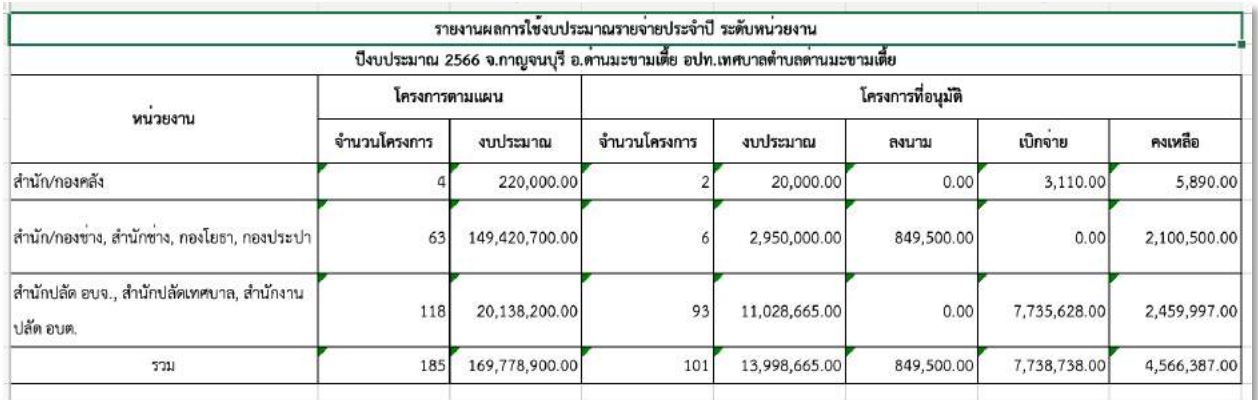

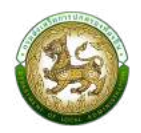

#### **รายงานสถานะการทำงานรายอปท**

- 1. คลิกที่ปุ่มออกรายงาน
- 2. ระบบทำการ Download ไฟล์ โดยสามารถคลิกเปิดขึ้นมาตรวจสอบข้อมูลได้

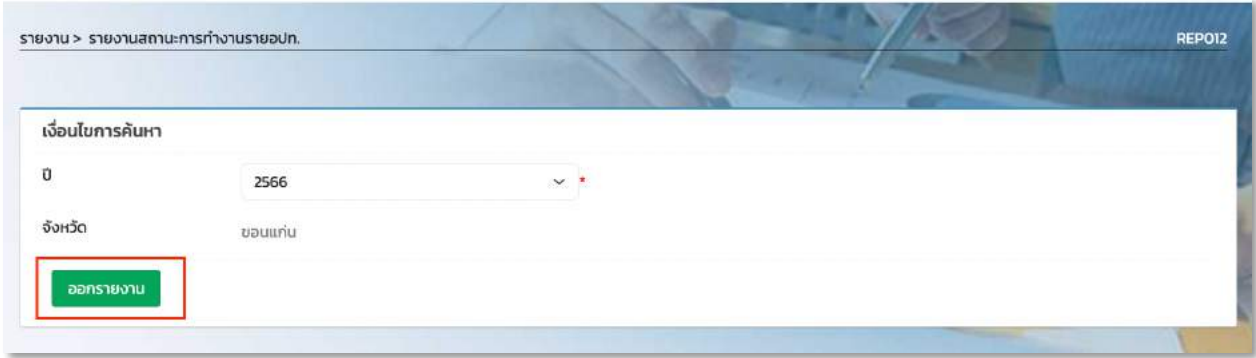

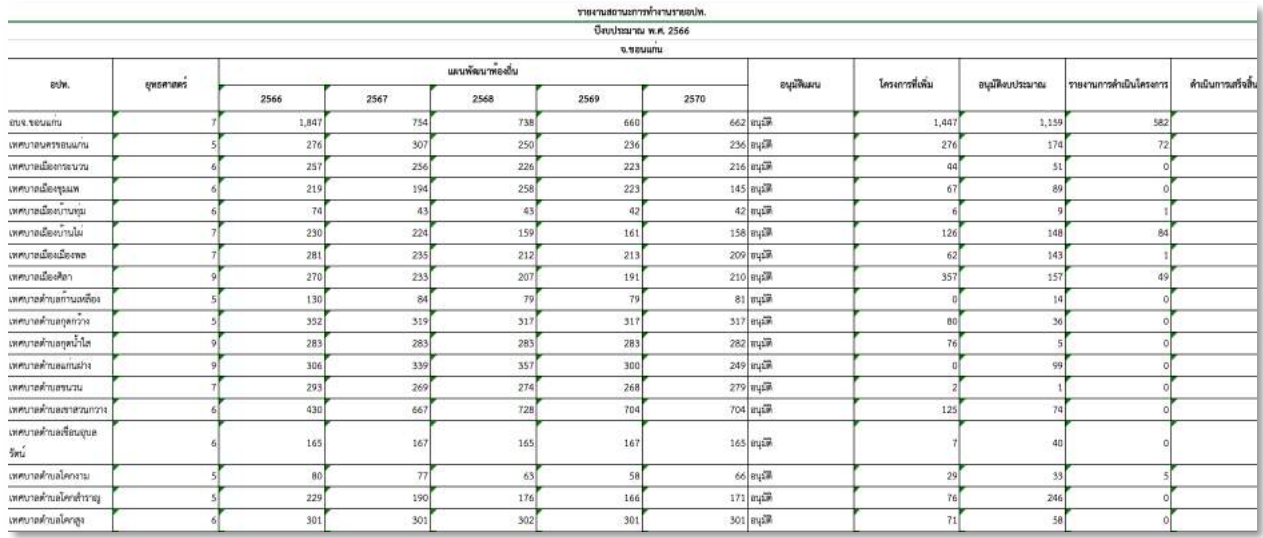

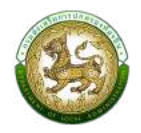

#### **รายงานสถานะการทำงานรายจังหวัด**

- 1. คลิกที่ปุ่มออกรายงาน
- 2. ระบบทำการ Download ไฟล์ โดยสามารถคลิกเปิดขึ้นมาตรวจสอบข้อมูลได้

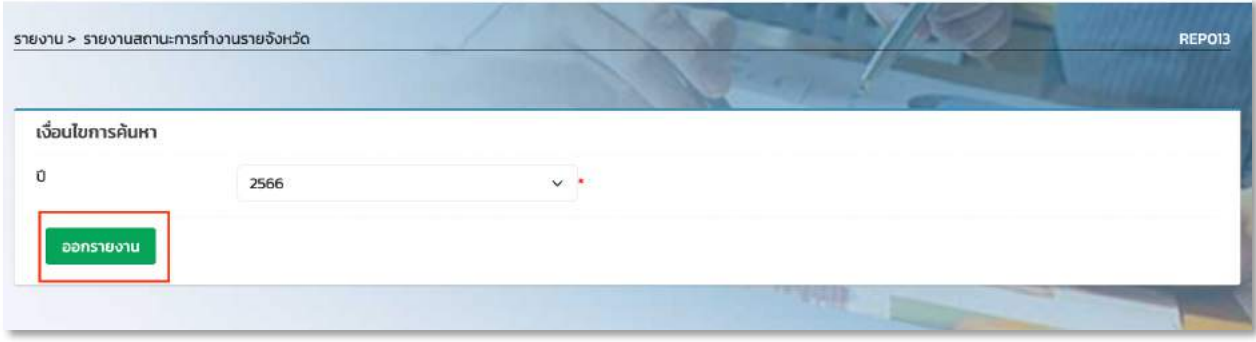

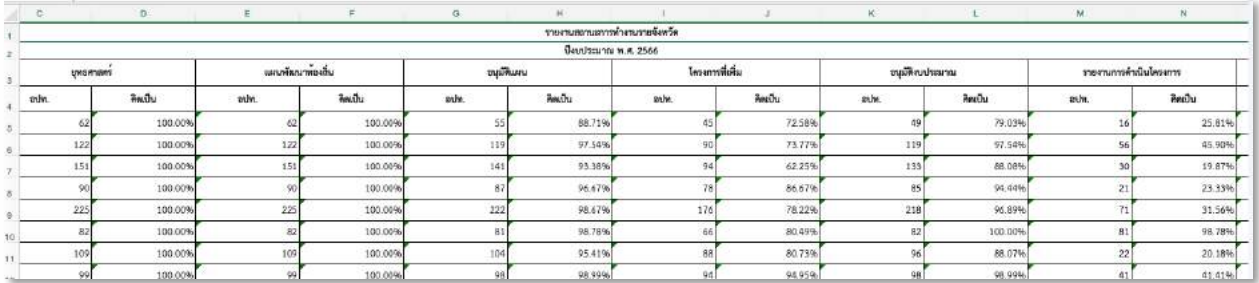

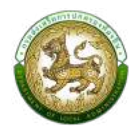

# รายงานรายชื่อผู้รับผิดชอบ

# 1. คลิกที่ปุ่มออกรายงาน

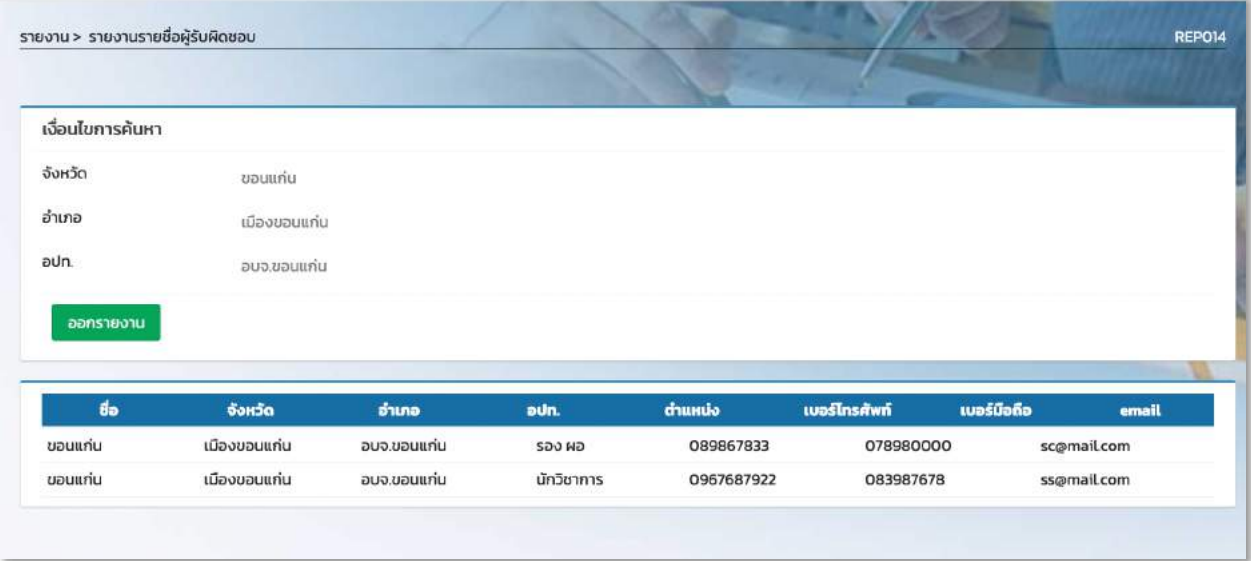

## รายงานสถิติการกรอกข้อมูลเงินอุดหนุนทั่วไปรายอปท.

## 1. คลิกที่ปุ่มออกรายงาน

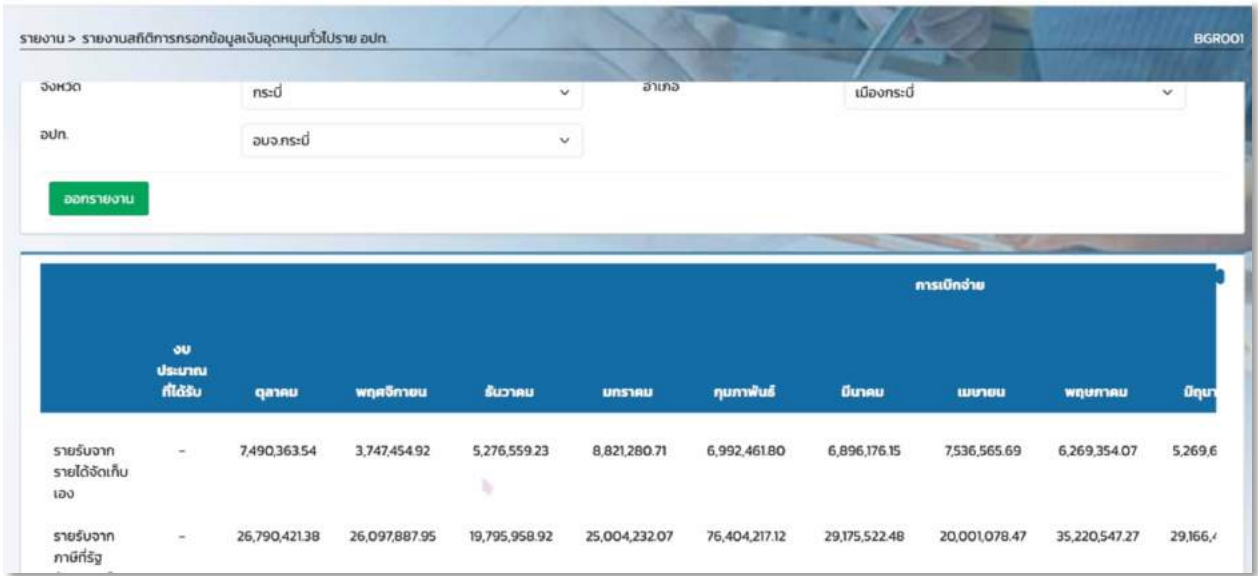

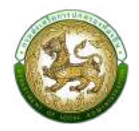

# รายงานสถิติการกรอกข้อมูลเงินอุดหนุนทั่วไป

# 1. คลิกที่ปุ่มออกรายงาน

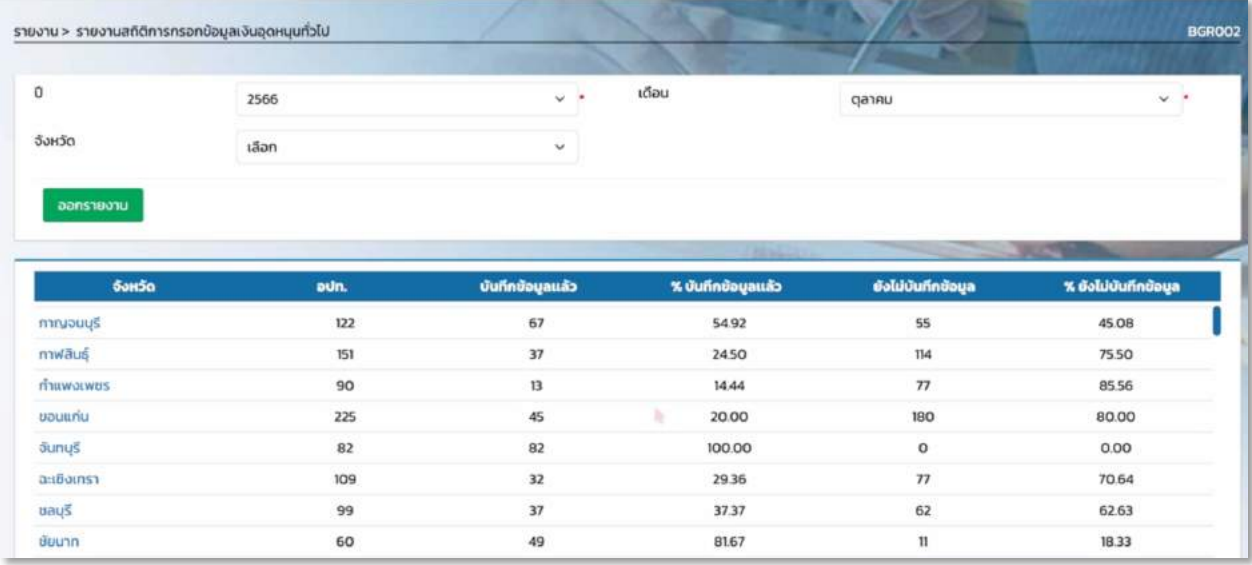

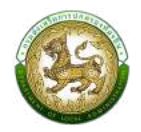

# รายงานสถิติการกรอกข้อมูลเงินอุดหนุนทั่วไปรายจังหวัด

# 1. คลิกที่ปุ่มออกรายงาน

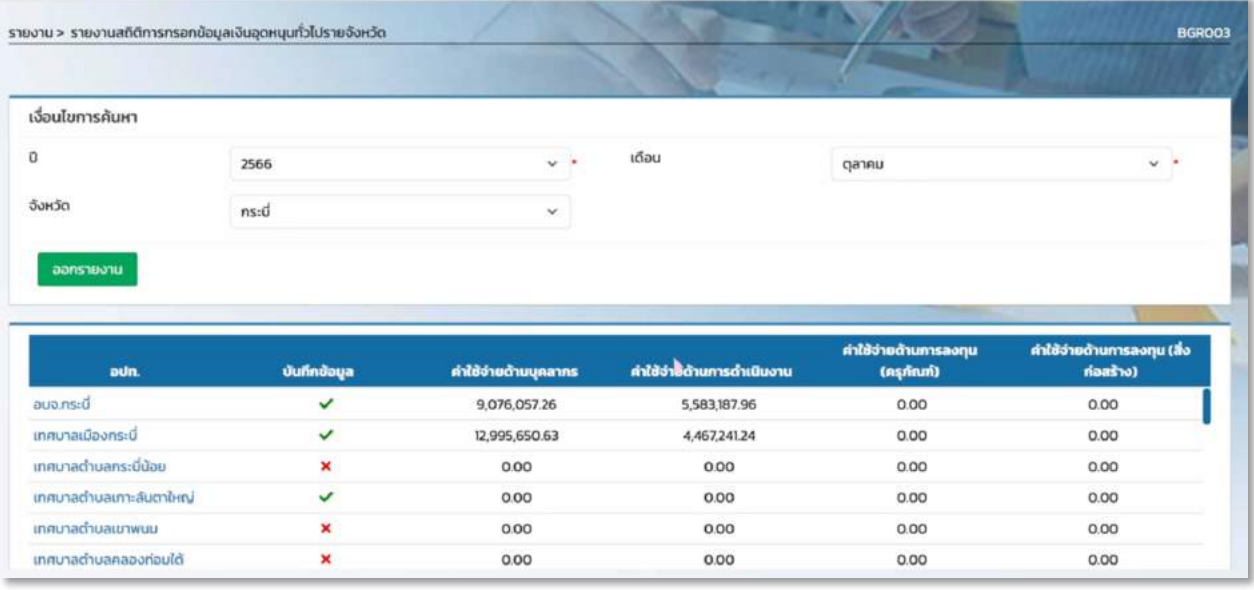

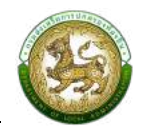

### ี รายงานผลการใช้งบประมาณรายจ่ายประจำปี ระดับหน่วยงาน เลือกเฉพาะเดือน

- 1. คลิกที่ปุ่มออกรายงาน
- 2. ระบบทำการ Download ไฟล์ โดยสามารถคลิกเปิดขึ้นมาตรวจสอบข้อมูลได้

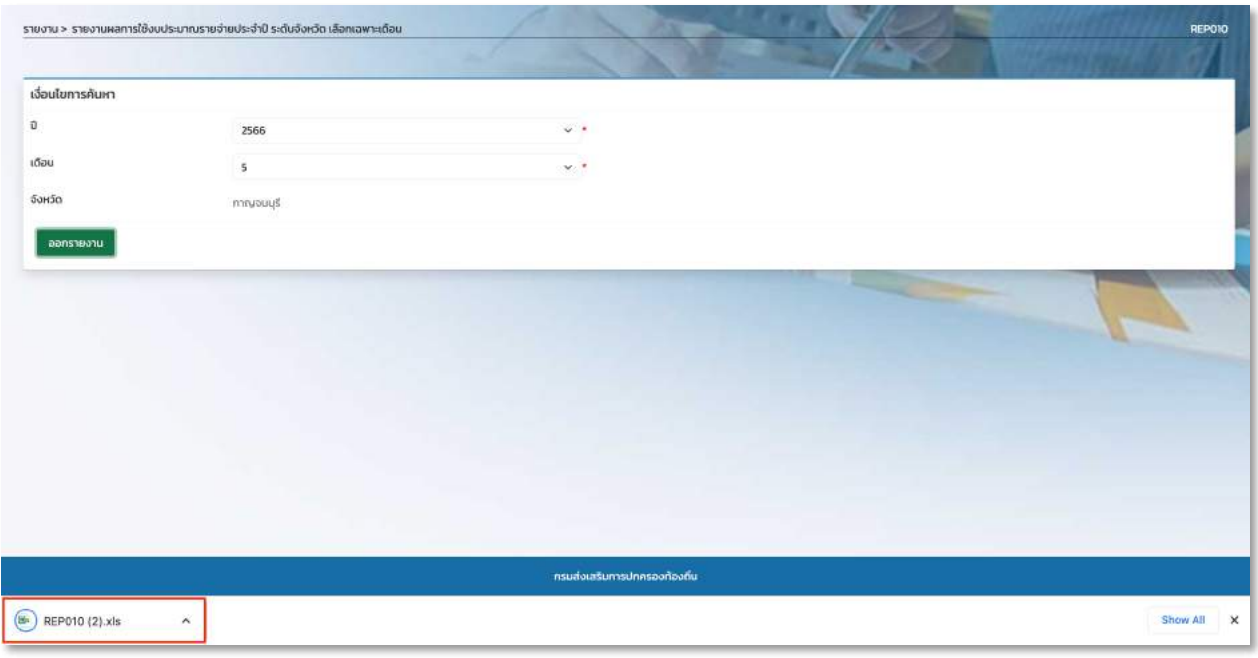

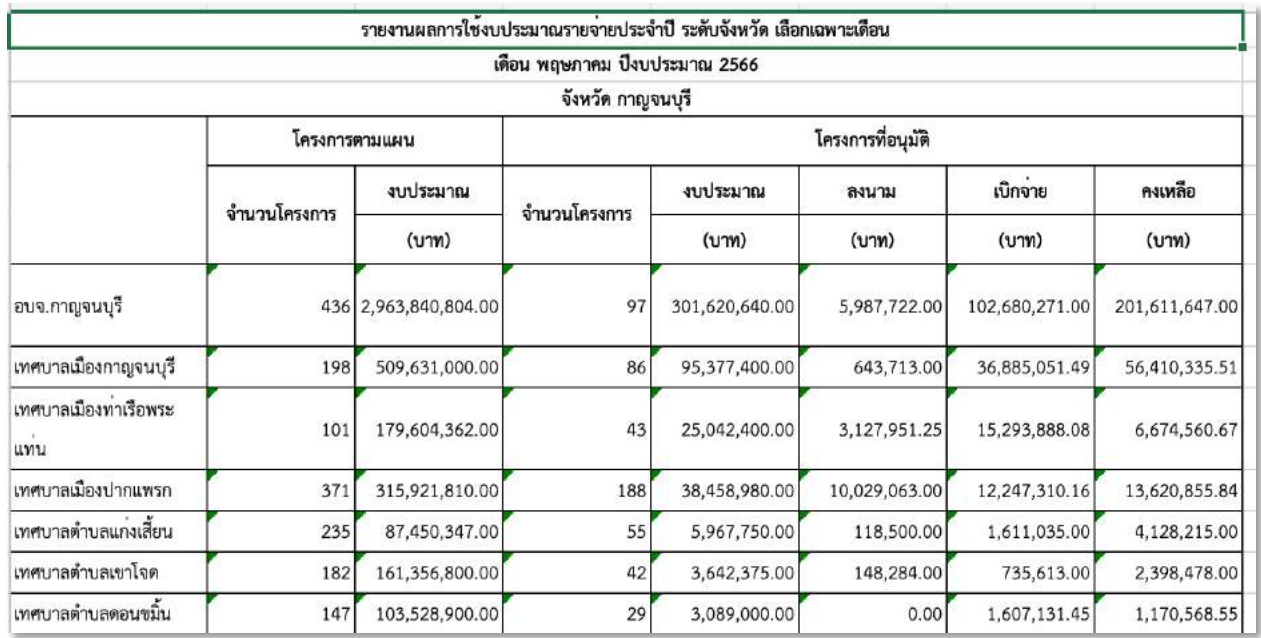

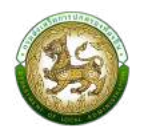

#### **รายการเงินอุดหนุนเฉพาะกิจ**

1. เลือกประเภทเงินอุดหนุนเฉพาะกิจ

## 2.คลิกที่ปุ่มออกรายงาน

3. ระบบทำการ Download ไฟล์ โดยสามารถคลิกเปิดขึ้นมาตรวจสอบข้อมูลได้

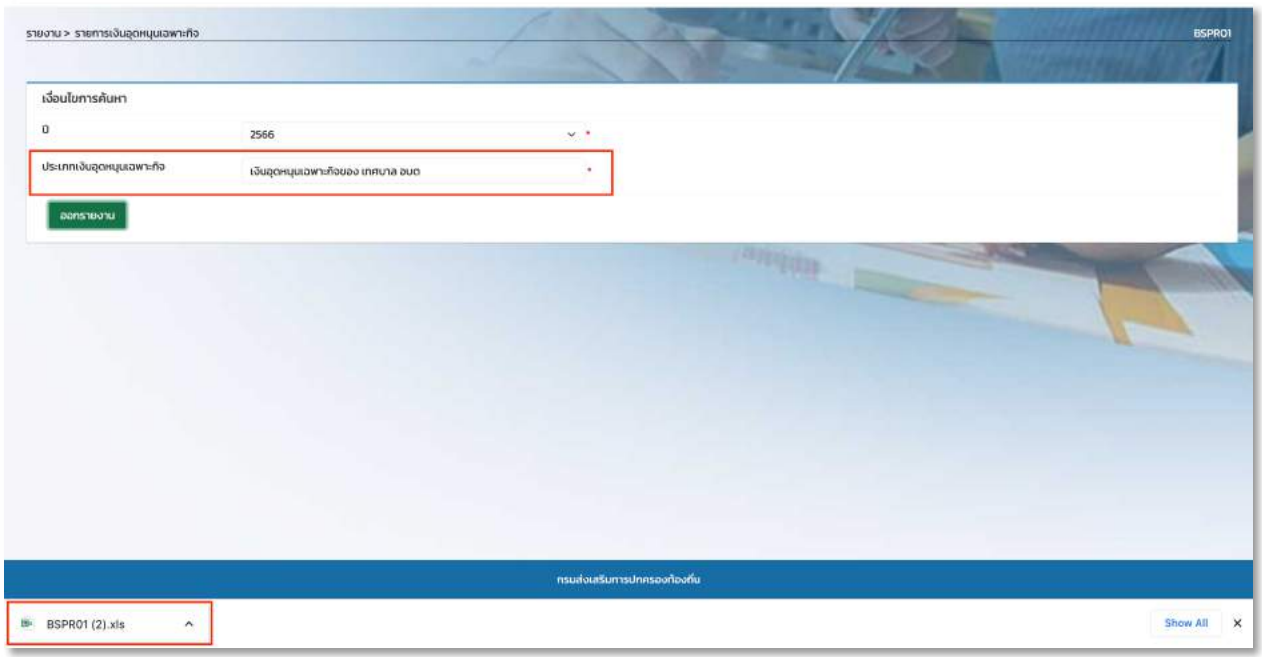

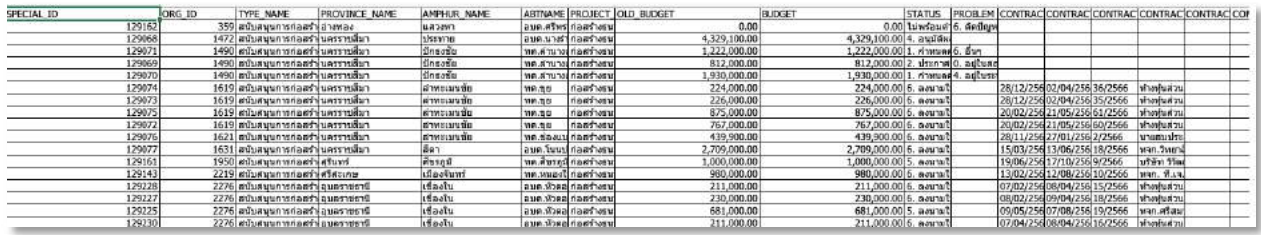

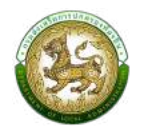

### **ประเภทเงินอุดหนุนเฉพาะกิจ**

- 1. คลิกที่ปุ่มออกรายงาน
- 2. ระบบทำการ Download ไฟล์ โดยสามารถคลิกเปิดขึ้นมาตรวจสอบข้อมูลได้

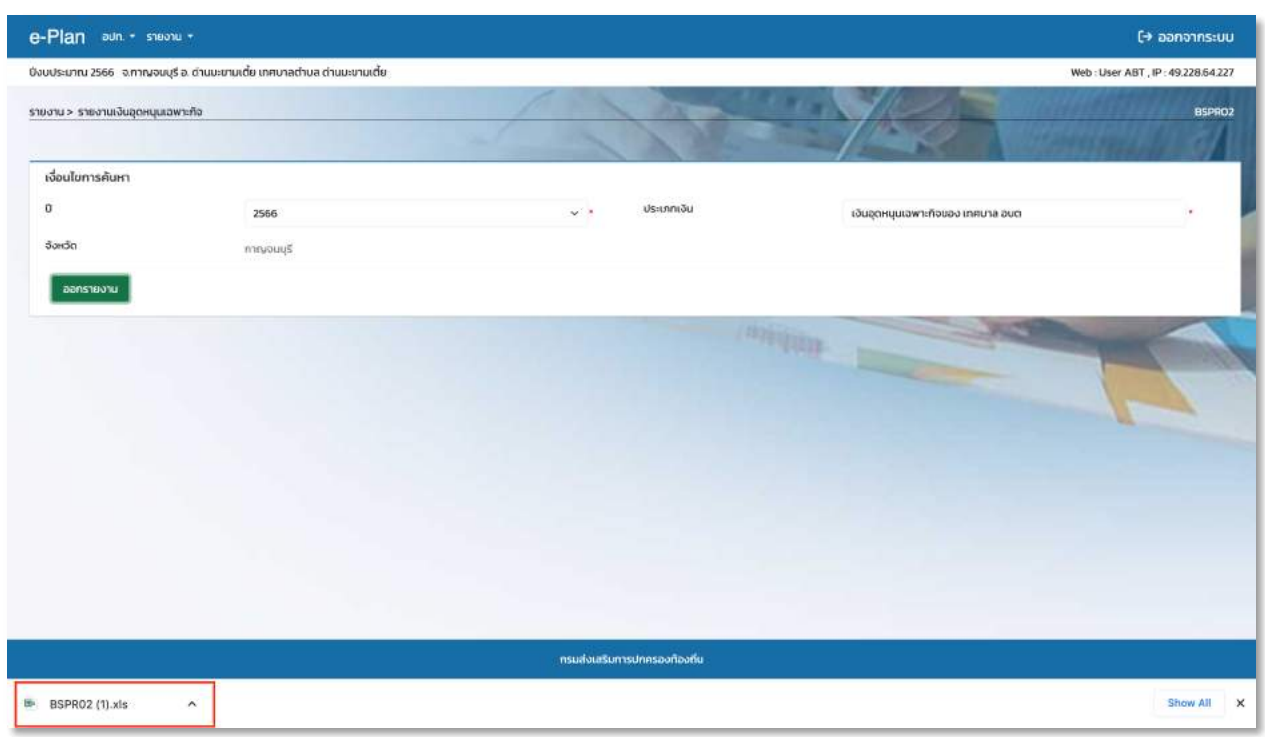

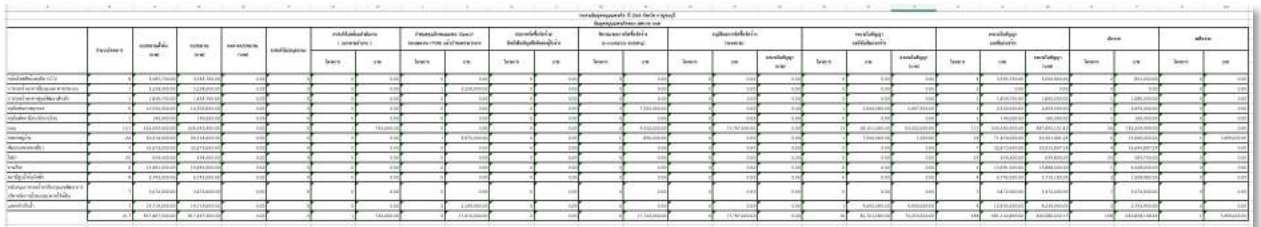

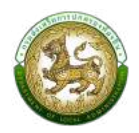

### **รายงานเงินอุดหนุนเฉพาะกิจ (จำแนกรายจังหวัด)**

- 1. คลิกที่ปุ่มออกรายงาน
- 2. ระบบทำการ Download ไฟล์ โดยสามารถคลิกเปิดขึ้นมาตรวจสอบข้อมูลได้

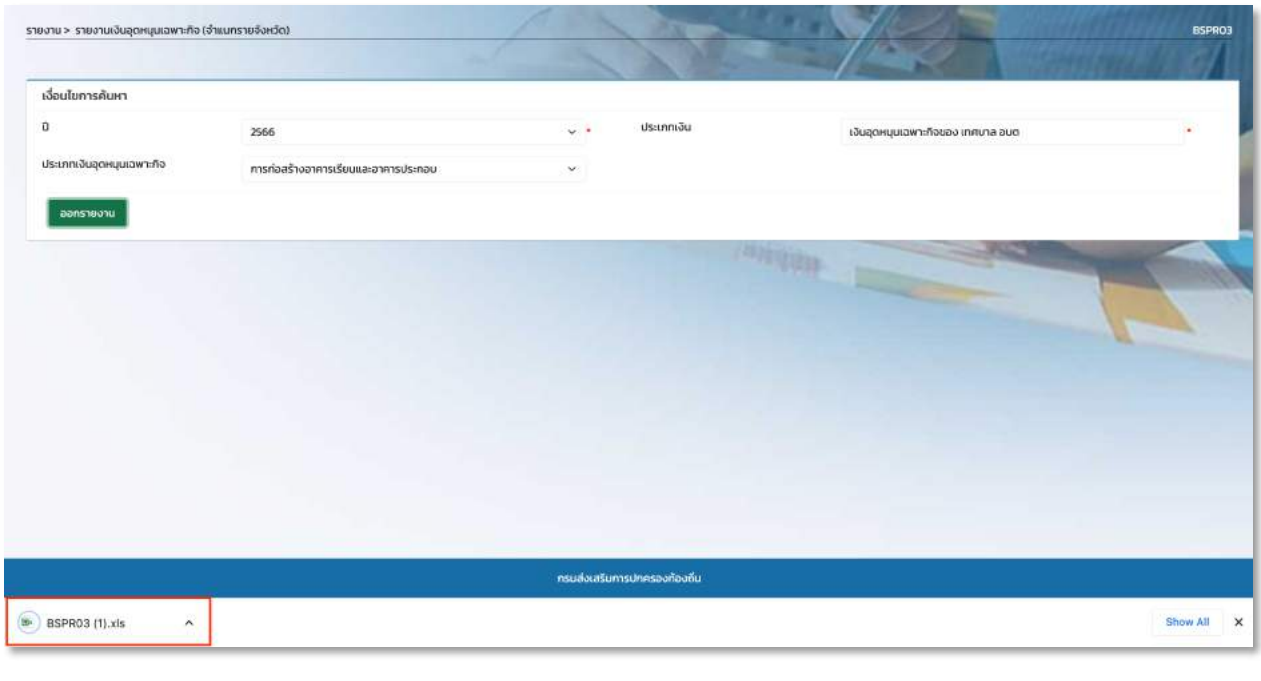

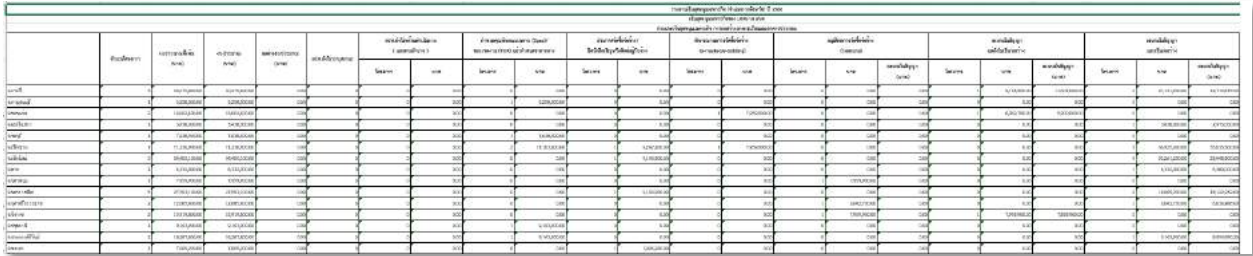

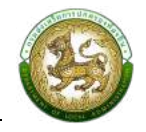

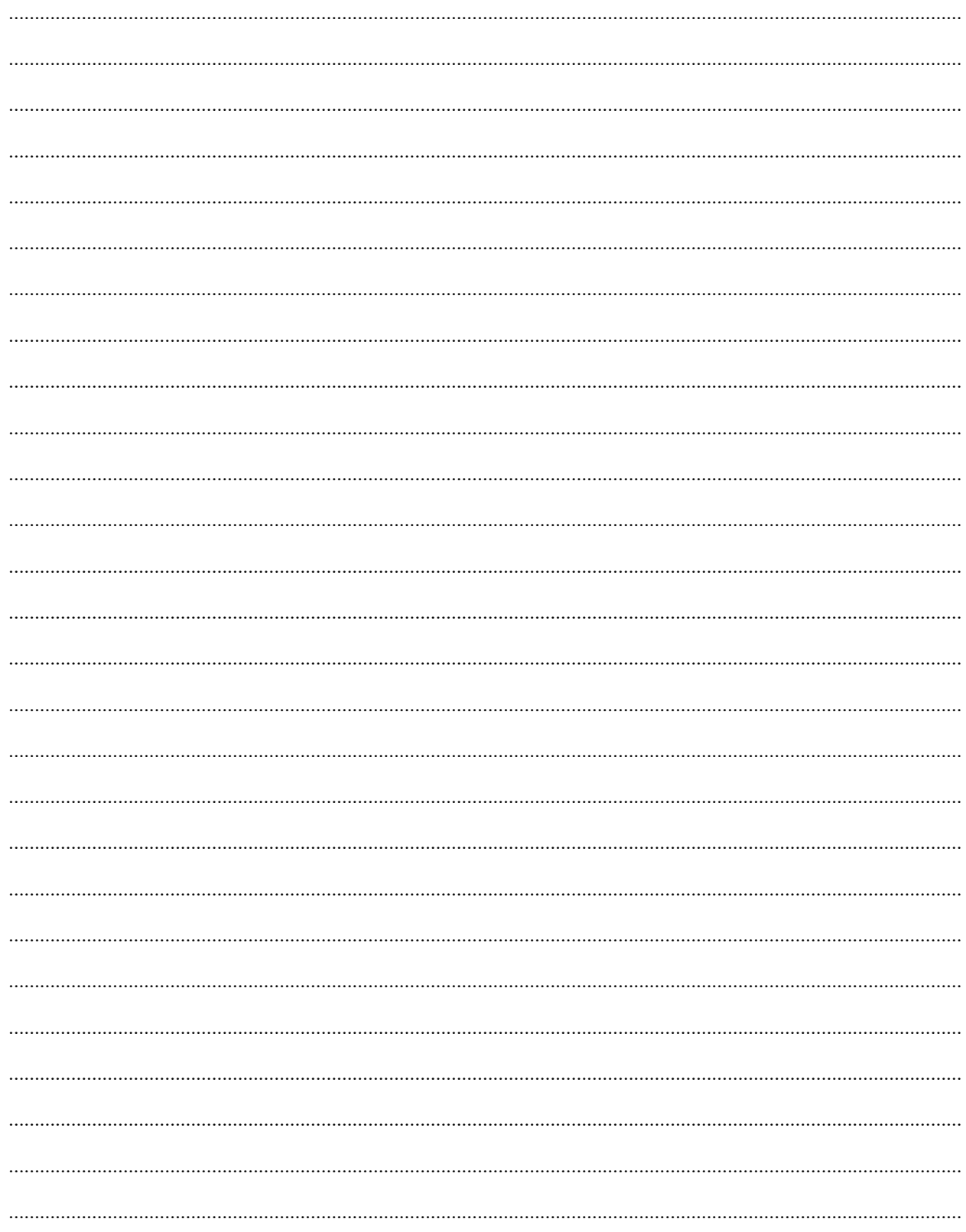